# **Vostro 15 7510**

Servisní příručka

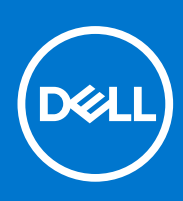

**Regulační model: P106F Regulační typ: P106F002 Říjen 2021 Rev. A01**

### Poznámky, upozornění a varování

**POZNÁMKA:** POZNÁMKA označuje důležité informace, které umožňují lepší využití produktu.

**VÝSTRAHA: UPOZORNĚNÍ varuje před možným poškozením hardwaru nebo ztrátou dat a obsahuje pokyny, jak těmto problémům předejít.**

**VAROVÁNÍ: VAROVÁNÍ upozorňuje na potenciální poškození majetku a riziko úrazu nebo smrti.**

© 2021 Dell Inc. nebo dceřiné společnosti Všechna práva vyhrazena. Dell, EMC a ostatní ochranné známky jsou ochranné známky společnosti Dell Inc. nebo dceřiných společností. Ostatní ochranné známky mohou být ochranné známky svých vlastníků.

# **Obsah**

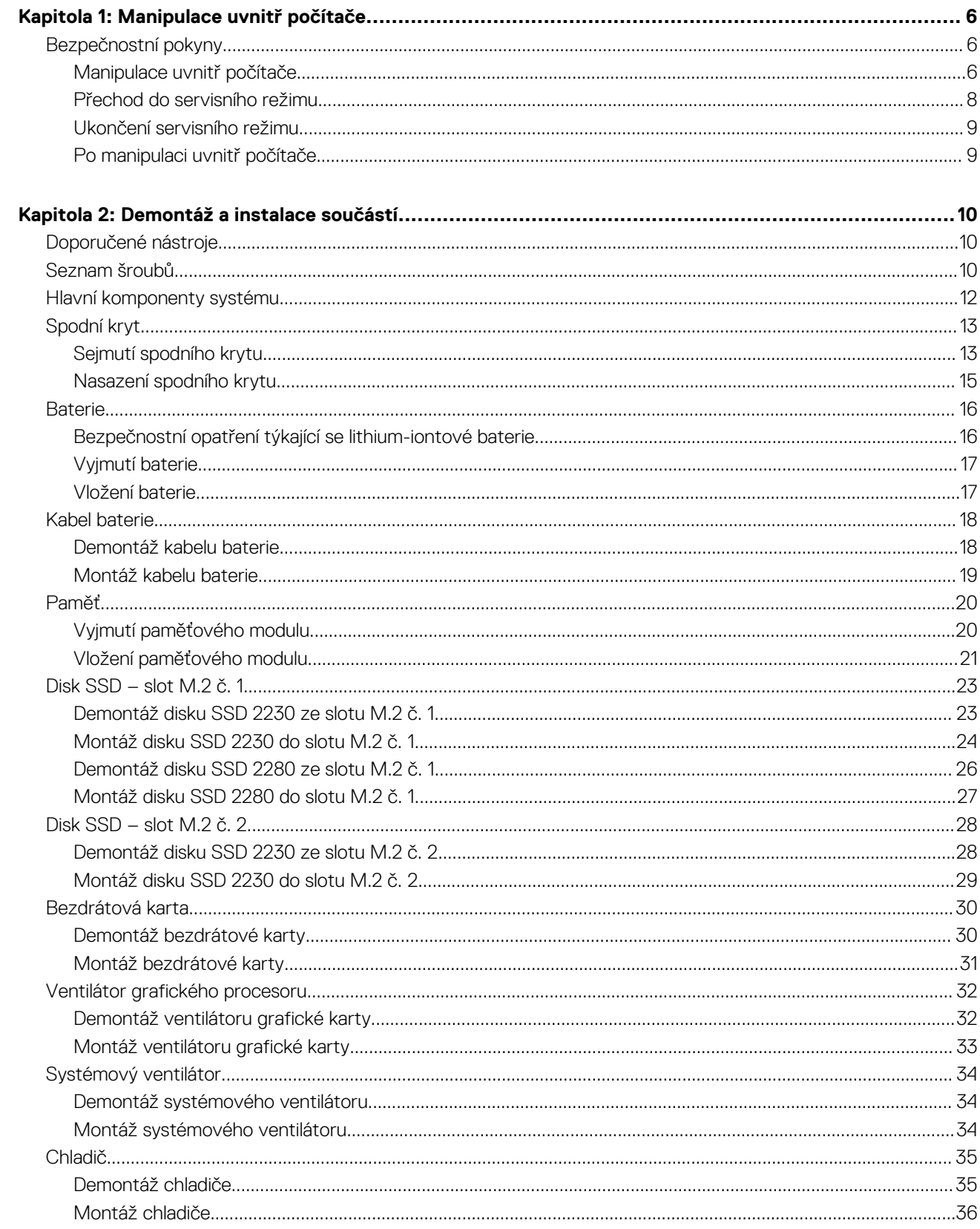

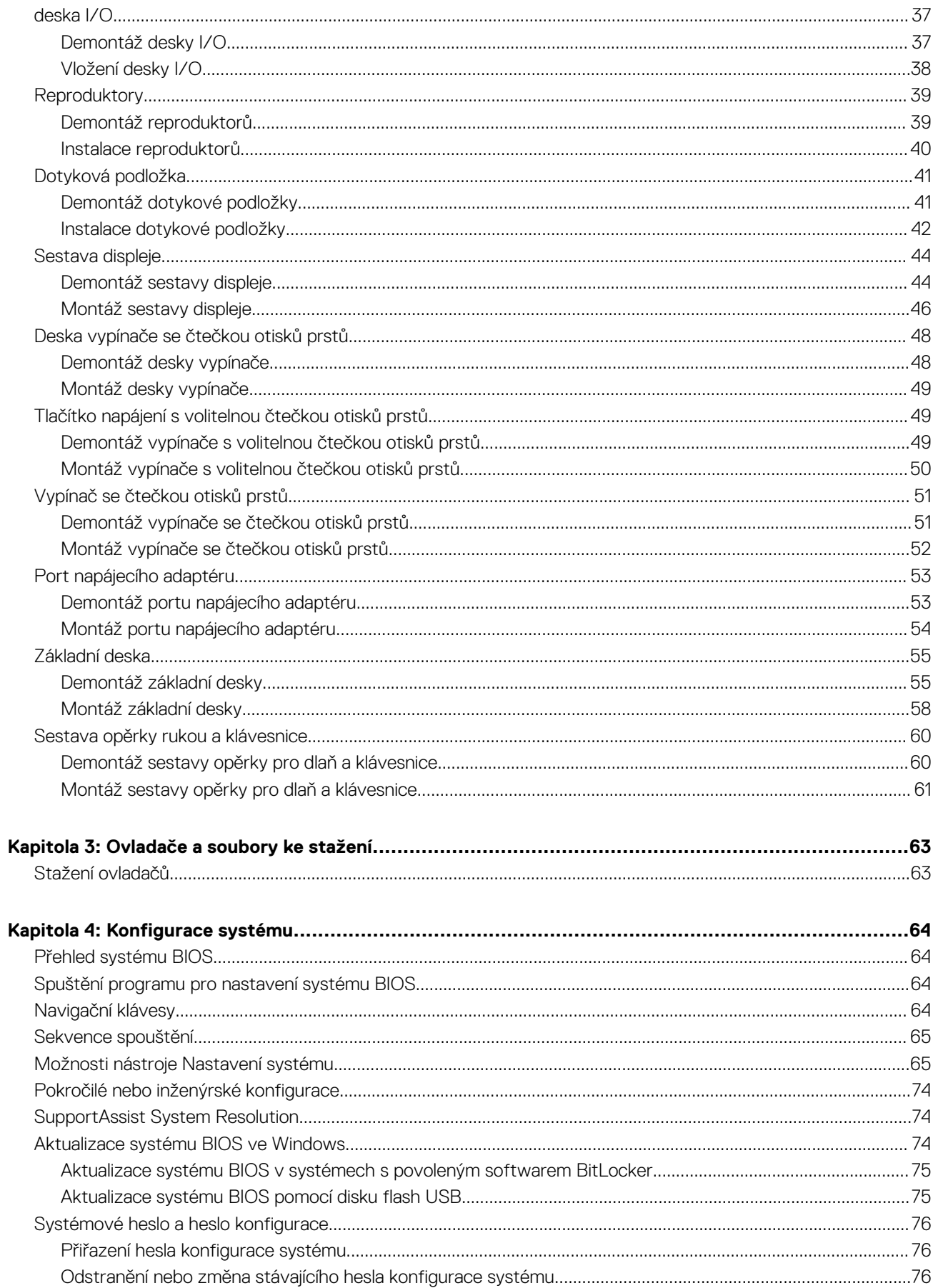

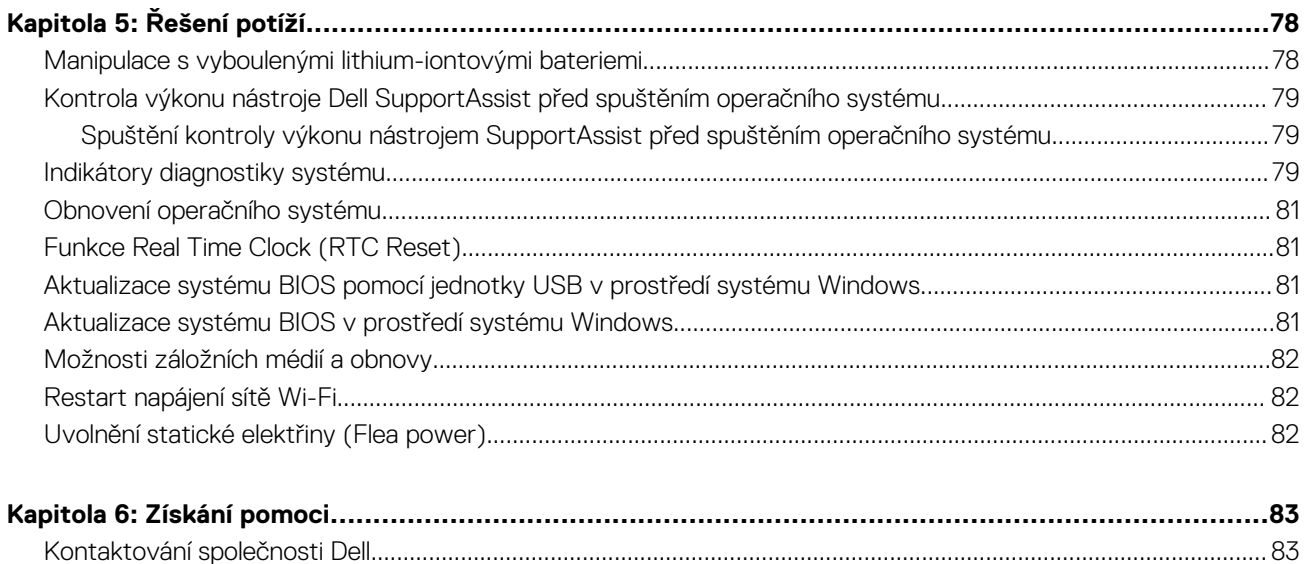

# **Manipulace uvnitř počítače**

**1**

### <span id="page-5-0"></span>**Témata:**

• Bezpečnostní pokyny

# **Bezpečnostní pokyny**

Dodržováním následujících bezpečnostních zásad zabráníte možnému poškození počítače a zajistíte vlastní bezpečnost. Není-li uvedeno jinak, všechny postupy uvedené v tomto dokumentu předpokládají, že jste si přečetli bezpečnostní informace dodané s počítačem.

**VAROVÁNÍ: Před manipulací uvnitř počítače si přečtěte bezpečnostní informace dodané s počítačem. Další informace o vzorových postupech v oblasti bezpečnosti naleznete na domovské stránce Soulad s předpisy na adrese [www.dell.com/regulatory\\_compliance](https://www.dell.com/regulatory_compliance).**

**VAROVÁNÍ: Než otevřete kryt počítače nebo jeho panely, odpojte počítač od všech zdrojů napájení. Poté co dokončíte práci uvnitř počítače, namontujte všechny kryty, panely a šrouby a teprve poté připojte počítač k elektrické zásuvce.**

**VÝSTRAHA: Chcete-li předejít poškození počítače, ujistěte se, že je pracovní plocha rovná, suchá a čistá.**

**VÝSTRAHA: Chcete-li předejít poškození komponent a karet, držte je pouze za hrany a nedotýkejte se kolíků a kontaktů.**

**VÝSTRAHA: Odstraňování problémů a opravy byste měli provádět pouze po autorizaci nebo výzvě tým technické pomoci Dell. Na škody způsobené neoprávněným servisním zásahem se nevztahuje záruka. Více informací najdete v bezpečnostních pokynech dodávaných s produktem nebo na adrese [www.dell.com/regulatory\\_compliance](https://www.dell.com/regulatory_compliance).**

- **VÝSTRAHA: Dříve, než se dotknete některé části uvnitř počítače, odveďte elektrostatický náboj z vašeho těla tím, že se dotknete kovového předmětu, například některé kovové části na zadní straně počítače. Během manipulace se opakovaně dotýkejte nenatřeného kovového povrchu, abyste odvedli potenciální elektrostatický náboj, který může poškodit vnitřní komponenty.**
- **VÝSTRAHA: Při odpojování kabelu tahejte za konektor nebo vytahovací poutko, nikoli za samotný kabel. Některé kabely mohou být opatřeny konektory se západkami nebo přítlačnými šrouby, které je třeba před odpojením kabelu uvolnit. Při odpojování kabelů je držte rovně, aby nedošlo k ohnutí kolíků. Při připojování kabelů se ujistěte, že jsou porty a konektory správně otočeny a vyrovnány.**

**VÝSTRAHA: Stiskem vysuňte všechny karty vložené ve čtečce paměťových karet.**

**VÝSTRAHA: Při manipulaci s lithium-iontovými bateriemi v noteboocích postupujte opatrně. Vyboulené baterie by se neměly používat. Je třeba je vyměnit a vhodným způsobem zlikvidovat.**

 $\Omega$ **POZNÁMKA:** Barva počítače a některých součástí se může lišit od barev uvedených v tomto dokumentu.

### **Manipulace uvnitř počítače**

### **Před manipulací uvnitř počítače**

#### **O této úloze**

**POZNÁMKA:** Obrázky v tomto dokumentu se mohou lišit od vašeho počítače v závislosti na sestavě, kterou jste si objednali.

- 1. Uložte a zavřete všechny otevřené soubory a ukončete všechny spuštěné aplikace.
- 2. Vypněte počítač. Klikněte na tlačítko: **Start** > **Napájení** > **Vypnout**.

**POZNÁMKA:** Používáte-li jiný operační systém, vyhledejte pokyny ohledně jeho vypnutí v příslušné dokumentaci.

- 3. Odpojte počítač a všechna připojená zařízení od elektrických zásuvek.
- 4. Odpojte od počítače všechna připojená síťová a periferní zařízení, jako například klávesnici, myš a monitor.

### **VÝSTRAHA: Při odpojování síťového kabelu nejprve odpojte kabel od počítače a potom jej odpojte od síťového zařízení.**

5. Vyjměte z počítače všechny paměťové karty nebo optické disky (pokud je potřeba).

### **Elektrostatický výboj – ochrana ESD**

Statická elektřina představuje významné riziko při manipulaci s elektronickými součástmi, zejména pak s citlivými díly, jako jsou rozšiřovací karty, procesory, paměťové moduly DIMM nebo systémové desky. Pouhé velmi malé výboje statické elektřiny dokážou obvody poškodit způsobem, který na první pohled není patrný, ale může způsobovat občasné problémy či zkrácení životnosti produktu. Neustále rostoucí požadavky na nižší spotřebu a vyšší hustotu způsobují, že se ze statické elektřiny stává stále větší problém.

Vzhledem ke zvýšené hustotě polovodičů jsou poslední produkty společnosti Dell náchylnější na poškození statickou elektřinou. Z toho důvodu již některé dříve schválené postupy manipulace s díly nadále nelze uplatňovat.

Poškození statickou elektřinou může způsobovat dva typy poruch – katastrofické a občasné.

- **Katastrofické** Katastrofické poruchy představují přibližně 20 % poruch způsobených statickou elektřinou. Takové poruchy způsobují okamžité a úplné vyřazení zařízení z provozu. Příkladem katastrofické poruchy je zásah paměťového modulu DIMM statickou elektřinou, jehož důsledkem je příznak "No POST / No Video" (Žádný test POST / Žádné video) doprovázený zvukovým signálem, jenž značí chybějící nebo nefunkční paměť.
- **Občasné** Občasné poruchy představují přibližně 80 % poruch způsobených statickou elektřinou. Ve většině případů tyto poruchy nejsou okamžitě rozeznatelné. Paměťový modul DIMM je zasažen statickou elektřinou, ale trasování je pouze oslabeno a navenek nevykazuje známky poškození. Oslabená trasa se může tavit celé týdny či měsíce a během toho může docházet ke zhoršování integrity paměti, občasným chybám atd.

Ještě obtížněji rozpoznatelným a odstranitelným druhem poškození jsou takzvané latentní poruchy.

Poškození statickou elektřinou můžete předejít následujícím způsobem:

- Nasaďte si antistatické poutko na zápěstí, které je řádně uzemněno pomocí vodiče. Použití antistatických poutek na zápěstí bez uzemnění pomocí vodiče nadále není povoleno, protože neumožňuje odpovídající ochranu. Dotykem šasi před manipulací s díly nezajistíte odpovídající ochranu součástí, jež jsou vůči statické elektřině obzvlášť citlivé.
- Se všemi součástmi, které jsou citlivé na elektrostatické výboje, manipulujte v oblasti, kde nehrozí kontakt se statickou elektřinou. Pokud je to možné, použijte antistatické podlahové podložky a podložky na pracovní stůl.
- Součást citlivou na elektrostatické výboje vyjměte z antistatického obalu až tehdy, když budete připraveni ji nainstalovat v počítači. Před rozbalením antistatického obalu odstraňte ze svého těla statickou elektřinu.
- Součást citlivou na elektrostatické výboje před přepravou umístěte do antistatické nádoby nebo obalu.

### **Antistatická servisní souprava**

Nemonitorovaná servisní souprava je nejčastěji používanou servisní soupravou. Každá servisní souprava sestává ze tří hlavních součástí: antistatické podložky, poutka na zápěstí a propojovacího vodiče.

### Součásti antistatické servisní soupravy

Součásti antistatické servisní soupravy jsou následující:

- **Antistatická podložka** Antistatická podložka je elektricky nevodivá a při servisních zákrocích slouží k odkládání dílů. Před použitím antistatické podložky je třeba si řádně nasadit poutko na zápěstí a propojovacím vodičem je připojit k této rohožce nebo jakémukoli holému plechovému dílu systému, na kterém pracujete. Jakmile budete takto řádně připraveni, náhradní díly lze vyjmout z antistatického obalu a umístit přímo na podložku. Dílům citlivým na statickou elektřinu nic nehrozí, pokud je máte v ruce, na antistatické rohožce, v systému nebo v obalu.
- **Poutko na zápěstí a propojovací vodič** Poutko na zápěstí lze propojovacím vodičem připojit přímo k holému plechovému dílu hardwaru (pokud antistatická podložka není potřeba) nebo k antistatické podložce, jež chrání hardware, který jste na ni

<span id="page-7-0"></span>umístili. Fyzickému propojení poutka na zápěstí, propojovacího vodiče, vaší pokožky, antistatické podložky a hardwaru se říká vodivé propojení. Používejte pouze servisní soupravy s poutkem na zápěstí, podložkou a propojovacím vodičem. Nikdy nepoužívejte poutka na zápěstí bez vodiče. Mějte vždy na paměti, že vnitřní vodiče poutka na zápěstí jsou náchylné na běžné opotřebení a musí být pravidelně kontrolovány příslušnou zkoušečkou, aby nedošlo k nechtěnému poškození hardwaru statickou elektřinou. Poutko na zápěstí a propojovací vodič doporučujeme přezkušovat jednou týdně.

- **Zkoušečka antistatického poutka na zápěstí** Vodiče uvnitř antistatického poutka se postupem času opotřebovávají. Pokud používáte nemonitorovanou servisní soupravu, poutko na zápěstí doporučujeme přezkušovat před každým servisním zákrokem a nejméně jednou týdně. Nejlépe se k tomu hodí zkoušečka poutek na zápěstí. Pokud vlastní zkoušečku poutek na zápěstí nemáte, zeptejte se, jestli ji nemají ve vaší oblastní pobočce. Chcete-li poutko na zápěstí přezkoušet, připojte je propojovacím vodičem ke zkoušečce a stiskněte příslušné tlačítko. Pokud zkouška dopadne úspěšně, rozsvítí se zelený indikátor LED, pokud nikoli, rozsvítí se červený indikátor LED a ozve se zvuková výstraha.
- **Izolační prvky**  Zařízení citlivá na statickou elektřinu (např. plastové kryty chladičů) je nezbytně nutné udržovat v dostatečné vzdálenosti od vnitřních dílů, které slouží jako izolátory a často jsou velmi nabité.
- **Pracovní prostředí**  Před použitím antistatické servisní soupravy posuďte situaci na pracovišti u zákazníka. Například při servisu serverů se souprava používá jiným způsobem než při servisu stolních a přenosných počítačů. Servery jsou obvykle umístěny v racku v datovém centru, zatímco stolní a přenosné počítače se obvykle nacházejí na stolech v kancelářích či kancelářských kójích. K práci vždy zvolte velkou, otevřenou a rovnou plochu, na které se nic nenachází a kam se antistatická souprava společně s opravovaným systémem snadno vejdou. Na pracovišti by také neměly být žádné izolační prvky, které by mohly způsobit zásah statickou elektřinou. Při manipulací s jakýmikoli hardwarovými součástmi je nutné veškeré izolátory v pracovní oblasti (jako je polystyren či jiné plasty) vždy umístit do minimální vzdálenosti 30 centimetrů (12 palců) od citlivých dílů.
- **Antistatický obal**  Veškerá zařízení citlivá na statickou elektřinu musí být přepravována a předávána v antistatickém obalu. Doporučuje se použití kovových staticky stíněných obalů. Poškozenou součást je třeba vrátit ve stejném antistatickém obalu, v jakém jste obdrželi náhradní díl. Antistatický obal je nutné přehnout a zalepit lepicí páskou. Také je nutné použít pěnový obalový materiál, který byl součástí balení náhradního dílu. Zařízení citlivá na statickou elektřinu vyjměte z obalu pouze na pracovním povrchu, který chrání před statickou elektřinou. Tato zařízení nikdy neumisťujte na antistatický obal, protože antistatické stínění funguje pouze uvnitř tohoto obalu. Součásti vždy držte v ruce nebo umístěte na antistatickou podložku, do systému nebo do antistatického obalu.
- Přeprava citlivých součástí Přepravované součásti (např. náhradní díly nebo díly vracené společnosti Dell), které jsou citlivé na statické elektřinu, je bezpodmínečně nutné chránit v antistatických obalech.

### Shrnutí ochrany před statickou elektřinou

Doporučuje se, aby všichni technici při servisních zákrocích na produktech Dell vždy používali běžné antistatické poutko na zápěstí s propojovacím uzemňovacím vodičem a antistatickou podložkou. Dále je nezbytně nutné, aby technici při servisu chránili citlivé součásti od všech izolátorů a aby k přepravě těchto součástí používali antistatické obaly.

### **Přeprava citlivých součástí**

Přepravované součásti (např. náhradní díly nebo díly vracené společnosti Dell), které jsou citlivé na statické elektřinu, je bezpodmínečně nutné chránit v antistatických obalech.

### **Přechod do servisního režimu**

**Servisní režim** umožňuje uživatelům okamžitě odpojit elektrickou energii od počítače a provést opravy, aniž by bylo nutné odpojovat kabel baterie od základní desky.

#### Přechod do **servisního režimu:**

- 1. Vypněte počítač a odpojte napájecí adaptér.
- 2. Přidržte klávesu **<B>** a poté stiskněte na 3 sekundy vypínač nebo dokud se na obrazovce nezobrazí logo společnosti Dell.
- 3. Pokračujte stisknutím libovolné klávesy.
	- **POZNÁMKA:** Není-li odpojen napájecí adaptér, zobrazí se na obrazovce výzva k odpojení adaptéru. Odpojte napájecí adaptér a stisknutím libovolné klávesy pokračujte v proceduře **Servisní režim**.
	- **POZNÁMKA:** Procedura **Servisní režim** automaticky přeskočí následující krok, jestliže výrobce předem nenastaví **číslo vlastníka počítače**.
- 4. Až se na obrazovce zobrazí zpráva, že je možné pokračovat, pokračujte stisknutím libovolné klávesy. Počítač vydá tři krátká pípnutí a ihned se vypne.

Jakmile se počítač vypne, můžete provést výměny bez odpojení kabelu baterie od základní desky.

### <span id="page-8-0"></span>**Ukončení servisního režimu**

**Servisní režim** umožňuje uživatelům okamžitě odpojit elektrickou energii od počítače a provést opravy, aniž by bylo nutné odpojovat kabel baterie od základní desky.

Ukončení **servisního režimu**:

- 1. Připojte napájecí adaptér k portu napájecího adaptéru v počítači.
- 2. Stisknutím vypínače zapněte počítač. Počítač se automaticky vrátí do běžného funkčního režimu.

### **Po manipulaci uvnitř počítače**

### **O této úloze**

**VÝSTRAHA: Pokud šrouby uvnitř počítače zůstanou uvolněné nebo volně ležet, můžete počítač vážně poškodit.**

#### **Kroky**

- 1. Našroubujte všechny šrouby a ujistěte se, že žádné nezůstaly volně uvnitř počítače.
- 2. Připojte všechna externí zařízení, periferní zařízení a kabely, které jste odpojili před prací uvnitř počítače.
- 3. Vraťte zpět všechny karty, disky a ostatní části, které jste odebrali před prací v počítači.
- 4. Připojte počítač a všechna připojená zařízení do elektrických zásuvek.
- 5. Zapněte počítač.

# **Demontáž a instalace součástí**

<span id="page-9-0"></span>**POZNÁMKA:** Obrázky v tomto dokumentu se mohou lišit od vašeho počítače v závislosti na sestavě, kterou jste si objednali.

### **Témata:**

- Doporučené nástroje
- Seznam šroubů
- [Hlavní komponenty systému](#page-11-0)
- [Spodní kryt](#page-12-0)
- **[Baterie](#page-15-0)**
- [Kabel baterie](#page-17-0)
- [Paměť](#page-19-0)
- [Disk SSD slot M.2 č. 1](#page-22-0)
- [Disk SSD slot M.2 č. 2](#page-27-0)
- [Bezdrátová karta](#page-29-0)
- [Ventilátor grafického procesoru](#page-31-0)
- [Systémový ventilátor](#page-33-0)
- [Chladič](#page-34-0)
- [deska I/O](#page-36-0)
- **[Reproduktory](#page-38-0)**
- [Dotyková podložka](#page-40-0)
- [Sestava displeje](#page-43-0)
- [Deska vypínače se čtečkou otisků prstů](#page-47-0)
- [Tlačítko napájení s volitelnou čtečkou otisků prstů](#page-48-0)
- [Vypínač se čtečkou otisků prstů](#page-50-0)
- [Port napájecího adaptéru](#page-52-0)
- [Základní deska](#page-54-0)
- [Sestava opěrky rukou a klávesnice](#page-59-0)

# **Doporučené nástroje**

Postupy uvedené v tomto dokumentu mohou vyžadovat použití následujících nástrojů:

- Křížový šroubovák č. 0
- Křížový šroubovák č. 1
- Plastová jehla

# **Seznam šroubů**

**POZNÁMKA:** Při demontáži šroubů z určité komponenty se doporučuje poznačit si typ a množství šroubů a uložit je do krabičky na šrouby. Pak bude možné při zpětné montáži komponenty použít správný počet a typ šroubů.

**POZNÁMKA:** Některé počítače mají magnetické povrchy. Ujistěte se, že při výměně komponenty nezůstávají šrouby přichycené k podobnému povrchu.

**POZNÁMKA:** Barva šroubu se může lišit v závislosti na objednané konfiguraci.

### **Tabulka 1. Seznam šroubů**

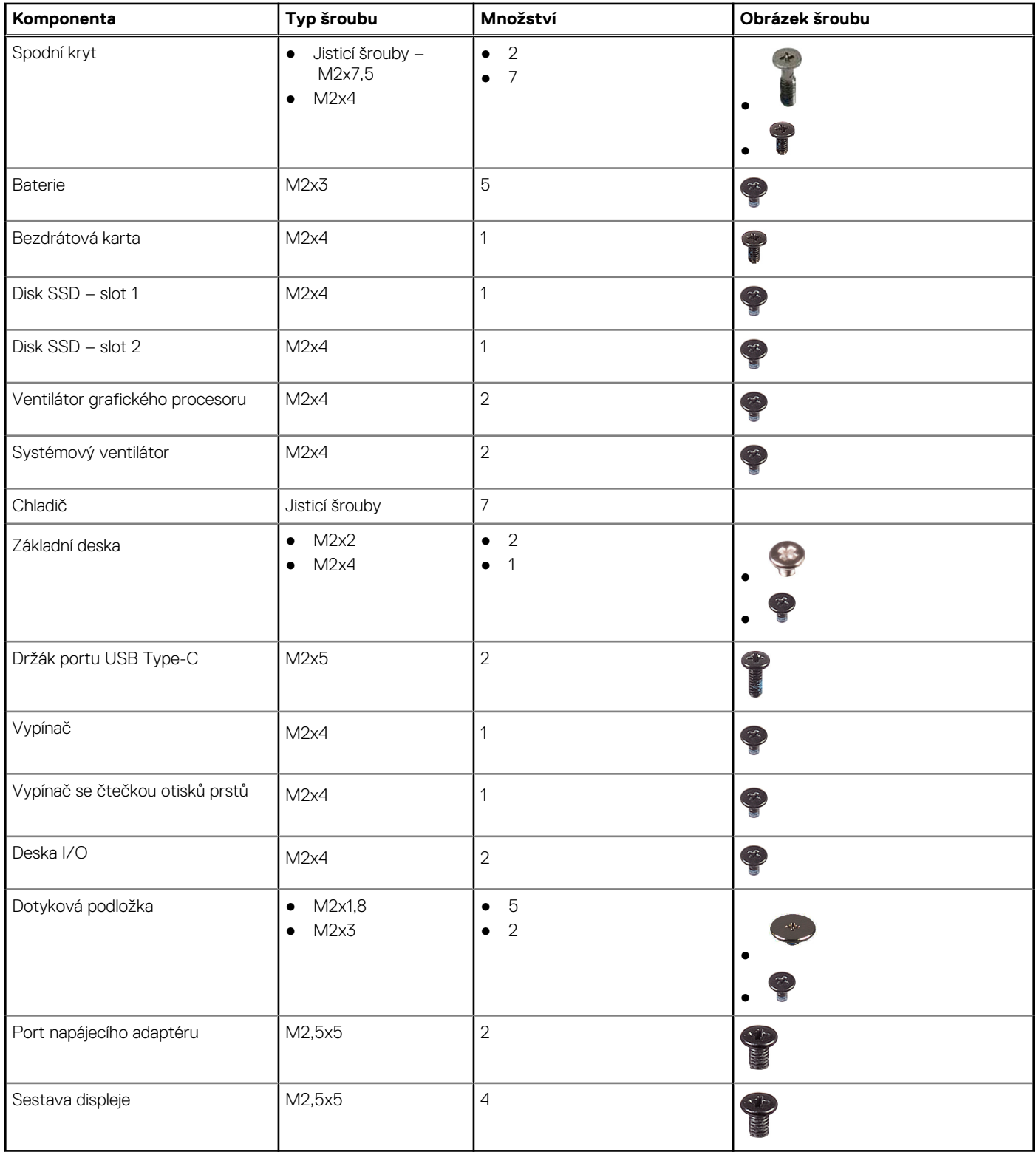

# <span id="page-11-0"></span>**Hlavní komponenty systému**

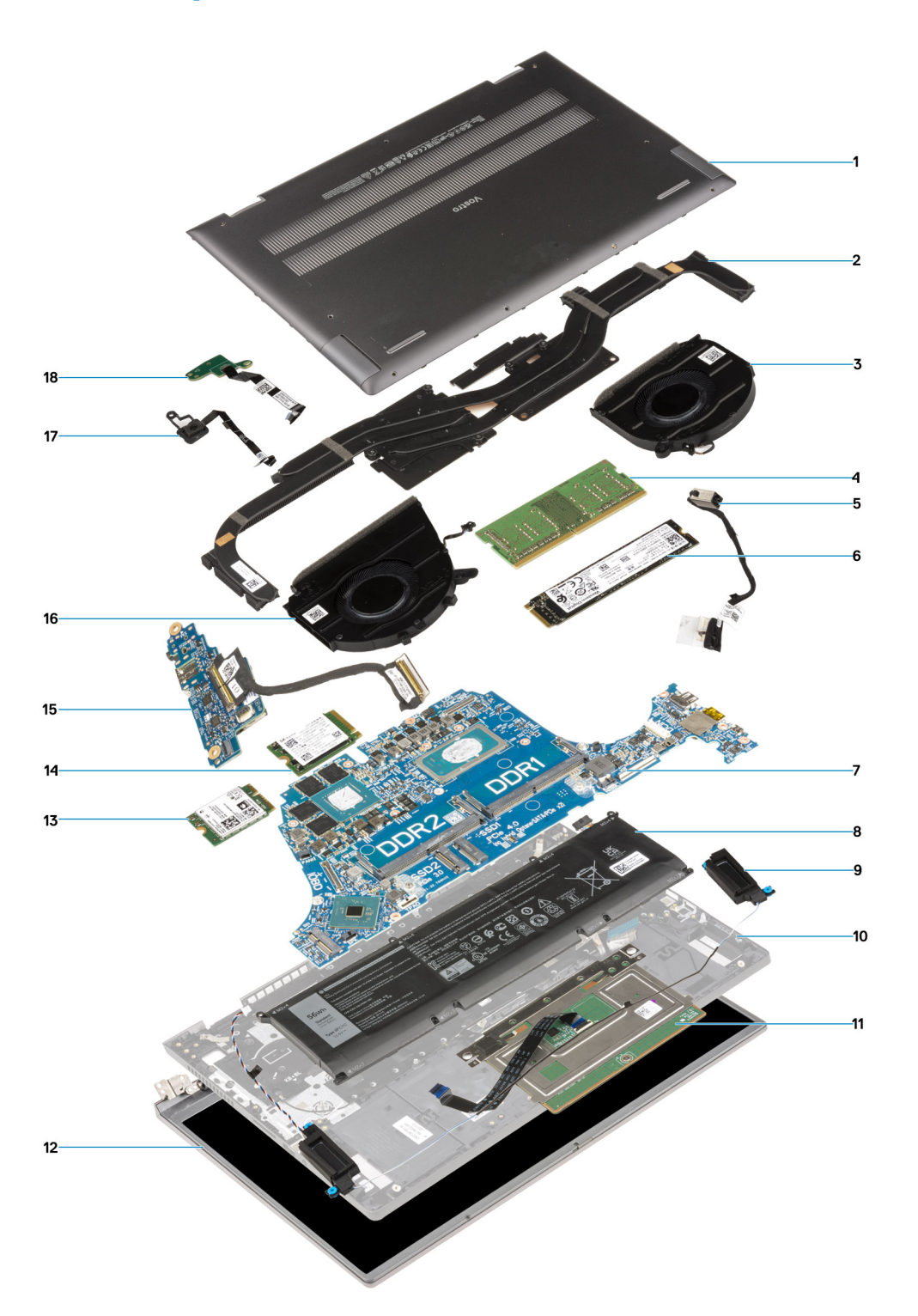

- 1. Spodní kryt
- 2. Chladič
- 3. Systémový ventilátor
- 4. Paměťový modul
- 5. Port napájecího adaptéru
- 6. Karta disku SSD M.2 2280
- 7. Základní deska
- <span id="page-12-0"></span>8. Baterie
- 9. Reproduktory
- 10. Sestava opěrky pro dlaň a klávesnice
- 11. Dotyková podložka
- 12. Sestava displeje
- 13. WLAN
- 14. Karta disku SSD M.2 2230
- 15. Deska I/O
- 16. Ventilátor grafického procesoru
- 17. Vypínač
- 18. Vypínač se čtečkou otisků prstů
- **POZNÁMKA:** Společnost Dell poskytuje seznam komponent a jejich čísel dílů k originální zakoupené konfiguraci systému. Tyto díly jsou dostupné na základě záručních krytí zakoupených zákazníkem. Možnosti nákupu vám sdělí váš obchodní zástupce společnosti Dell.

# **Spodní kryt**

### **Sejmutí spodního krytu**

### **Požadavky**

- 1. Postupujte podle pokynů v části [Před manipulací uvnitř počítače](#page-5-0).
- 2. Přejděte do [servisního režimu.](#page-7-0)

### **O této úloze**

Následující obrázky znázorňují umístění spodního krytu a ukazují postup demontáže.

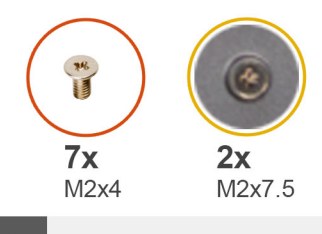

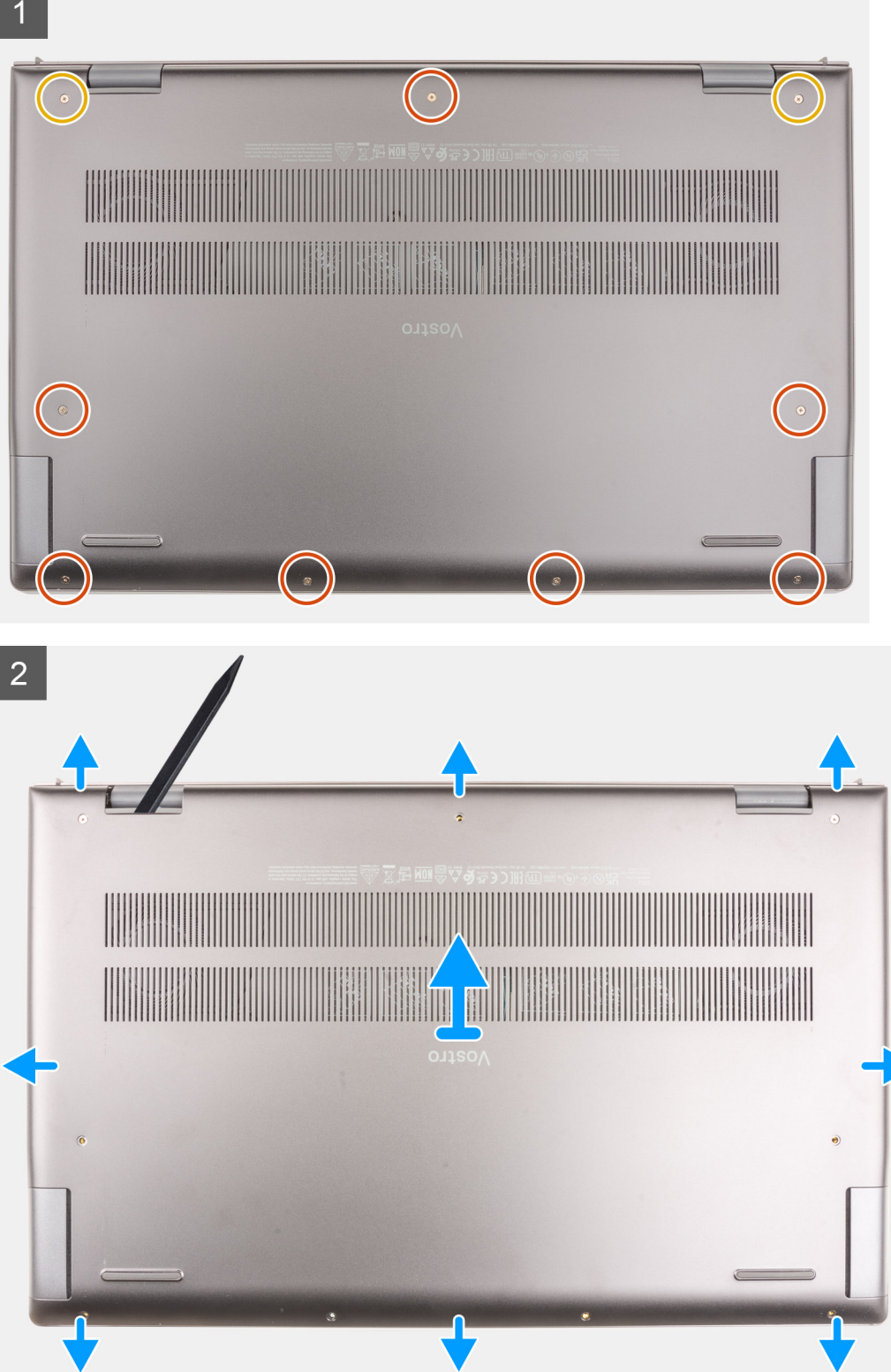

- <span id="page-14-0"></span>1. Vyšroubujte sedm šroubů (M2x4), jimiž je spodní kryt připevněn k sestavě opěrky pro dlaň a klávesnice.
- 2. Vyšroubujte dva jistící šrouby (M2x7,5), kterými je spodní kryt připevněn k sestavě opěrky pro dlaň a klávesnice.
- 3. Pomocí plastové jehly uvolněte spodní kryt ze zanořených míst ve tvaru písmene U na horním okraji spodního krytu, postupujte podél stran a uvolněte spodní kryt ze sestavy opěrky pro dlaň a klávesnice.
- 4. Zvedněte kryt základny ze sestavy opěrky pro dlaň a klávesnice.

### **Nasazení spodního krytu**

### **Požadavky**

Jestliže nahrazujete určitou součástku, vyjměte před montáží stávající součástku.

### **O této úloze**

Následující obrázek znázorňuje umístění spodního krytu a ukazuje postup montáže.

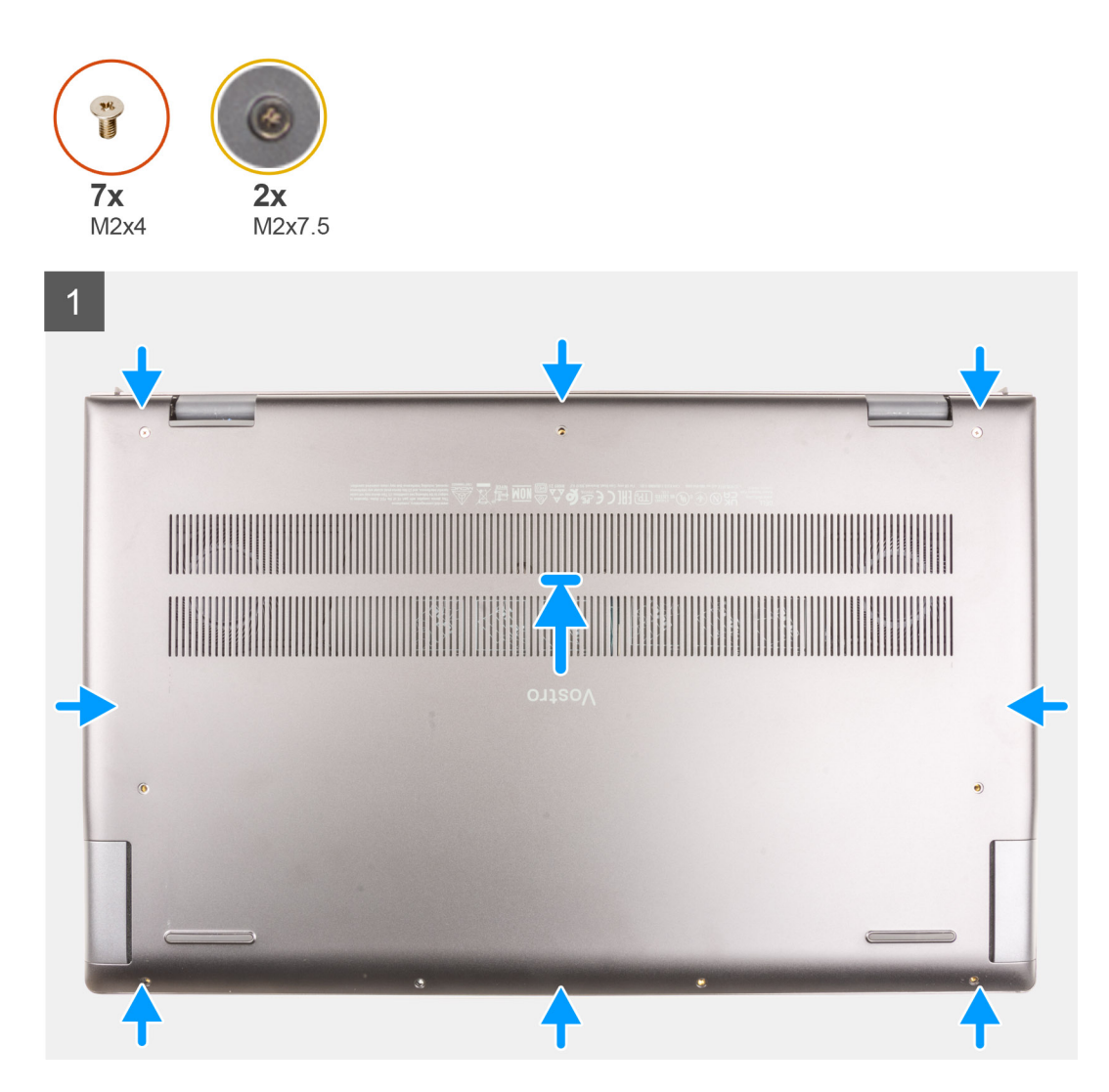

### <span id="page-15-0"></span> $2<sup>1</sup>$

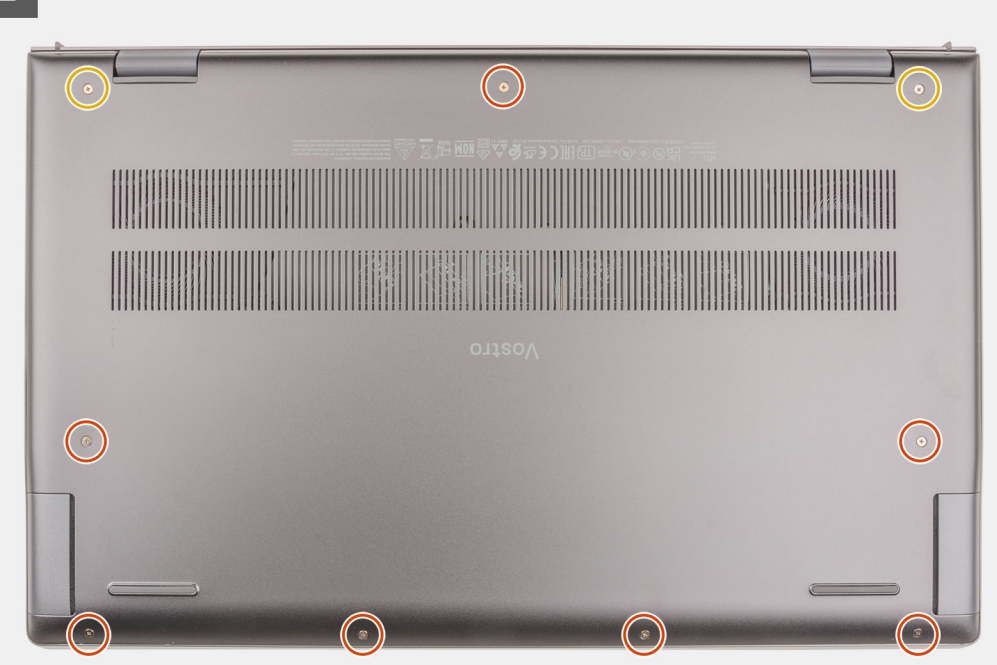

### **Kroky**

- 1. Položte spodní kryt na sestavu opěrky pro dlaň a klávesnice.
- 2. Zarovnejte otvory pro šrouby na krytu základny s otvory pro šrouby na sestavě opěrky pro dlaň a klávesnice a zatlačte kryt základny na místo.
- 3. Zašroubujte dva jistící šrouby (M2x7,5), kterými je spodní kryt připevněn k sestavě opěrky pro dlaň a klávesnice.
- 4. Zašroubujte sedm šroubů (M2x4), jimiž je spodní kryt připevněn k sestavě opěrky pro dlaň a klávesnice.

### **Další kroky**

- 1. Ukončete [servisní režim.](#page-8-0)
- 2. Postupujte podle pokynů v části [Po manipulaci uvnitř počítače.](#page-8-0)

# **Baterie**

### **Bezpečnostní opatření týkající se lithium-iontové baterie**

### **VÝSTRAHA:**

- **● Při manipulaci s lithium-iontovými bateriemi postupujte opatrně.**
- **● Před vyjmutím baterii zcela vybijte. Odpojte od systému napájecí adaptér a nechte počítač běžet pouze na baterii – baterie je plně vybitá, když se počítač po stisknutí vypínače již nezapne.**
- **● Nerozbíjejte, neupouštějte, nedeformujte ani neprobíjejte baterii cizími objekty.**
- **● Nevystavujte baterii vysokým teplotám a nerozebírejte bateriové sady a články.**
- **● Nevyvíjejte tlak na povrch baterie.**
- **● Neohýbejte baterii.**
- **● Nepoužívejte k vypáčení nebo vytažení baterie žádné nástroje.**
- **● Během servisu tohoto produktu nesmí dojít ke ztrátě ani nesprávnému umístění žádného šroubu, aby nedošlo k neúmyslnému proražení nebo poškození baterie nebo jiných součástí systému.**
- <span id="page-16-0"></span>**● Pokud se baterie zasekne v počítači následkem vyboulení, nepokoušejte se ji uvolnit – propíchnutí, ohnutí nebo rozbití lithium-iontové baterie může být nebezpečné. V takovém případě kontaktujte technickou podporu společnosti Dell a vyžádejte si pomoc. Viz [www.dell.com/contactdell](https://www.dell.com/support).**
- **● Vždy objednávejte originální baterie na stránkách [www.dell.com](https://www.dell.com) nebo od autorizovaných partnerů a prodejců Dell.**
- **● Vyboulené baterie by se neměly používat. Je třeba je vyměnit a vhodným způsobem zlikvidovat. Pokyny k manipulaci a výměně vyboulených lithium-iontových baterií naleznete v části [Manipulace s vyboulenými lithium-iontovými](#page-77-0) [bateriemi](#page-77-0).**

### **Vyjmutí baterie**

### **Požadavky**

- 1. Postupujte podle pokynů v části [Před manipulací uvnitř počítače](#page-5-0).
- 2. Sejměte [spodní kryt.](#page-12-0)

### **O této úloze**

**POZNÁMKA:** Notebook Vostro 15 7510 také podporuje použití 6článkové (86Wh) baterie.

Následující obrázek znázorňuje umístění 3článkové (56Wh) baterie a postup demontáže.

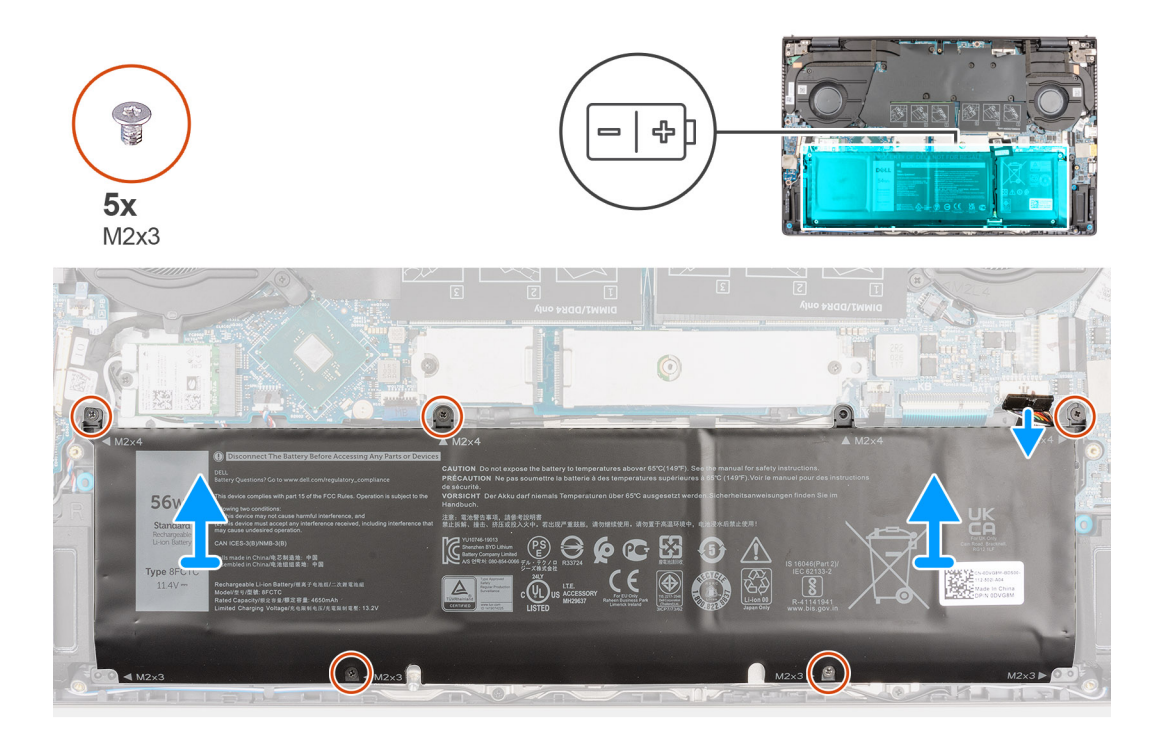

### **Kroky**

- 1. Odpojte kabel baterie od základní desky.
- 2. Vyšroubujte pět šroubů (M2x3), které upevňují 3článkovou baterii k sestavě opěrky pro dlaň a klávesnice.
- 3. Vyjměte 3článkovou baterii společně s kabelem ze sestavy opěrky pro dlaň a klávesnice.

### **Vložení baterie**

#### **Požadavky**

Jestliže nahrazujete určitou součástku, vyjměte před montáží stávající součástku.

### <span id="page-17-0"></span>**O této úloze**

**POZNÁMKA:** Notebook Vostro 15 7510 také podporuje použití 6článkové (86Wh) baterie.

Následující obrázek znázorňuje umístění 3článkové baterie (56Wh) a postup montáže.

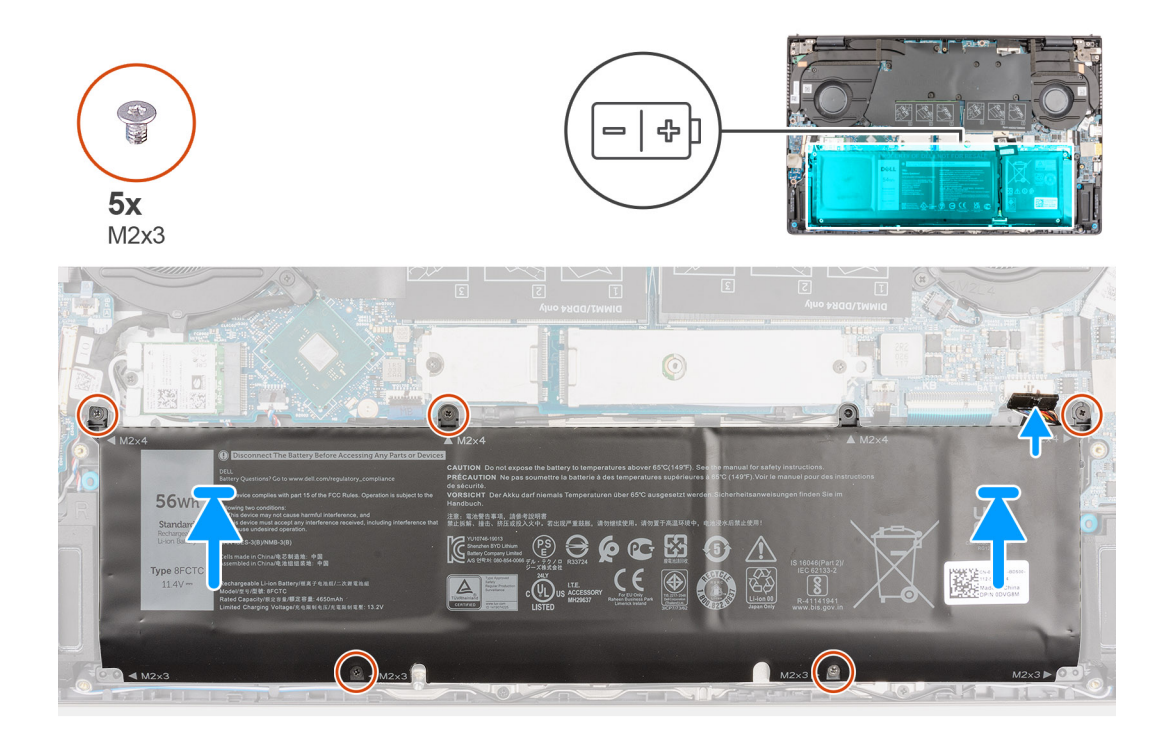

#### **Kroky**

- 1. Umístěte 3článkovou baterii pomocí zarovnávacích výčnělků do sestavy opěrky pro dlaň a klávesnice.
- 2. Zarovnejte otvory pro šrouby na 3článkové baterii s otvory pro šrouby na sestavě opěrky pro dlaň a klávesnice.
- 3. Zašroubujte pět šroubů (M2x3), které upevňují 3článkovou baterii k sestavě opěrky pro dlaň a klávesnice.
- 4. Připojte kabel baterie k základní desce.

#### **Další kroky**

- 1. Nasaďte [spodní kryt](#page-14-0).
- 2. Postupujte podle pokynů v části Po manipulaci v počítači.

## **Kabel baterie**

### **Demontáž kabelu baterie**

#### **Požadavky**

- 1. Postupujte podle pokynů v části [Před manipulací uvnitř počítače](#page-5-0).
- 2. Sejměte [spodní kryt.](#page-12-0)
- 3. Vyjměte [baterii](#page-16-0).

**CD** POZNÁMKA: Při odpojení baterie od základní desky kvůli servisu dojde během spouštění systému ke zpoždění, neboť proběhne resetování baterie RTC.

#### **O této úloze**

Následující obrázky znázorňují umístění kabelu baterie a postup demontáže.

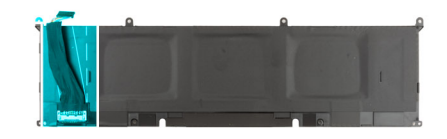

<span id="page-18-0"></span>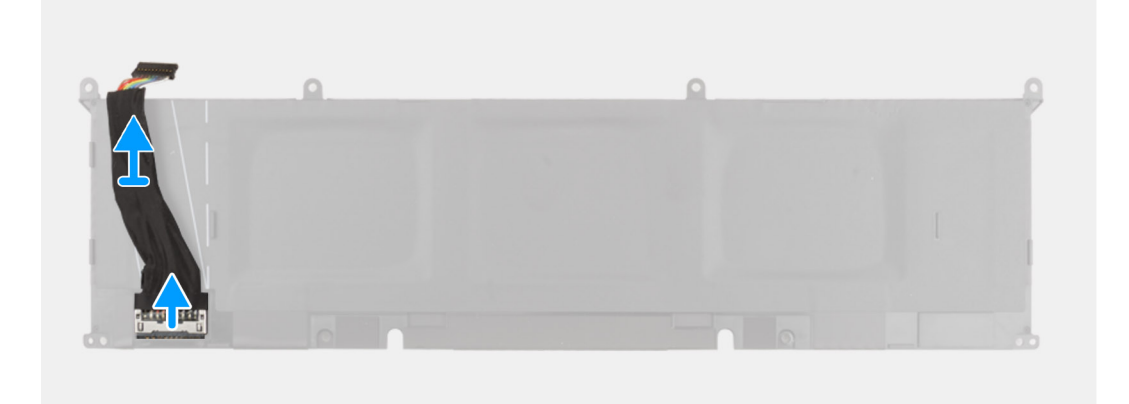

- 1. Překlopte baterii a vyjměte kabel baterie z vodítek na baterii.
- 2. Odpojte kabel baterie od konektoru na baterii.
- 3. Zvedněte kabel baterie z baterie.

### **Montáž kabelu baterie**

### **Požadavky**

Jestliže nahrazujete určitou součástku, vyjměte před montáží stávající součástku.

### **O této úloze**

Následující obrázek znázorňuje umístění kabelu baterie a postup montáže.

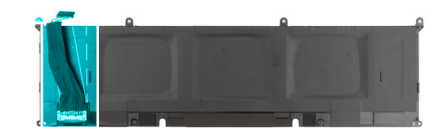

<span id="page-19-0"></span>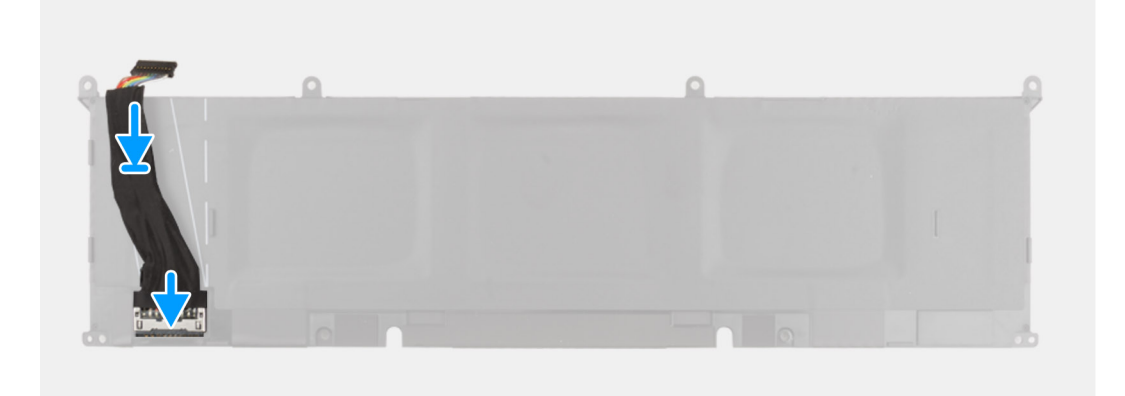

- 1. Zarovnejte a položte kabel baterie na baterii.
- 2. Veďte kabel baterie vodítky na baterii.
- 3. Připojte kabel baterie ke konektoru na baterii.

#### **Další kroky**

- 1. Nainstalujte [baterii.](#page-16-0)
- 2. Nasaďte [spodní kryt](#page-14-0).
- 3. Postupujte podle pokynů v části Po manipulaci v počítači.

# **Paměť**

### **Vyjmutí paměťového modulu**

#### **Požadavky**

- 1. Postupujte podle pokynů v části [Před manipulací uvnitř počítače](#page-5-0).
- 2. Přejděte do [servisního režimu.](#page-7-0)
- 3. Sejměte [spodní kryt.](#page-12-0)

### **O této úloze**

**POZNÁMKA:** Počítač Vostro 15 7510 podporuje dva paměťové sloty.

Následující obrázky znázorňují umístění paměťového modulu a postup demontáže.

<span id="page-20-0"></span>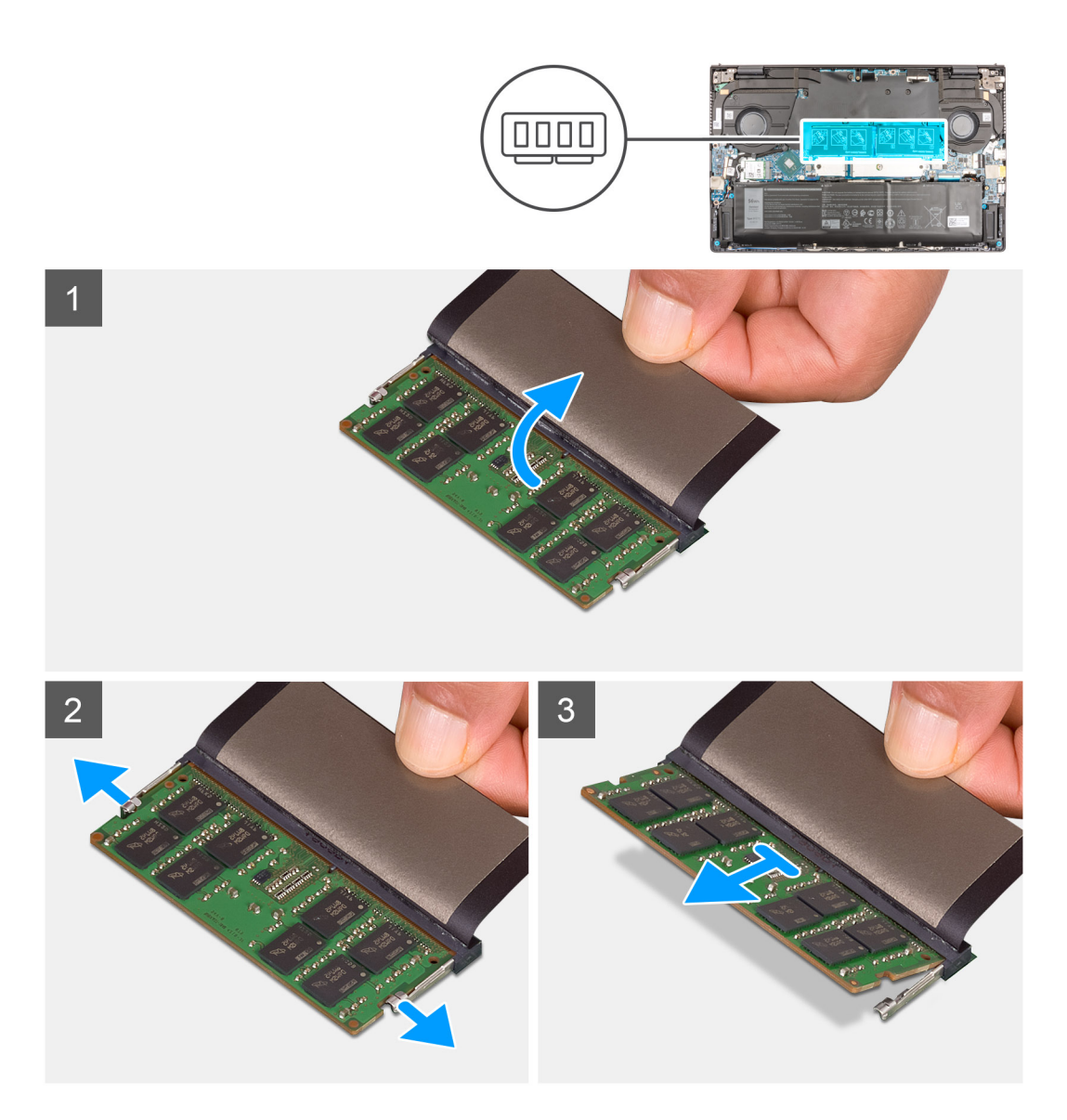

- 1. Zvedněte mylarový pásek, abyste se dostali k paměťovému modulu.
- 2. Uvolněte svorky upevňující paměťový modul tak, aby se modul uvolnil.
- 3. Vyjměte paměťový modul ze slotu paměťového modulu.

**POZNÁMKA:** Opakujte kroky 1 až 3 a vyjměte jakékoli další paměťové moduly nainstalované v počítači.

### **Vložení paměťového modulu**

### **Požadavky**

Jestliže nahrazujete určitou součástku, vyjměte před montáží stávající součástku.

### **O této úloze**

**POZNÁMKA:** Počítač Vostro 15 7510 podporuje dva paměťové sloty.

Následující obrázek znázorňuje umístění paměťového modulu a postup montáže.

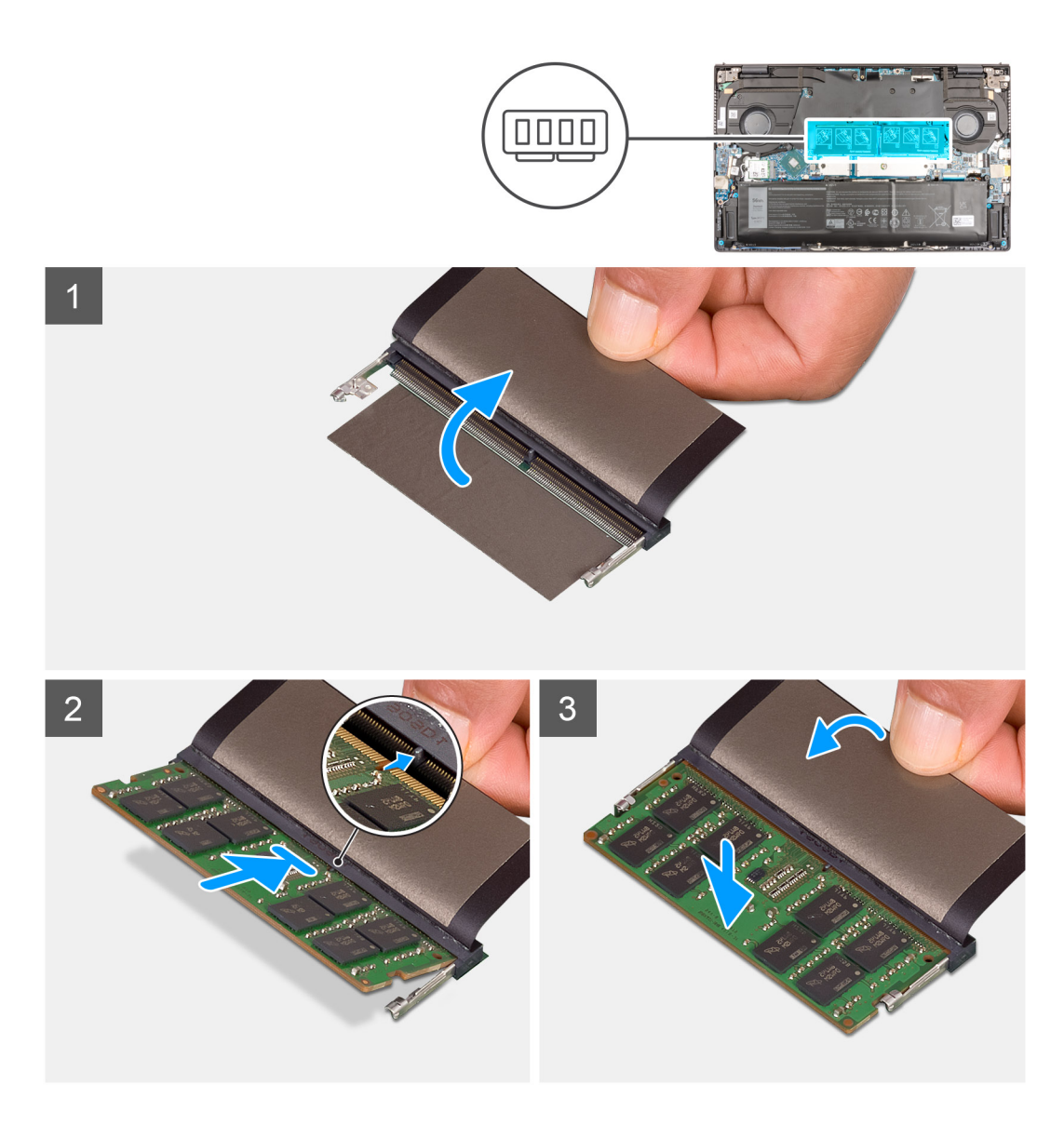

- 1. Zvedněte mylarový pásek, abyste se dostali ke slotu paměťového modulu.
- 2. Zarovnejte zářez na hraně paměťového modulu s výčnělkem na slotu paměťového modulu.
- 3. Zasuňte paměťový modul pevně zešikma do paměťového slotu.
- 4. Zatlačte na paměťový modul směrem dolů, aby zapadl na místo.
	- **POZNÁMKA:** Jestliže neuslyšíte kliknutí, modul vyjměte a postup vkládání zopakujte.

**POZNÁMKA:** Opakujte kroky 1 až 4 a nainstalujte do počítače všechny další paměťové moduly.

### **Další kroky**

- 1. Nasaďte [spodní kryt](#page-14-0).
- 2. Ukončete [servisní režim.](#page-8-0)
- 3. Postupujte podle pokynů v části [Po manipulaci uvnitř počítače.](#page-8-0)

# <span id="page-22-0"></span>**Disk SSD – slot M.2 č. 1**

### **Demontáž disku SSD 2230 ze slotu M.2 č. 1**

### **Požadavky**

1. Postupujte podle pokynů v části [Před manipulací uvnitř počítače](#page-5-0).

**POZNÁMKA:** Disky SSD jsou křehké. Při manipulaci s diskem SSD buďte opatrní.

**POZNÁMKA:** Chcete-li předejít ztrátě dat, nevyjímejte disk SSD, pokud je počítač v režimu spánku nebo zapnutý.

- 2. Přejděte do [servisního režimu.](#page-7-0)
- 3. Sejměte [spodní kryt.](#page-12-0)

### **O této úloze**

**(j)** POZNÁMKA: Typ karty M.2 nainstalované ve slotu M.2 č. 1 se liší podle objednané konfigurace. Podporované konfigurace karet ve slotu M.2 č. 1:

- Disk SSD M.2 2230 + držák M.2 2230
- Disk SSD M.2 2280

**Ci) POZNÁMKA:** Jestliže jste si objednali systém s diskem SSD M.2 2280 ve slotu M.2 č. 1 a chcete jej nahradit diskem SSD M.2 2230, budete potřebovat držák (prodává se samostatně, kontaktujte podporu společnosti Dell).

**POZNÁMKA:** Tento postup platí pouze pro počítače dodávané s diskem SSD 2230, nainstalovaném do slotu M.2 č. 1.

Následující obrázek znázorňuje umístění disku SSD 2230 nainstalovaného ve slotu M.2 č. 1 a postup demontáže.

<span id="page-23-0"></span>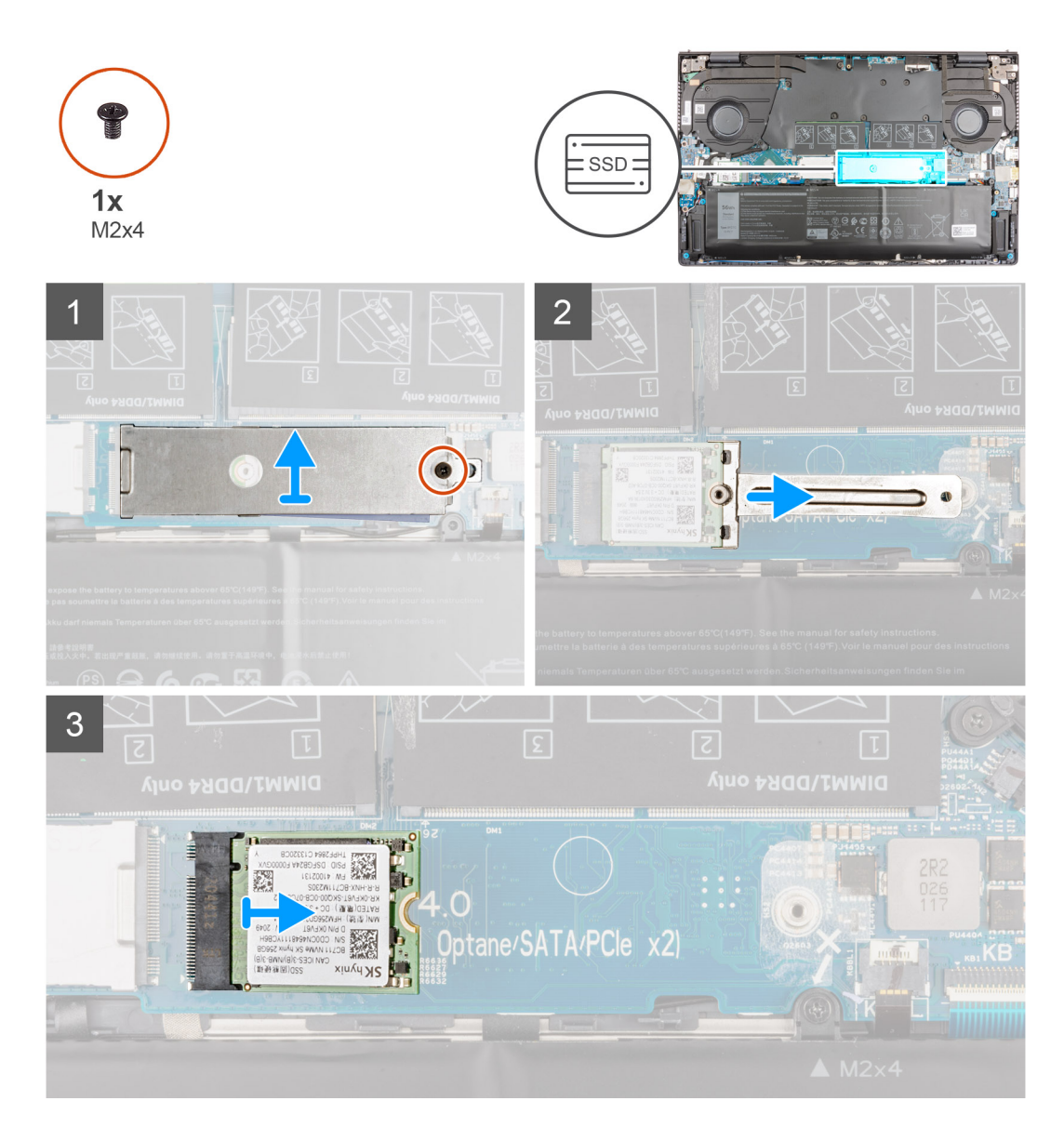

- 1. Vyšroubujte šroub (M2x4), kterým jsou tepelný kryt disku SSD a disk připevněny k sestavě opěrky pro dlaň a klávesnice.
- 2. Vysuňte a sejměte z disku SSD tepelný kryt.
- 3. Vysuňte a vyjměte držák disku SSD ze slotu M.2 č. 1.
- 4. Vysuňte a vyjměte disk SSD ze slotu M.2 č. 1.

### **Montáž disku SSD 2230 do slotu M.2 č. 1**

#### **Požadavky**

Jestliže nahrazujete určitou součástku, vyjměte před montáží stávající součástku.

### **O této úloze**

**POZNÁMKA:** Disky SSD jsou křehké. Při manipulaci s diskem SSD buďte opatrní.

**(j)** POZNÁMKA: Typ karty M.2 nainstalované ve slotu M.2 č. 1 se liší podle objednané konfigurace. Podporované konfigurace karet ve slotu M.2 č. 1:

● Disk SSD M.2 2230 + držák M.2 2230

### ● Disk SSD M.2 2280

**POZNÁMKA:** Jestliže jste si objednali systém s diskem SSD M.2 2280 ve slotu M.2 č. 1 a chcete jej nahradit diskem SSD M.2 2230, můžete potřebovat držák (prodává se samostatně, kontaktujte podporu společnosti Dell).

**POZNÁMKA:** Tento postup platí pouze v případě, že instalujete disk SSD 2230 do slotu M.2 č. 1.

Následující obrázek znázorňuje umístění disku SSD 2230 nainstalovaného ve slotu M.2 č. 1 a postup montáže.

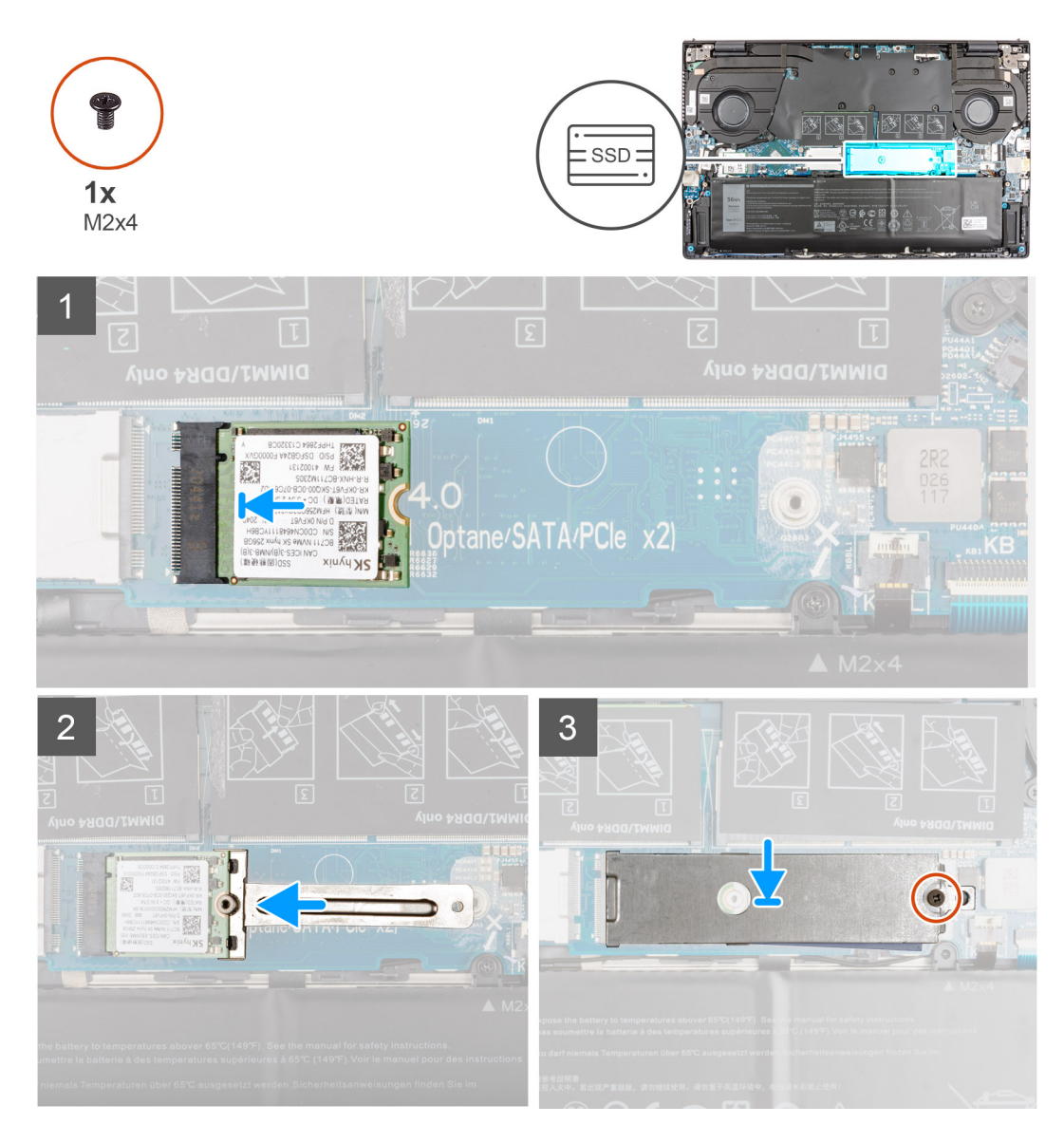

### **Kroky**

- 1. Zarovnejte zářez na disku SSD s výstupkem na slotu disku SSD.
- 2. Zasuňte disk SSD pevně zešikma do slotu pro disk SSD.
- 3. Zarovnejte zářez na disku SSD s přídržnou nožkou na držáku a zacvakněte disk SSD na místo.
- 4. Položte na disk SSD tepelný kryt.
- 5. Zašroubujte šroub (M2x4), kterým jsou tepelný kryt disku SSD a disk připevněny k sestavě opěrky pro dlaň a klávesnice.

### **Další kroky**

- 1. Nasaďte [spodní kryt](#page-14-0).
- 2. Ukončete [servisní režim.](#page-8-0)
- 3. Postupujte podle pokynů v části [Po manipulaci uvnitř počítače.](#page-8-0)

### <span id="page-25-0"></span>**Demontáž disku SSD 2280 ze slotu M.2 č. 1**

### **Požadavky**

- 1. Postupujte podle pokynů v části [Před manipulací uvnitř počítače](#page-5-0).
	- **POZNÁMKA:** Disky SSD jsou křehké. Při manipulaci s diskem SSD buďte opatrní.

**POZNÁMKA:** Chcete-li předejít ztrátě dat, nevyjímejte disk SSD, pokud je počítač v režimu spánku nebo zapnutý.

- 2. Přejděte do [servisního režimu.](#page-7-0)
- 3. Sejměte [spodní kryt.](#page-12-0)

### **O této úloze**

**CO** POZNÁMKA: Typ karty M.2 nainstalované ve slotu M.2 č. 1 se liší podle objednané konfigurace. Podporované konfigurace karet ve slotu M.2 č. 1:

- Disk SSD M.2 2230 + montážní držák M.2 2230
- Disk SSD M.2 2280

**POZNÁMKA:** Jestliže jste si objednali systém s diskem SSD M.2 2280 ve slotu M.2 č. 1 a chcete jej nahradit diskem SSD M.2 2230, budete potřebovat montážní držák (prodává se samostatně, kontaktujte podporu společnosti Dell).

**POZNÁMKA:** Tento postup platí pouze pro počítače dodávané s diskem SSD 2280 nainstalovaným do slotu M.2 č. 1.

Následující obrázek znázorňuje umístění disku SSD 2280 nainstalovaného ve slotu M.2 č. 1 a postup demontáže.

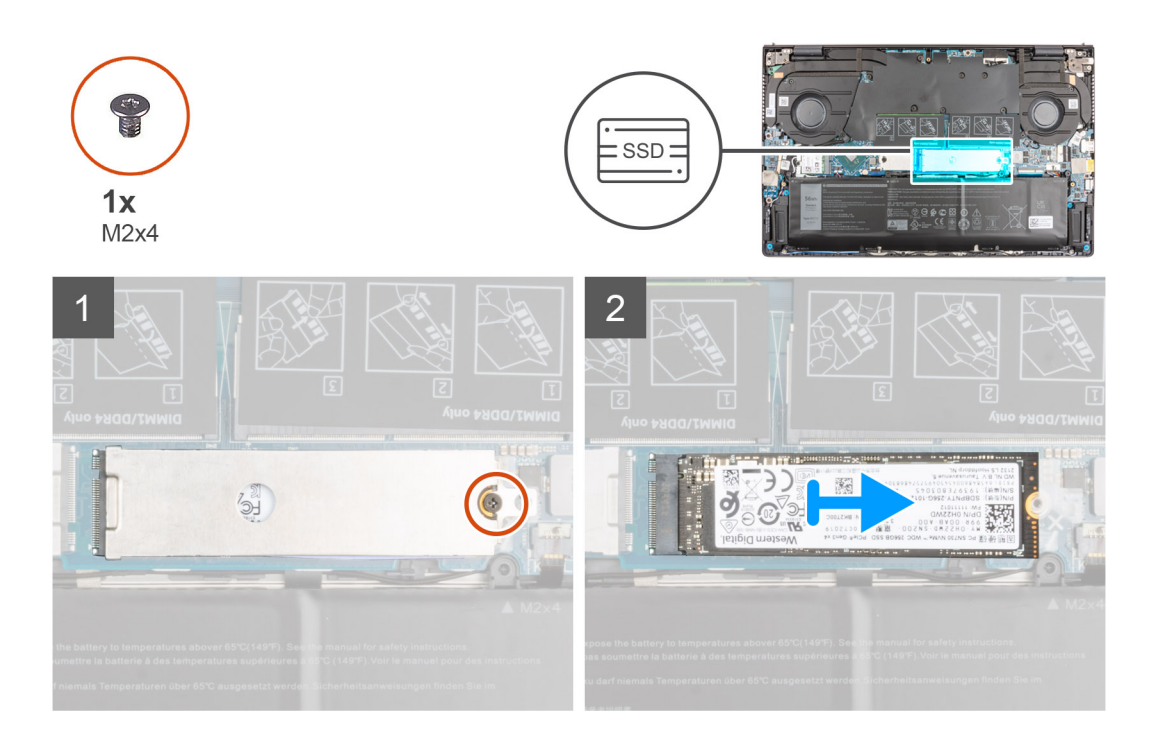

### **Kroky**

- 1. Vyšroubujte šroub (M2x4), kterým jsou tepelný kryt disku SSD a disk připevněny k sestavě opěrky pro dlaň a klávesnice.
- 2. Vysuňte a sejměte z disku SSD tepelný kryt.
- 3. Vysuňte a zvedněte disk SSD 2280 ze slotu disku SSD M.2 č. 1 na základní desce.

### <span id="page-26-0"></span>**Montáž disku SSD 2280 do slotu M.2 č. 1**

### **Požadavky**

Jestliže nahrazujete určitou součástku, vyjměte před montáží stávající součástku.

### **O této úloze**

- (i) **POZNÁMKA:** Disky SSD jsou křehké. Při manipulaci s diskem SSD buďte opatrní.
- **POZNÁMKA:** Typ karty M.2 nainstalované ve slotu M.2 č. 1 se liší podle objednané konfigurace. Podporované konfigurace karet ve ⋒ slotu M.2 č. 1:
	- Disk SSD M.2 2230 + montážní držák M.2 2230
	- Disk SSD M.2 2280
- **POZNÁMKA:** Jestliže jste si objednali systém s diskem SSD M.2 2280 ve slotu M.2 č. 1 a chcete jej nahradit diskem SSD M.2 2230, budete potřebovat montážní držák (prodává se samostatně, kontaktujte podporu společnosti Dell).
- **POZNÁMKA:** Tento postup platí, jestliže instalujete do slotu M.2 č. 1 disk SSD 2280.
- **POZNÁMKA:** Při montáži disku SSD M.2 2280 NVMe Gen4.0 x4 si můžete objednat od podpory společnosti Dell měděný tepelný ⋒ kryt, který zajistí lepší tepelný výkon.

Následující obrázek znázorňuje umístění disku SSD 2280 nainstalovaného ve slotu M.2 č. 1 a postup montáže.

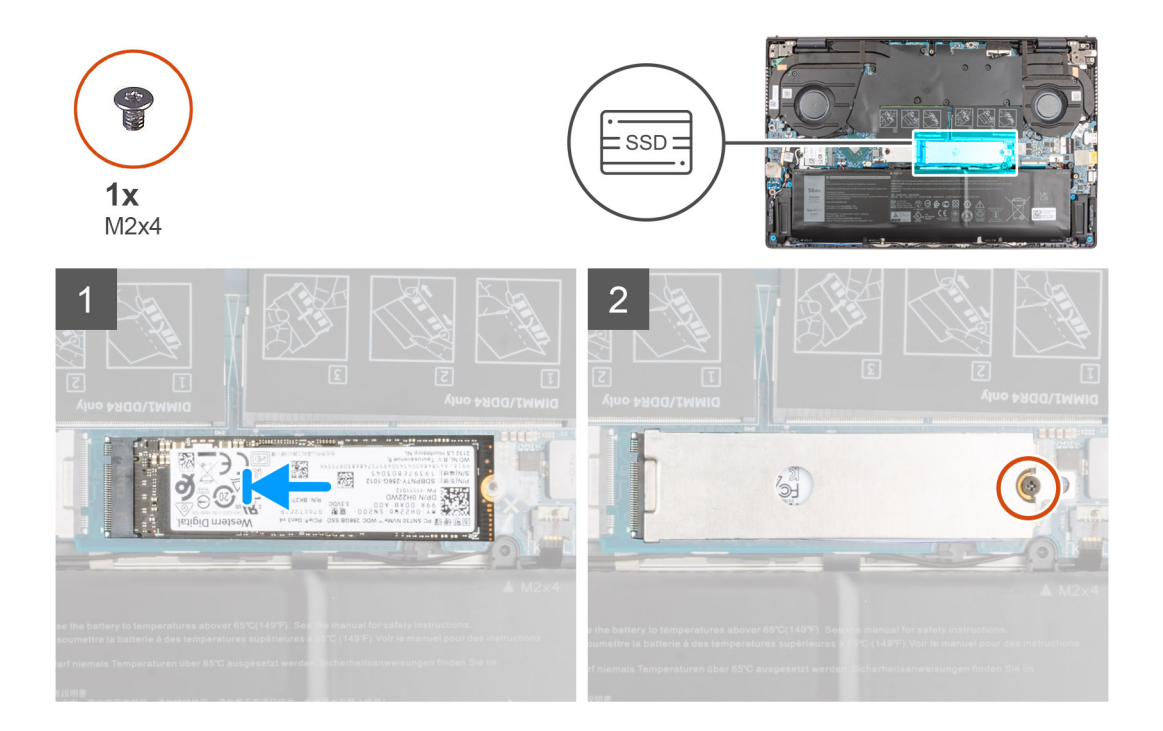

#### **Kroky**

- 1. Zarovnejte drážku na disku SSD 2280 s výstupkem na slotu pro disk SSD.
- 2. Zasuňte disk SSD pevně zešikma do slotu pro disk SSD.
- 3. Položte na disk SSD tepelný kryt.
- 4. Zarovnejte otvor pro šroub na tepelném krytu disku SSD s otvorem pro šroub na sestavě opěrky pro dlaň a klávesnice.
- 5. Zašroubujte šroub (M2x4), kterým jsou tepelný kryt disku SSD a disk připevněny k sestavě opěrky pro dlaň a klávesnice.

### **Další kroky**

1. Nasaďte [spodní kryt](#page-14-0).

- <span id="page-27-0"></span>2. Ukončete [servisní režim.](#page-8-0)
- 3. Postupujte podle pokynů v části [Po manipulaci uvnitř počítače.](#page-8-0)

# **Disk SSD – slot M.2 č. 2**

### **Demontáž disku SSD 2230 ze slotu M.2 č. 2**

### **Požadavky**

**POZNÁMKA:** Slot M.2 č. 2 podporuje pouze disky SSD 2230.

**POZNÁMKA:** Tento postup platí pouze pro počítače dodávané s diskem SSD 2230, nainstalovaném do slotu M.2 č. 2.

1. Postupujte podle pokynů v části [Před manipulací uvnitř počítače](#page-5-0).

**POZNÁMKA:** Disky SSD jsou křehké. Při manipulaci s diskem SSD buďte opatrní.

**POZNÁMKA:** Chcete-li předejít ztrátě dat, nevyjímejte disk SSD, pokud je počítač v režimu spánku nebo zapnutý.

- 2. Přejděte do [servisního režimu.](#page-7-0)
- 3. Sejměte [spodní kryt.](#page-12-0)

### **O této úloze**

Následující obrázek znázorňuje umístění disku SSD 2230 nainstalovaného ve slotu M.2 č. 2 a demontáž.

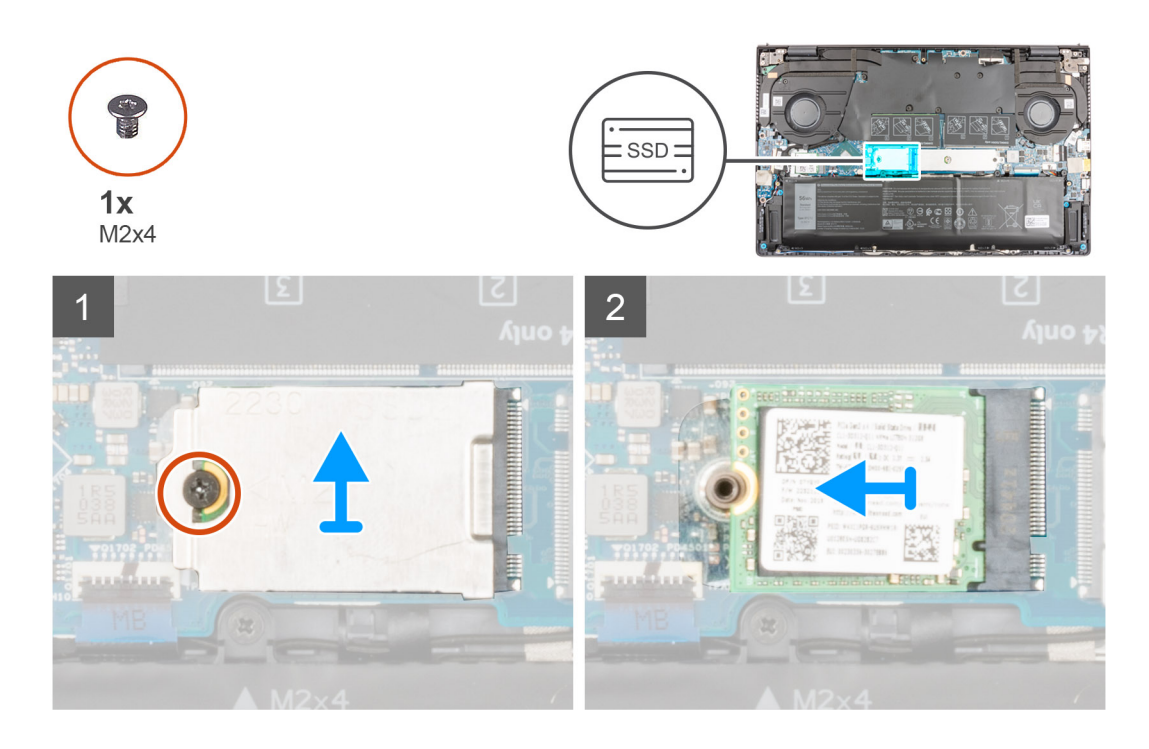

### **Kroky**

- 1. Vyšroubujte šroub (M2x4), kterým jsou tepelný kryt disku SSD a disk připevněny k sestavě opěrky pro dlaň a klávesnice.
- 2. Vysuňte a sejměte z disku SSD tepelný kryt.
- 3. Vysuňte a vyjměte disk SSD ze slotu M.2 č. 2.

### <span id="page-28-0"></span>**Montáž disku SSD 2230 do slotu M.2 č. 2**

### **Požadavky**

Jestliže nahrazujete určitou součástku, vyjměte před montáží stávající součástku.

### **O této úloze**

- $(i)$ **POZNÁMKA:** Disky SSD jsou křehké. Při manipulaci s diskem SSD buďte opatrní.
- **POZNÁMKA:** Slot M.2 č. 2 podporuje pouze disky SSD 2230.
- **POZNÁMKA:** Tento postup platí pouze pro počítače dodávané s diskem SSD 2230, nainstalovaném do slotu M.2 č. 2.

Následující obrázek znázorňuje umístění disku SSD 2230 nainstalovaného ve slotu M.2 č. 2 a montáž.

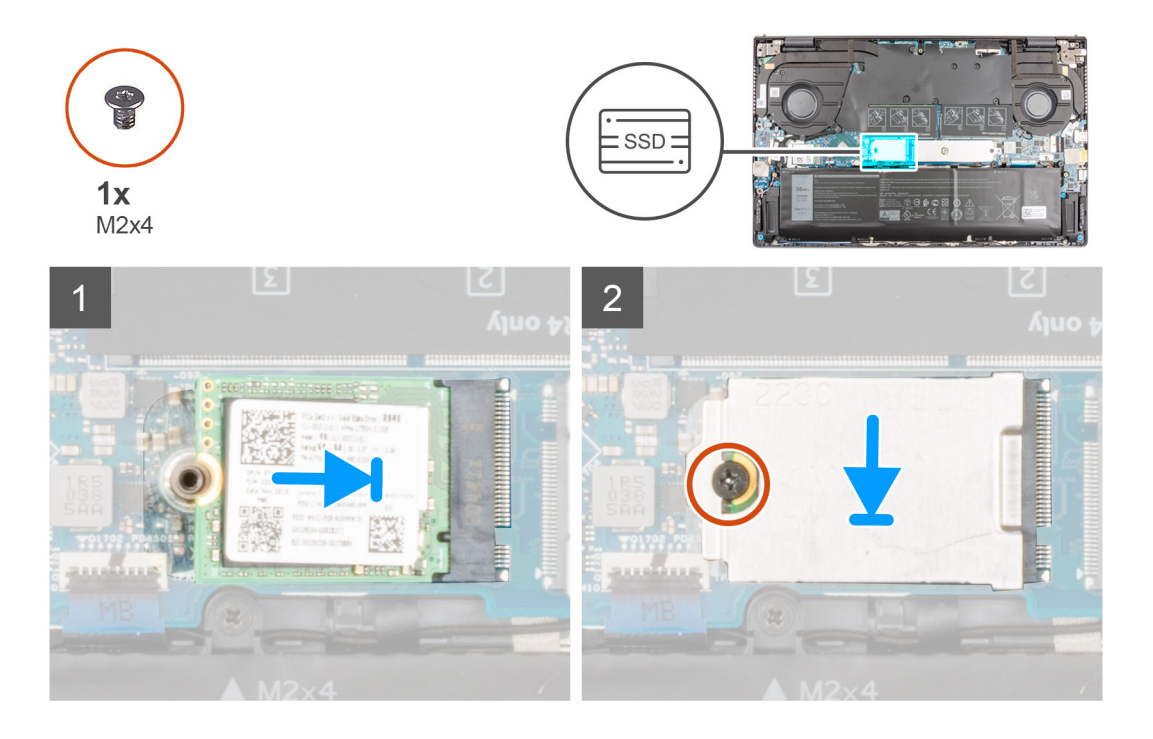

### **Kroky**

- 1. Zarovnejte zářez na disku SSD 2230 s výčnělkem ve slotu M.2 č. 2 na základní desce.
- 2. Vložte disk SSD do slotu M.2 č. 2 na základní desce.
- 3. Položte na disk SSD tepelný kryt.
- 4. Zarovnejte otvor pro šroub na tepelném krytu disku SSD s otvorem pro šroub na sestavě opěrky pro dlaň a klávesnice.
- 5. Zašroubujte šroub (M2x4), kterým jsou tepelný kryt disku SSD a disk připevněny k sestavě opěrky pro dlaň a klávesnice.

### **Další kroky**

- 1. Nasaďte [spodní kryt](#page-14-0).
- 2. Ukončete [servisní režim.](#page-8-0)
- 3. Postupujte podle pokynů v části [Po manipulaci uvnitř počítače.](#page-8-0)

# <span id="page-29-0"></span>**Bezdrátová karta**

### **Demontáž bezdrátové karty**

### **Požadavky**

- 1. Postupujte podle pokynů v části [Před manipulací uvnitř počítače](#page-5-0).
- 2. Přejděte do [servisního režimu.](#page-7-0)
- 3. Sejměte [spodní kryt.](#page-12-0)

### **O této úloze**

Následující obrázky znázorňují umístění bezdrátové karty a postup demontáže.

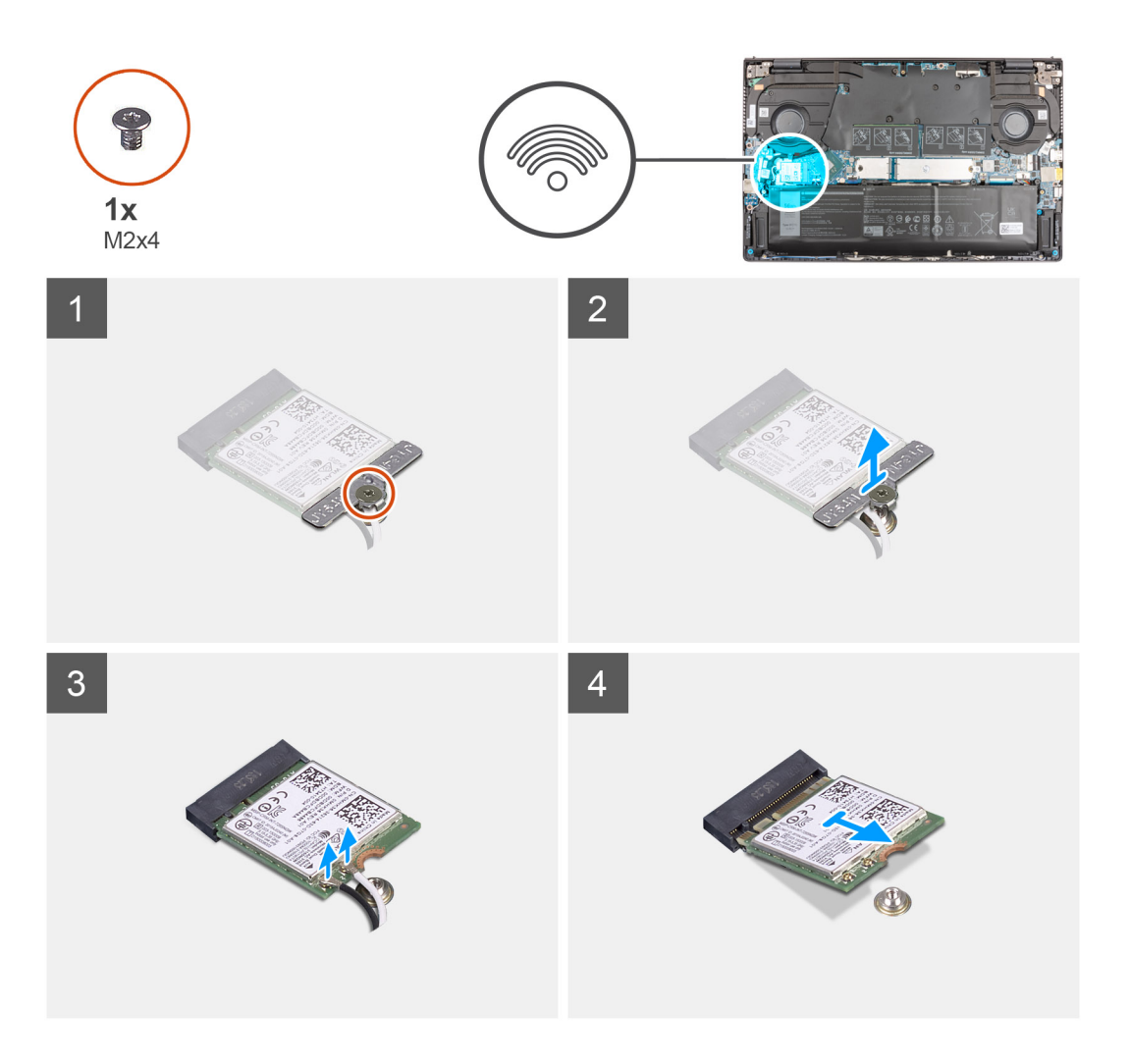

### **Kroky**

- 1. Vyšroubujte šroub (M2x4), kterým je připevněn držák bezdrátové karty k bezdrátové kartě a základní desce.
- 2. Zvedněte držák bezdrátové karty z bezdrátové karty.
- 3. Odpojte anténní kabely od bezdrátové karty.
- 4. Bezdrátovou kartu vysuňte a demontujte ze slotu pro bezdrátovou kartu.

### <span id="page-30-0"></span>**Montáž bezdrátové karty**

### **Požadavky**

Jestliže nahrazujete určitou součástku, vyjměte před montáží stávající součástku.

### **O této úloze**

Následující obrázek znázorňuje umístění bezdrátové karty a postup montáže.

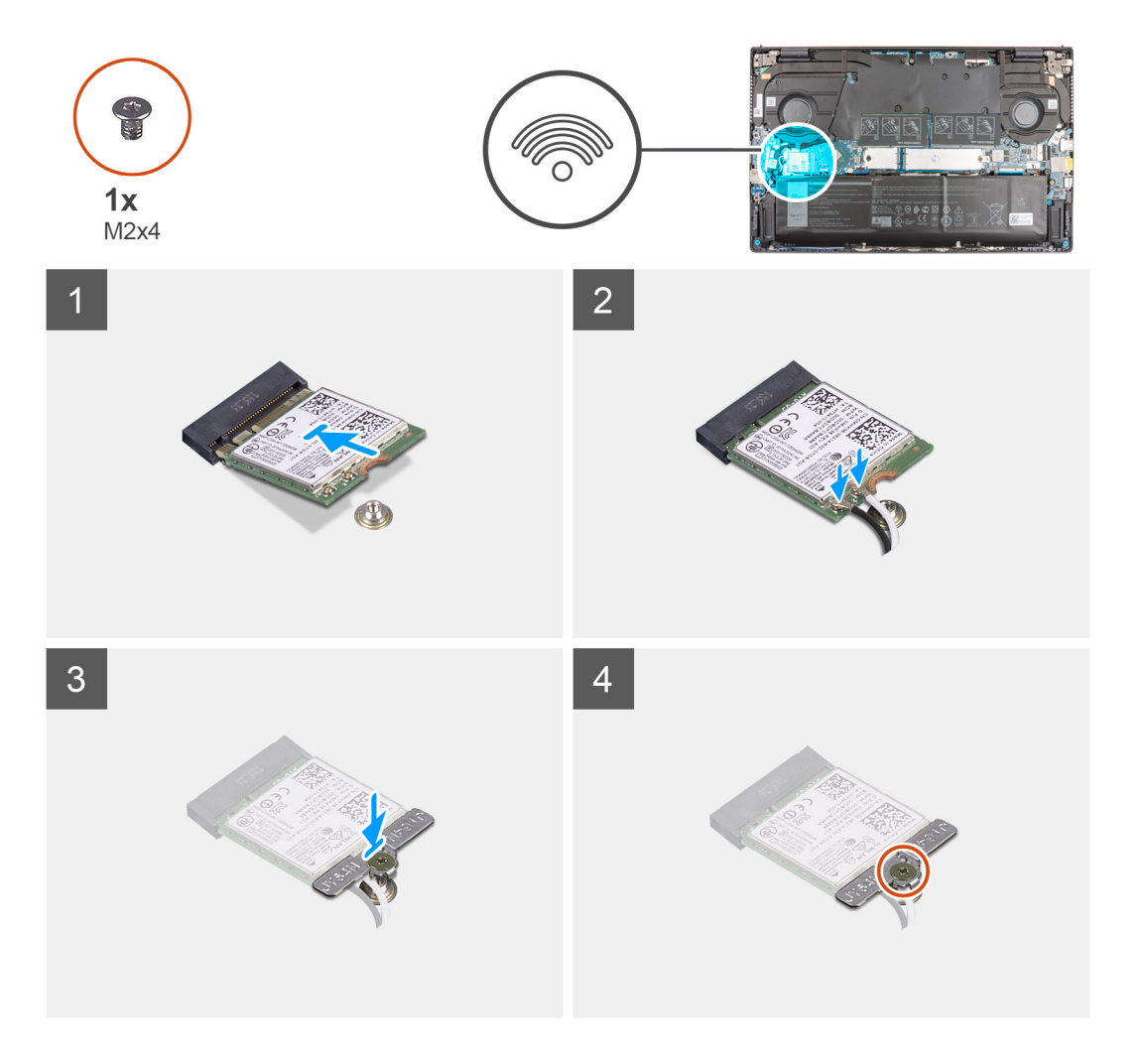

### **Kroky**

1. Připojte anténní kabely k bezdrátové kartě.

Následující tabulka uvádí barevné schéma anténních kabelů pro bezdrátové karty podporované tímto počítačem.

### **Tabulka 2. Barevné schéma anténních kabelů**

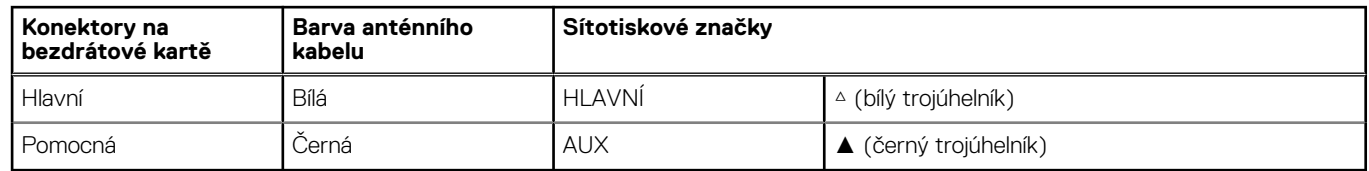

- 2. Zarovnejte drážku na bezdrátové kartě s výstupkem na slotu karty na základní desce.
- 3. Zasuňte a vložte bezdrátovou kartu zešikma do slotu pro bezdrátovou kartu na základní desce.
- 4. Zarovnejte otvor pro šroub na držáku bezdrátové karty s otvorem pro šroub na bezdrátové kartě a základní desce.

<span id="page-31-0"></span>5. Zašroubujte šroub (M2x4), kterým je připevněn držák bezdrátové karty k bezdrátové kartě a základní desce.

### **Další kroky**

- 1. Nasaďte [spodní kryt](#page-14-0).
- 2. Ukončete [servisní režim.](#page-8-0)
- 3. Postupujte podle pokynů v části [Po manipulaci uvnitř počítače.](#page-8-0)

# **Ventilátor grafického procesoru**

### **Demontáž ventilátoru grafické karty**

### **Požadavky**

- 1. Postupujte podle pokynů v části [Před manipulací uvnitř počítače](#page-5-0).
- 2. Přejděte do [servisního režimu.](#page-7-0)
- 3. Sejměte [spodní kryt.](#page-12-0)

### **O této úloze**

Obrázek znázorňuje umístění ventilátoru grafické karty a vizuálně ukazuje postup demontáže.

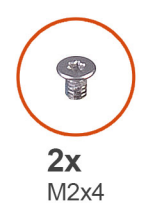

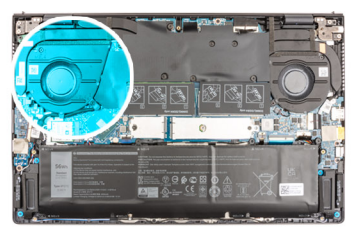

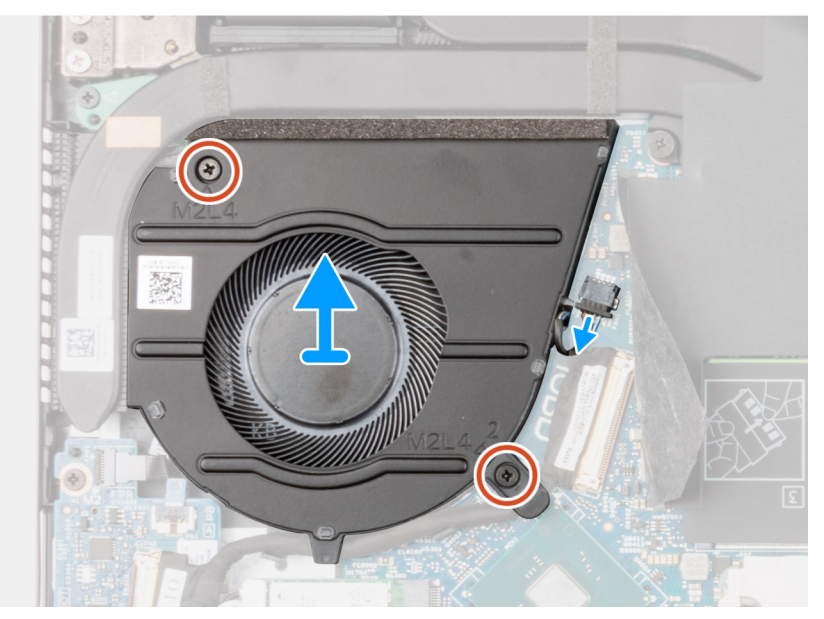

### **Kroky**

- 1. Otevřete mylarový kryt.
- 2. Odpojte kabel ventilátoru grafické karty od základní desky.
- 3. Vyšroubujte dva šrouby (M2x4), které upevňují ventilátor grafické karty k sestavě opěrky pro dlaň a klávesnice.
- 4. Uvolněte kabel desky I/O z vodítek pod ventilátorem grafického procesoru.
- 5. Vysuňte a zvedněte ventilátor grafické karty ze sestavy opěrky pro dlaň a klávesnice.

### <span id="page-32-0"></span>**Montáž ventilátoru grafické karty**

### **Požadavky**

Jestliže nahrazujete určitou součástku, vyjměte před montáží stávající součástku.

### **O této úloze**

Obrázek znázorňuje umístění ventilátoru grafické karty a vizuálně ukazuje postup montáže.

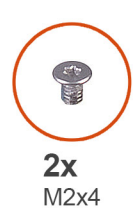

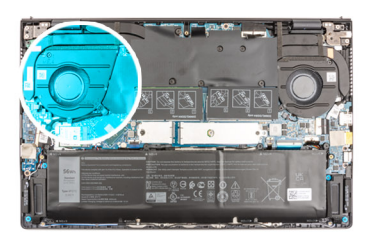

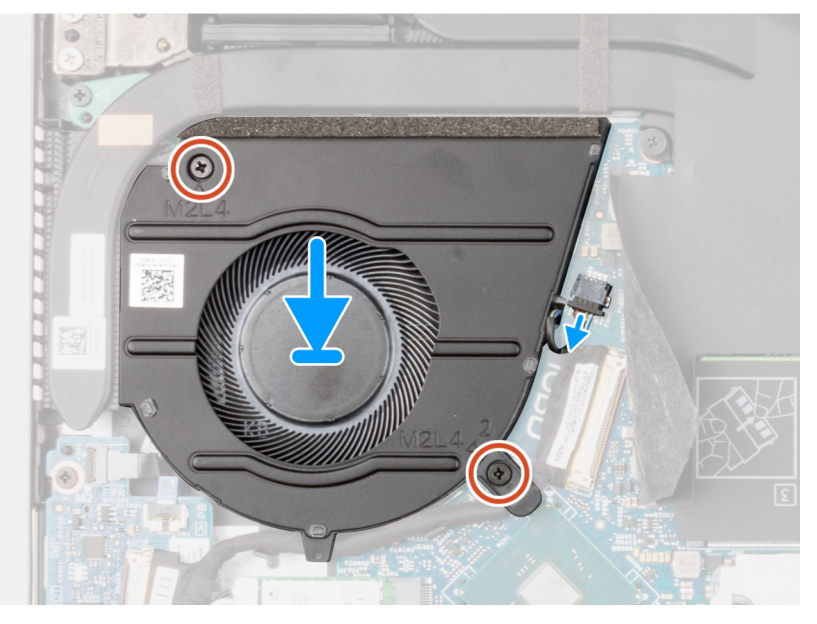

### **Kroky**

- 1. Zvedněte mylarový kryt pro přístup ke konektoru kabelu.
- 2. Proveďte kabel desky I/O vodítky pod ventilátorem grafického procesoru.
- 3. Zasuňte a položte ventilátor grafické karty na sestavu opěrky pro dlaň a klávesnice.
- 4. Zarovnejte otvory pro šrouby na ventilátoru grafické karty s otvory pro šrouby na sestavě opěrky pro dlaň a klávesnice.
- 5. Zašroubujte dva šrouby (M2x4), které upevňují ventilátor grafické karty k sestavě opěrky pro dlaň a klávesnice.
- 6. Připojte kabel ventilátoru grafické karty k základní desce.

### **Další kroky**

- 1. Nasaďte [spodní kryt](#page-14-0).
- 2. Ukončete [servisní režim.](#page-8-0)
- 3. Postupujte podle pokynů v části [Po manipulaci uvnitř počítače.](#page-8-0)

# <span id="page-33-0"></span>**Systémový ventilátor**

### **Demontáž systémového ventilátoru**

### **Požadavky**

- 1. Postupujte podle pokynů v části [Před manipulací uvnitř počítače](#page-5-0).
- 2. Přejděte do [servisního režimu.](#page-7-0)
- 3. Sejměte [spodní kryt.](#page-12-0)

### **O této úloze**

Následující obrázky znázorňují umístění ventilátoru a postup demontáže.

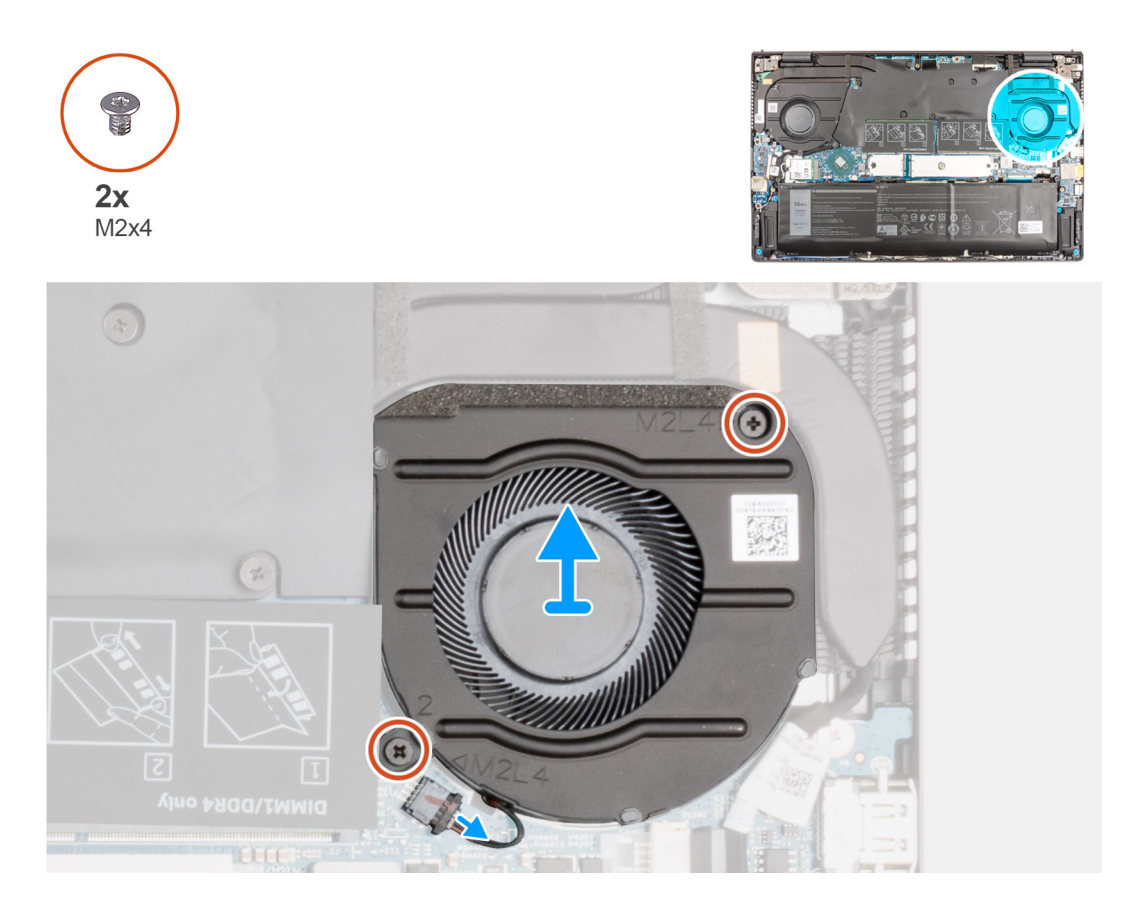

#### **Kroky**

- 1. Odpojte kabel ventilátoru od základní desky.
- 2. Vyšroubujte dva šrouby (M2x4), které upevňují ventilátor k sestavě opěrky pro dlaň a klávesnice.
- 3. Zvedněte ventilátor ze sestavy opěrky pro dlaň a klávesnice.

### **Montáž systémového ventilátoru**

#### **Požadavky**

Jestliže nahrazujete určitou součástku, vyjměte před montáží stávající součástku.

### **O této úloze**

Následující obrázek znázorňuje umístění ventilátoru a postup montáže.

<span id="page-34-0"></span>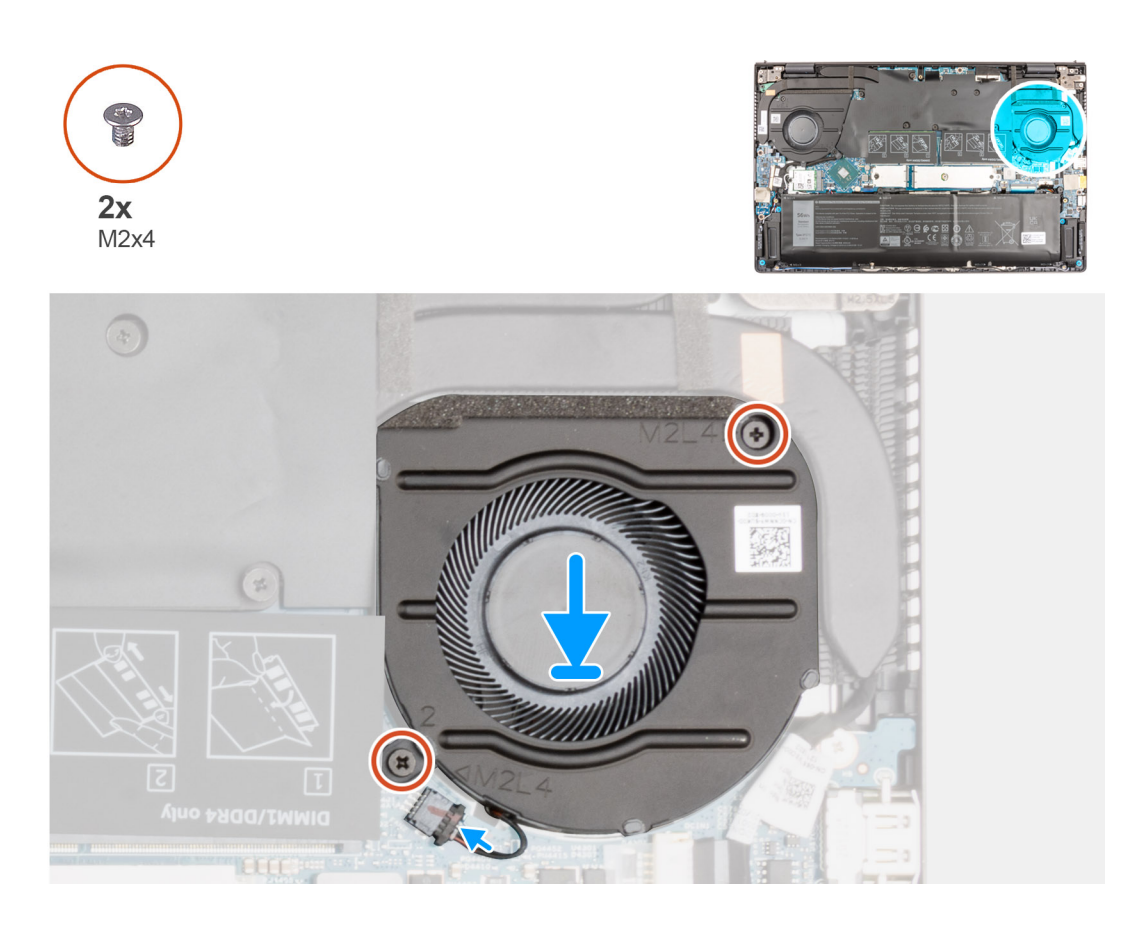

- 1. Umístěte ventilátor pomocí zarovnávacích výčnělků do sestavy opěrky pro dlaň a klávesnice.
- 2. Zašroubujte dva šrouby (M2x4), které upevňují ventilátor k sestavě opěrky pro dlaň a klávesnice.
- 3. Připojte kabel ventilátoru k základní desce.

### **Další kroky**

- 1. Nasaďte [spodní kryt](#page-14-0).
- 2. Ukončete [servisní režim.](#page-8-0)
- 3. Postupujte podle pokynů v části [Po manipulaci uvnitř počítače.](#page-8-0)

# **Chladič**

### **Demontáž chladiče**

#### **Požadavky**

1. Postupujte podle pokynů v části [Před manipulací uvnitř počítače](#page-5-0).

**VÝSTRAHA: Maximální chlazení procesoru zajistíte tím, že se nebudete dotýkat teplovodivých oblastí chladiče. Oleje obsažené v pokožce dokážou snížit teplovodivost teplovodivé pasty.**

**Ci)** POZNÁMKA: V průběhu běžného provozu může být chladič velice horký. Než se ho dotknete, nechte chladič dostatečně dlouho vychladnout.

- 2. Přejděte do [servisního režimu.](#page-7-0)
- 3. Sejměte [spodní kryt.](#page-12-0)

### <span id="page-35-0"></span>**O této úloze**

Následující obrázky znázorňují umístění chladiče a postup demontáže.

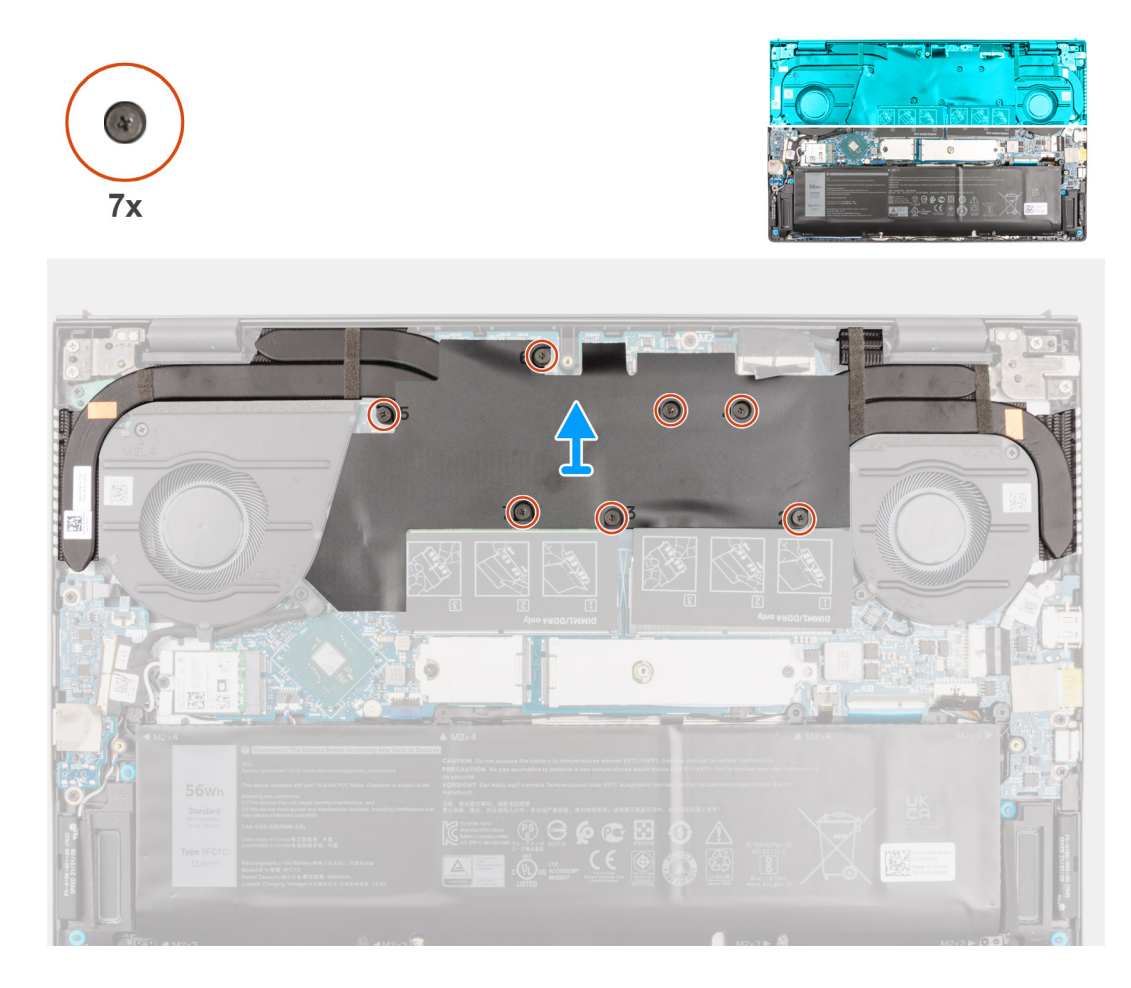

### **Kroky**

- 1. Postupně (v opačném pořadí, než je vyznačeno na mylarovém krytu) vyšroubujte sedm jisticích šroubů upevňujících chladič k základní desce.
- 2. Zvedněte chladič společně s mylarovým krytem ze základní desky.

### **Montáž chladiče**

#### **Požadavky**

Jestliže nahrazujete určitou součástku, vyjměte před montáží stávající součástku.

 $\land$ **VÝSTRAHA: Nesprávné vyrovnání chladiče může poškodit základní desku a procesor.**

**POZNÁMKA:** Pokud vyměňujete základní desku nebo chladič, použijte chladicí podložku, resp. pastu dodanou v rámci sady. Zajistíte  $\Omega$ tak dosažení správné tepelné vodivosti.

### **O této úloze**

Následující obrázek znázorňuje umístění chladiče a postup montáže.
<span id="page-36-0"></span>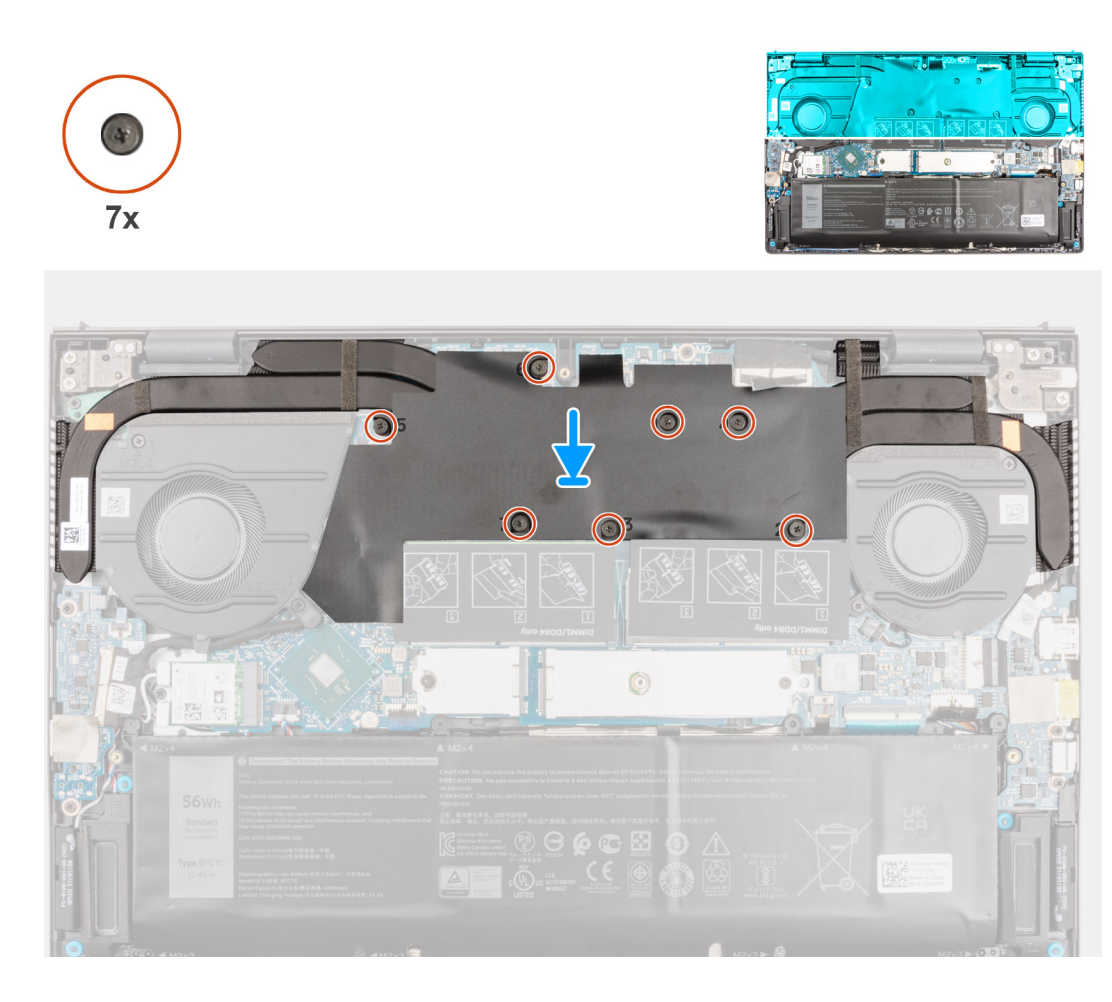

- 1. Zarovnejte otvory šroubů na sestavě chladiče s otvory šroubů v mylarovém krytu a šrouby na základní desce.
- 2. Postupně (podle pořadí vyznačeného na mylarovém krytu) zašroubujte sedm jisticích šroubů, které připevňují chladič k základní desce.

### **Další kroky**

- 1. Nasaďte [spodní kryt](#page-14-0).
- 2. Ukončete [servisní režim.](#page-8-0)
- 3. Postupujte podle pokynů v části [Po manipulaci uvnitř počítače.](#page-8-0)

# **deska I/O**

## **Demontáž desky I/O**

### **Požadavky**

- 1. Postupujte podle pokynů v části [Před manipulací uvnitř počítače](#page-5-0).
- 2. Přejděte do [servisního režimu.](#page-7-0)
- 3. Sejměte [spodní kryt.](#page-12-0)
- 4. Vyjměte [ventilátor grafické karty.](#page-31-0)

### **O této úloze**

Následující obrázky znázorňují umístění desky I/O a postup demontáže.

<span id="page-37-0"></span>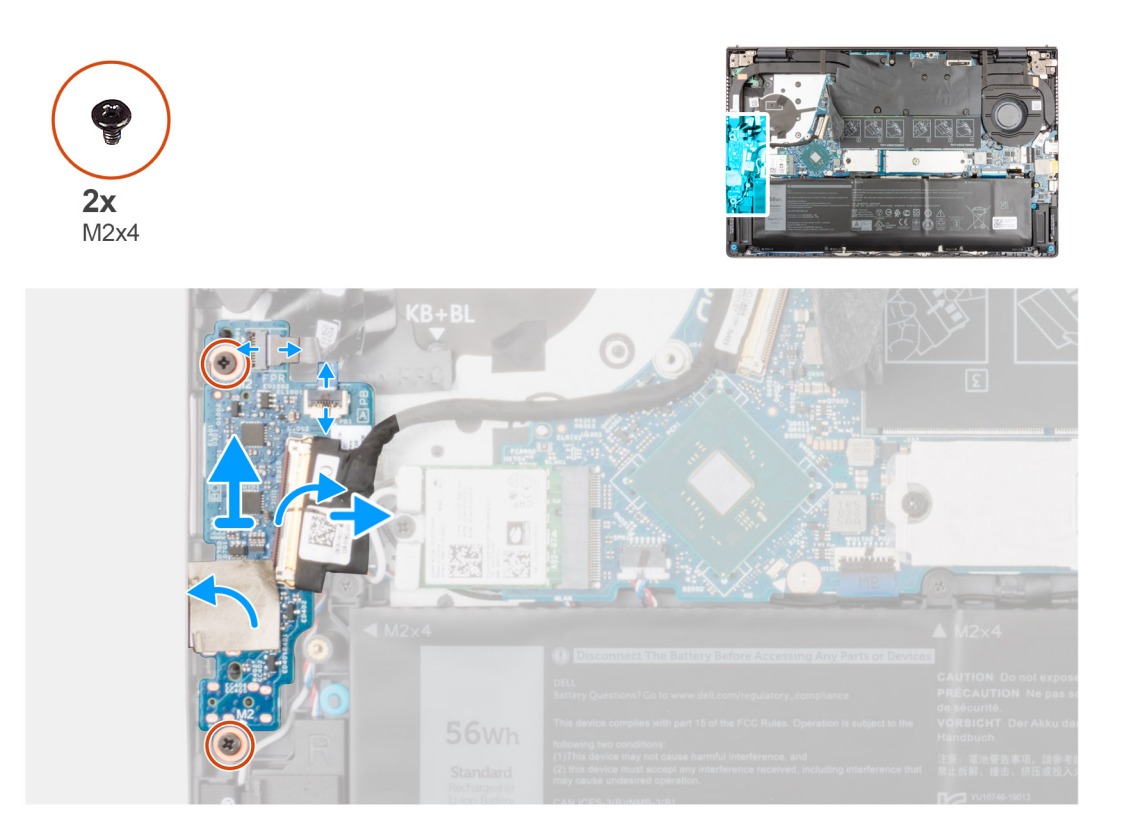

- 1. Uvolněte západku a odpojte kabel desky vypínače s volitelnou čtečkou otisků prstů od desky I/O.
- 2. Uvolněte západku a odpojte kabel tlačítka napájení od desky I/O.
- 3. Sloupněte pásku, kterou je kabel desky I/O připevněn k desce I/O.
- 4. Otevřete západku a odpojte kabel panelu I/O od desky I/O.
- 5. Odloupněte lepicí pásku, kterou je deska I/O připevněna k sestavě opěrky pro dlaň a klávesnice.
- 6. Vyšroubujte dva šrouby (M2x4), jimiž je deska I/O připevněna k sestavě opěrky pro dlaň a klávesnice.
- 7. Zvedněte desku I/O ze sestavy opěrky pro dlaň a klávesnice.

## **Vložení desky I/O**

#### **Požadavky**

Jestliže nahrazujete určitou součástku, vyjměte před montáží stávající součástku.

### **O této úloze**

Následující obrázek znázorňuje umístění desky I/O a postup montáže.

<span id="page-38-0"></span>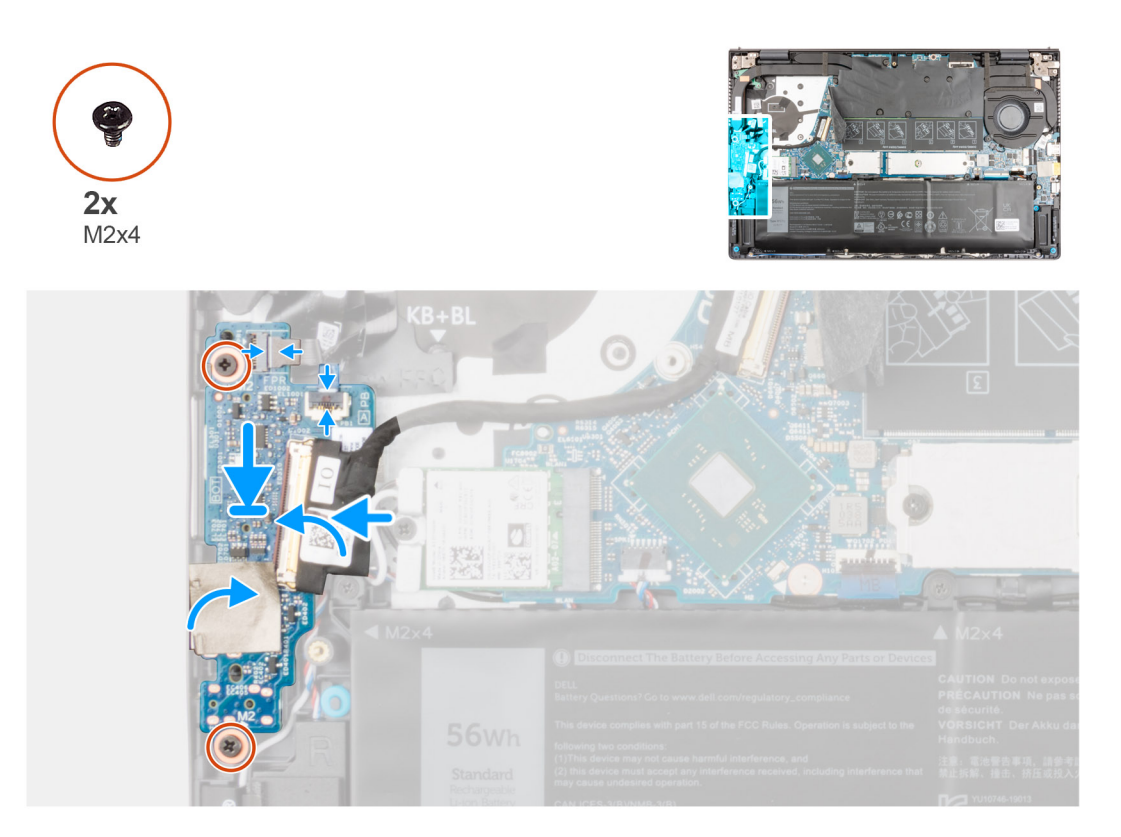

- 1. Zasuňte desku I/O do slotu v sestavě opěrky pro dlaň a klávesnice.
- 2. Otvory pro šrouby na desce I/O napájení srovnejte s otvory pro šrouby na sestavě opěrky pro dlaň a klávesnice.
- 3. Zašroubujte dva šrouby (M2x4), jimiž je deska I/O připevněna k sestavě opěrky pro dlaň a klávesnice.
- 4. Připojte kabel vypínače se čtečkou otisků prstů do konektoru na desce I/O a zajistěte ho pomocí západky.
- 5. Připojte kabel vypínače k desce I/O.
- 6. Připojte kabel desky I/O k desce I/O a zajistěte jej uzavřením západky.
- 7. Přilepte pásku, kterou je kabel desky I/O připevněn k desce I/O.
- 8. Přilepte lepicí pásku, kterou je deska I/O připevněna k sestavě opěrky pro dlaň a klávesnice.

### **Další kroky**

- 1. Namontujte [ventilátor grafické karty](#page-32-0)
- 2. Nasaďte [spodní kryt](#page-14-0).
- 3. Ukončete [servisní režim.](#page-8-0)
- 4. Postupujte podle pokynů v části [Po manipulaci uvnitř počítače.](#page-8-0)

# **Reproduktory**

## **Demontáž reproduktorů**

### **Požadavky**

- 1. Postupujte podle pokynů v části [Před manipulací uvnitř počítače](#page-5-0).
- 2. Přejděte do [servisního režimu.](#page-7-0)
- 3. Sejměte [spodní kryt.](#page-12-0)
- 4. Vyjměte [baterii](#page-16-0).
- 5. Demontuite [základní desku.](#page-54-0)

### <span id="page-39-0"></span>**O této úloze**

Následující obrázky znázorňují umístění reproduktorů a postup demontáže.

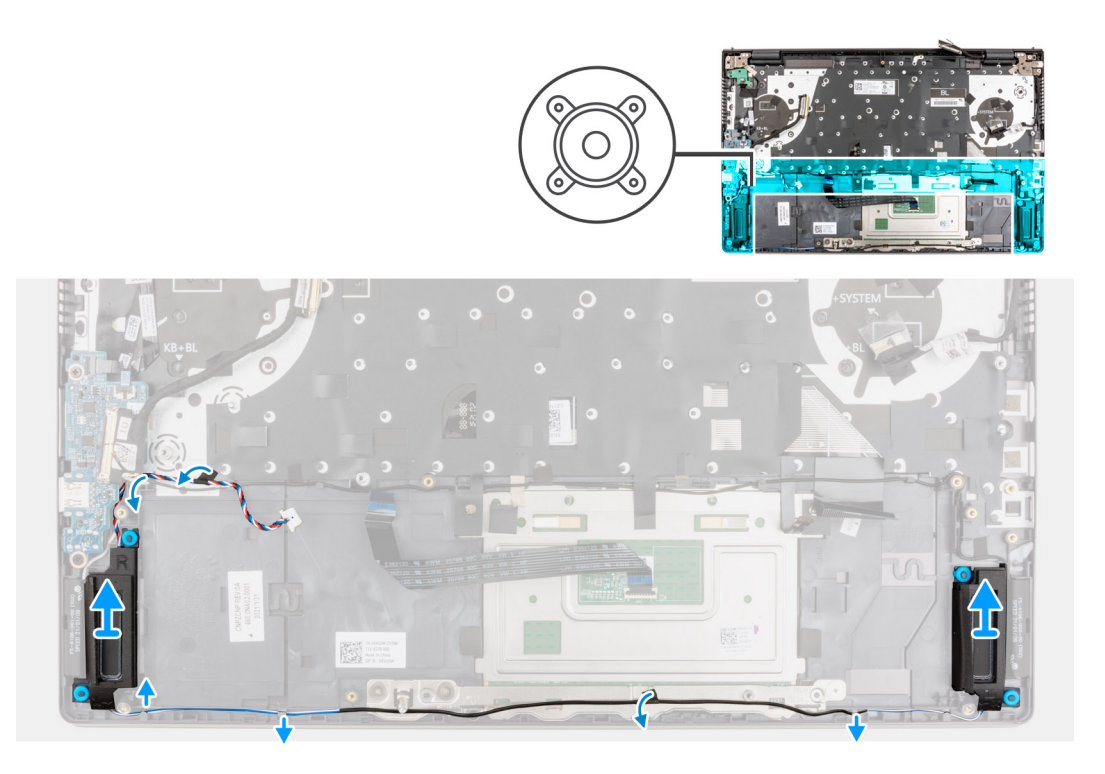

### **Kroky**

- 1. Odlepte lepicí pásku, jíž je kabel reproduktoru připevněn k sestavě opěrky pro dlaň a klávesnice.
- 2. Poznačte si vedení kabelu reproduktoru a vyjměte tento kabel z vodítek na sestavě opěrky pro dlaň a klávesnice.
- 3. Odpojte kabel reproduktoru od základní desky.
- 4. Zdvihněte reproduktory společně s kabelem ze sestavy opěrky pro dlaň a klávesnice.

### **Instalace reproduktorů**

### **Požadavky**

Jestliže nahrazujete určitou součástku, vyjměte před montáží stávající součástku.

### **O této úloze**

Následující obrázek znázorňuje umístění reproduktoru a postup montáže.

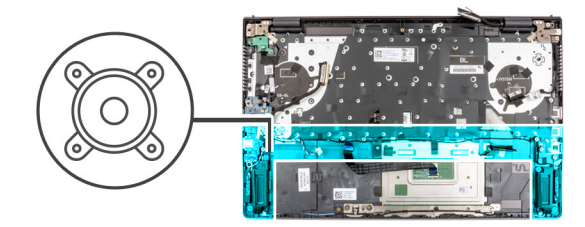

<span id="page-40-0"></span>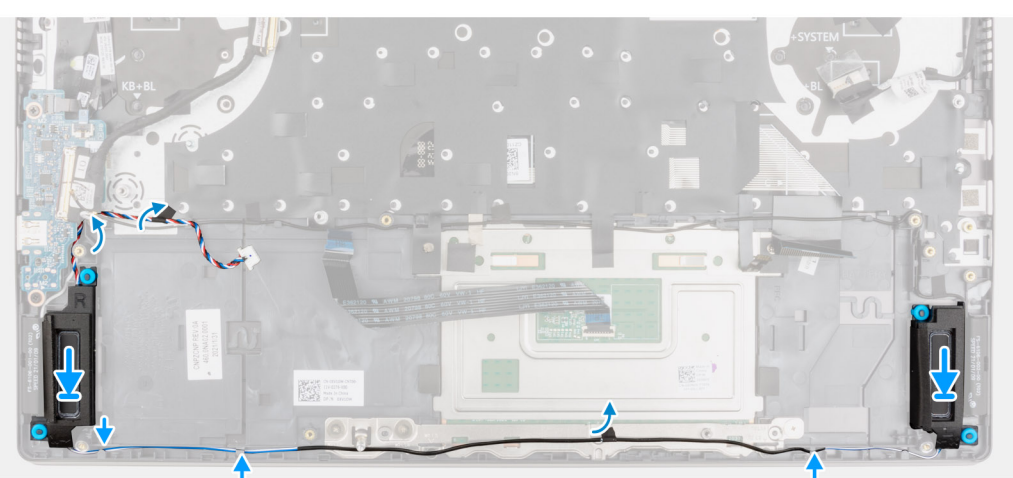

- 1. Pomocí zarovnávacích výčnělků a pryžových průchodek umístěte reproduktory do slotů na sestavě opěrky pro dlaň a klávesnice.
- 2. Připojte kabel reproduktoru k základní desce.
- 3. Protáhněte kabel reproduktoru vodítky na sestavě opěrky pro dlaň a klávesnice.
- 4. Nalepte lepicí pásku, která upevňuje kabel reproduktoru k sestavě opěrky pro dlaň a klávesnice.

### **Další kroky**

- 1. Nainstalujte [základní desku.](#page-57-0)
- 2. Nainstalujte [baterii.](#page-16-0)
- 3. Nasaďte [spodní kryt](#page-14-0).
- 4. Ukončete [servisní režim.](#page-8-0)
- 5. Postupujte podle pokynů v části [Po manipulaci uvnitř počítače.](#page-8-0)

# **Dotyková podložka**

### **Demontáž dotykové podložky**

### **Požadavky**

- 1. Postupujte podle pokynů v části [Před manipulací uvnitř počítače](#page-5-0).
- 2. Sejměte [spodní kryt.](#page-12-0)
- 3. Vyjměte [baterii](#page-16-0).

### **O této úloze**

Následující obrázky znázorňují umístění dotykové podložky a demontáž.

<span id="page-41-0"></span>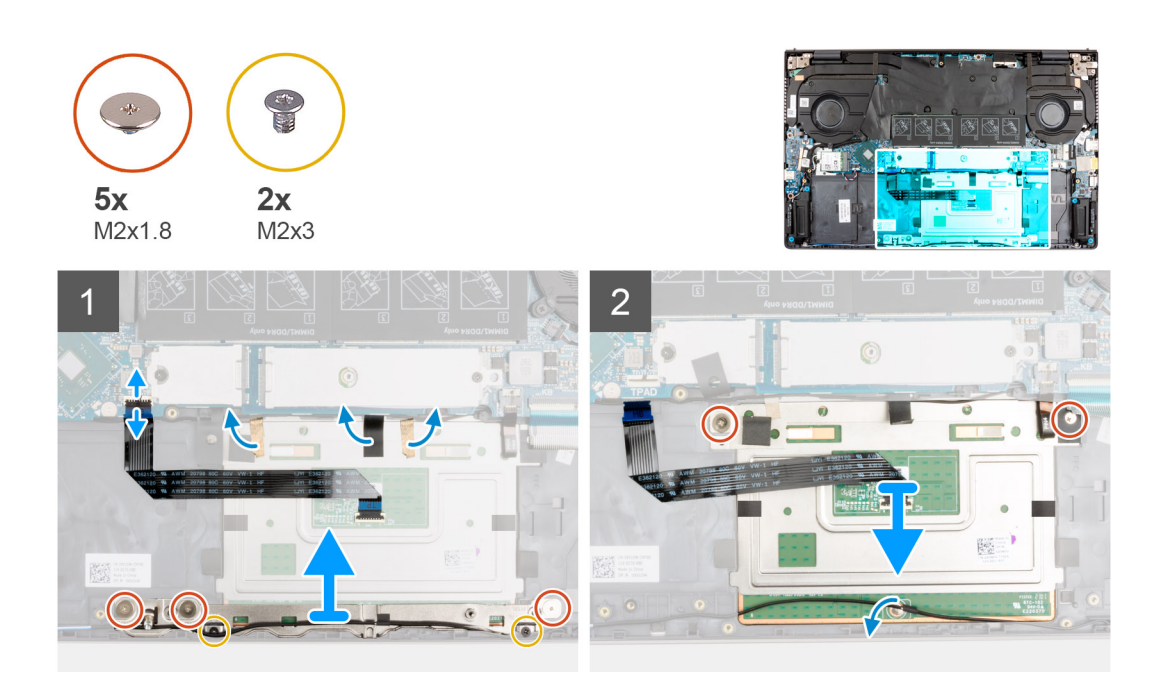

- 1. Uvolněte západku a odpojte kabel dotykové podložky od základní desky.
- 2. Odlepte pásku, kterou je držák dotykové podložky připevněn k sestavě opěrky pro dlaň a klávesnice.
- 3. Vyšroubujte tři šrouby (M2x1,8) a dva šrouby (M2x3), které upevňují držák dotykové podložky k sestavě opěrky pro dlaň a klávesnice.
- 4. Zvedněte držák dotykové podložky ze sestavy opěrky pro dlaň a klávesnice.
- 5. Vyšroubujte dva šrouby (M2x1,8), které upevňují dotykovou podložku k sestavě opěrky pro dlaň a klávesnice.
- 6. Odlepte pásku upevňující kabel reproduktoru k držáku dotykové podložky.
- 7. Zdvihněte dotykovou podložku společně s kabelem ze sestavy opěrky pro dlaň a klávesnice.

## **Instalace dotykové podložky**

### **Požadavky**

Jestliže nahrazujete určitou součástku, vyjměte před montáží stávající součástku.

### **O této úloze**

Následující obrázek znázorňuje umístění dotykové podložky a postup montáže.

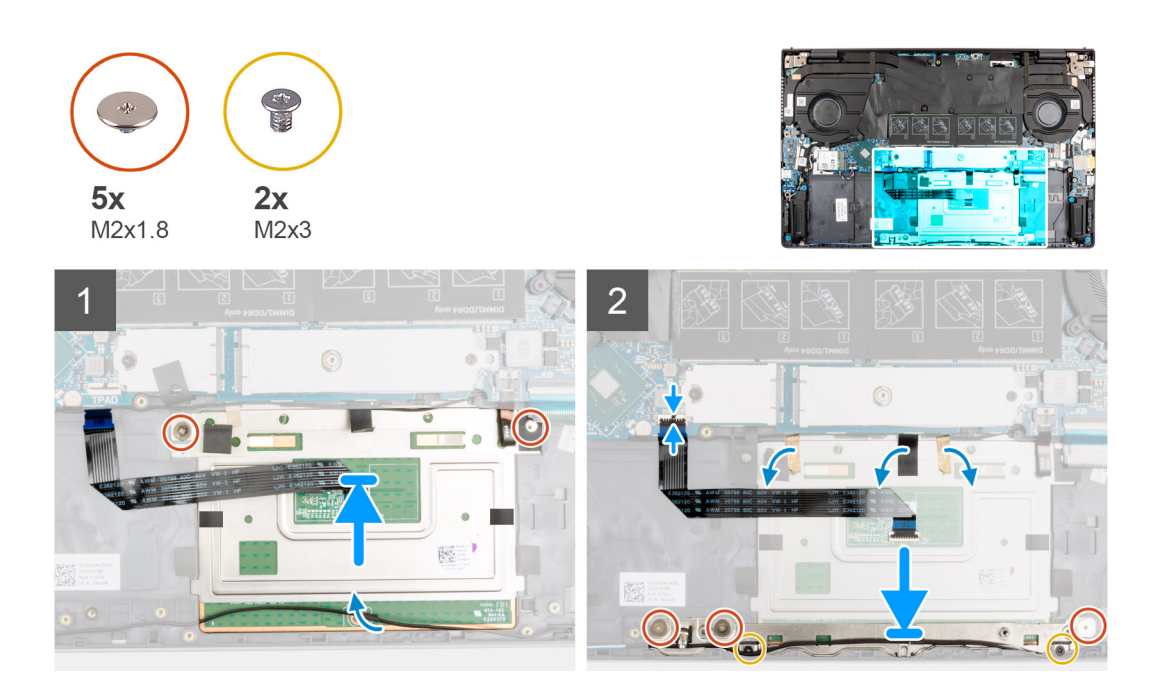

- 1. Zasuňte dotykovou podložku do slotu v sestavě opěrky pro dlaň a klávesnice.
	- **POZNÁMKA:** Otočte počítač a otevřete displej. Ověřte, že je dotyková podložka zarovnaná rovnoměrně na všech čtyřech stranách.

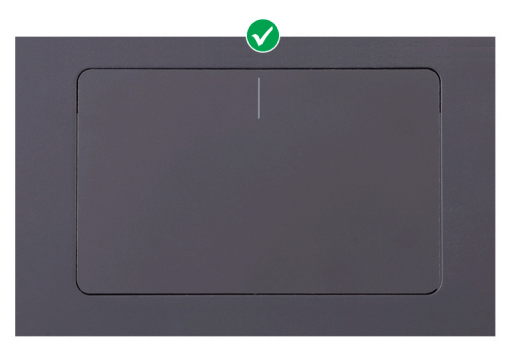

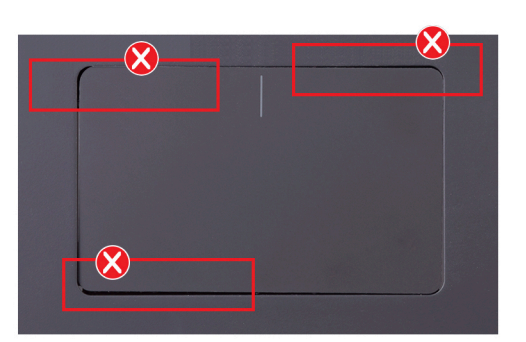

- 2. Zašroubujte dva šrouby (M2x1,8), které upevňují dotykovou podložku k sestavě opěrky pro dlaň a klávesnice.
- 3. Přilepte pásky, jimiž je dotyková podložka připevněna k sestavě opěrky pro dlaň a klávesnice.

**POZNÁMKA:** Přilepte pásky zpět do původní pozice, aby vedly přes dotykovou podložku a opěrku pro dlaň.

<span id="page-43-0"></span>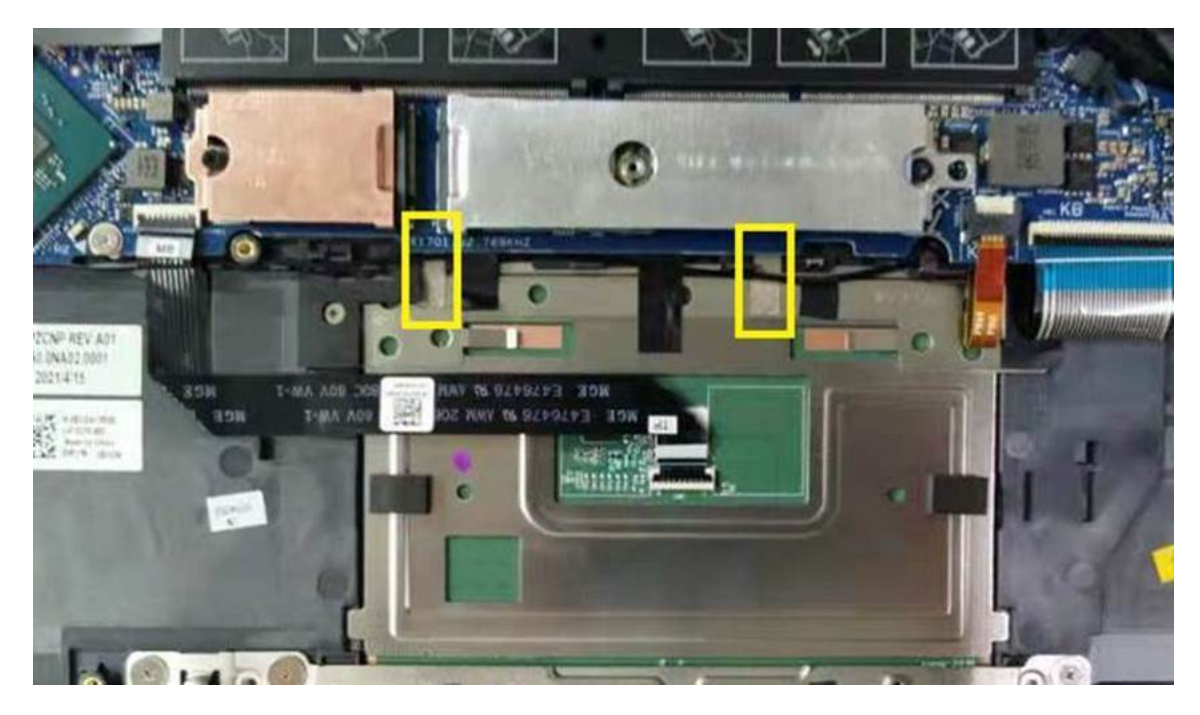

- 4. Zarovnejte otvory pro šrouby na držáku dotykové podložky s otvory pro šrouby na sestavě opěrky pro dlaň a klávesnice.
- 5. Zašroubujte tři šrouby (M2x1,8) a dva šrouby (M2x3), které upevňují držák dotykové podložky k sestavě opěrky pro dlaň a klávesnice.
- 6. Zasuňte kabel dotykové podložky do konektoru na dotykové podložce a zajistěte ho uzavřením západky.
- 7. Přilepte pásku, kterou je držák dotykové podložky připevněn k sestavě opěrky pro dlaň a klávesnice.
- 8. Přilepte pásku upevňující kabel reproduktoru k dotykové podložce.

### **Další kroky**

- 1. Nainstalujte [baterii.](#page-16-0)
- 2. Nasaďte [spodní kryt](#page-14-0).
- 3. Postupujte podle pokynů v části [Po manipulaci uvnitř počítače.](#page-8-0)

# **Sestava displeje**

### **Demontáž sestavy displeje**

### **Požadavky**

- 1. Postupujte podle pokynů v části [Před manipulací uvnitř počítače](#page-5-0).
- 2. Přejděte do [servisního režimu.](#page-7-0)
- 3. Sejměte [spodní kryt.](#page-12-0)
- 4. Vyjměte [chladič](#page-34-0).

### **O této úloze**

Následující obrázky znázorňují umístění sestavy displeje a postup demontáže.

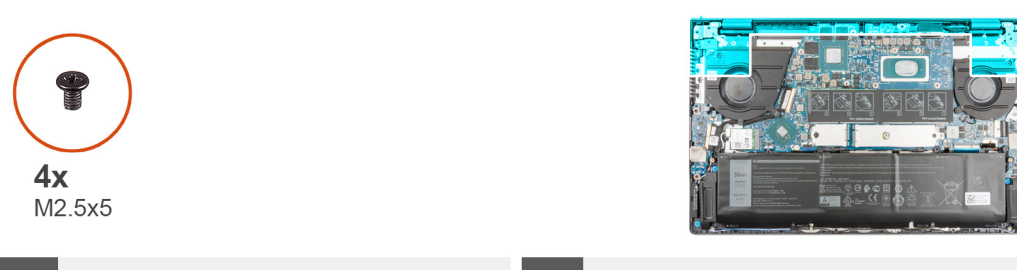

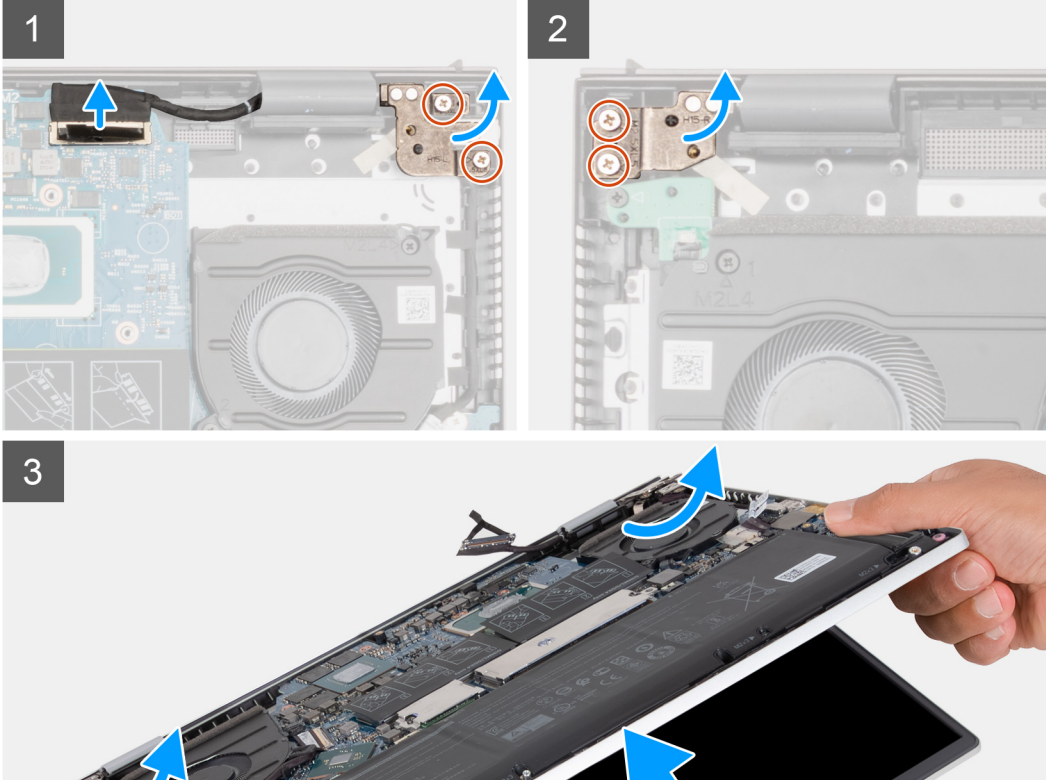

<span id="page-45-0"></span>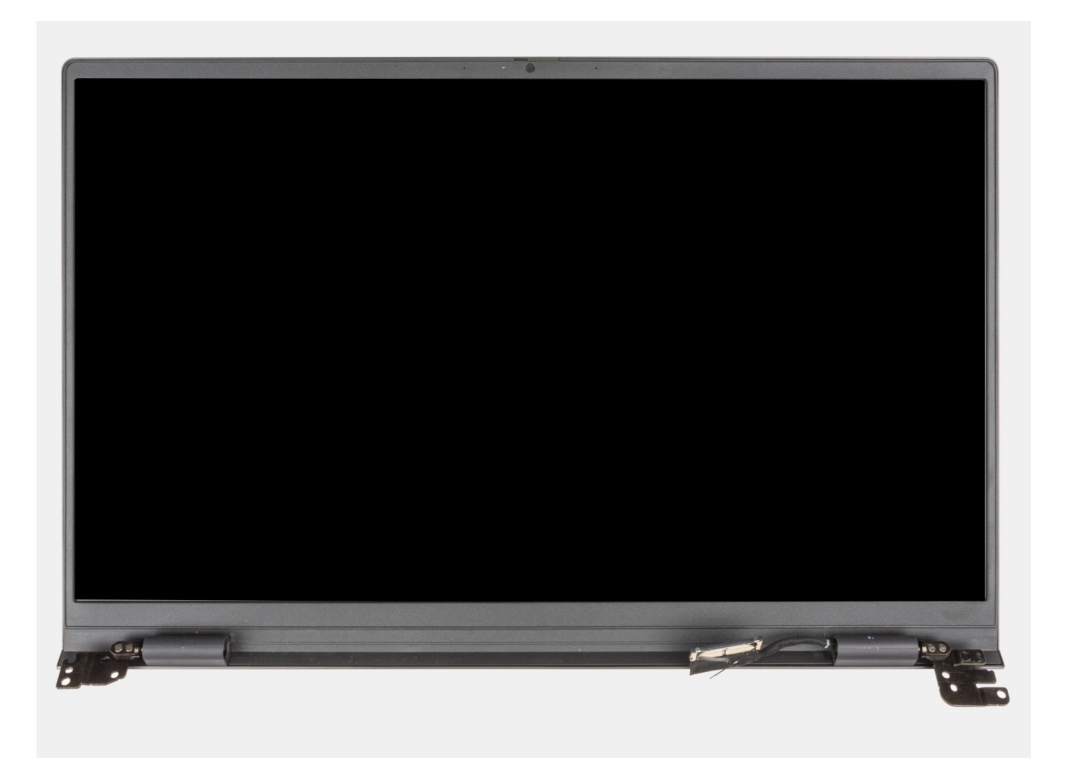

- 1. Odpojte kabel displeje od konektoru na základní desce.
- 2. Vyšroubujte dva šrouby (M2,5x5), kterými je připevněn levý pant displeje k základní desce.
- 3. Vyšroubujte dva šrouby (M2,5x5), kterými je připevněn pravý pant displeje k základní desce.
- 4. Otevřete panty displeje pod úhlem 90 stupňů.
- 5. Vysuňte sestavu opěrky pro dlaň a klávesnice ze sestavy displeje.

## **Montáž sestavy displeje**

### **Požadavky**

Jestliže nahrazujete určitou součástku, vyjměte před montáží stávající součástku.

### **O této úloze**

Následující obrázek znázorňuje umístění sestavy displeje a postup montáže.

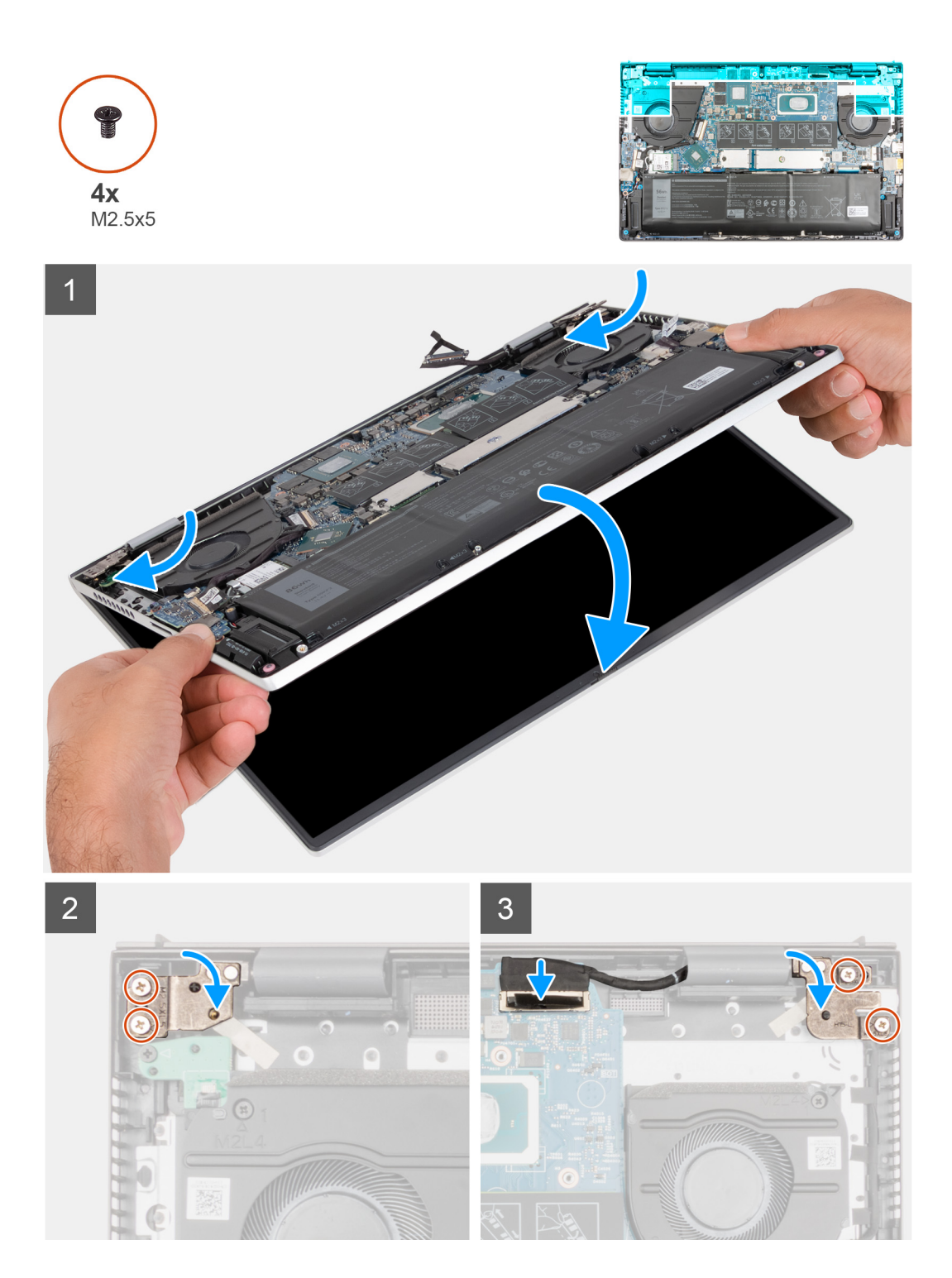

- 1. Zešikma zasuňte a položte sestavu displeje na sestavu opěrky pro dlaň a klávesnice.
- 2. Pomocí zarovnávacích výstupků zavřete závěsy displeje.
- 3. Zašroubujte dva šrouby (M2,5x5), kterými je připevněn pravý pant displeje k základní desce.
- 4. Zašroubujte dva šrouby (M2,5x5), kterými je připevněn levý pant displeje k základní desce.
- 5. Vsuňte kabel displeje do konektoru na základní desce.

### **Další kroky**

- 1. Vložte [chladič.](#page-35-0)
- 2. Nasaďte [spodní kryt](#page-14-0).
- <span id="page-47-0"></span>3. Ukončete [servisní režim.](#page-8-0)
- 4. Postupujte podle pokynů v části [Po manipulaci uvnitř počítače.](#page-8-0)

# **Deska vypínače se čtečkou otisků prstů**

## **Demontáž desky vypínače**

### **Požadavky**

- 1. Postupujte podle pokynů v části [Před manipulací uvnitř počítače](#page-5-0).
- 2. Přejděte do [servisního režimu.](#page-7-0)
- 3. Sejměte [spodní kryt.](#page-12-0)
- 4. Vyjměte [ventilátor grafické karty.](#page-31-0)
- 5. Vyjměte [chladič](#page-34-0).

### **O této úloze**

Následující obrázky znázorňují umístění desky vypínače a postup demontáže.

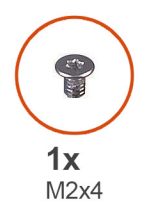

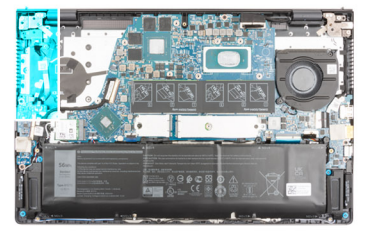

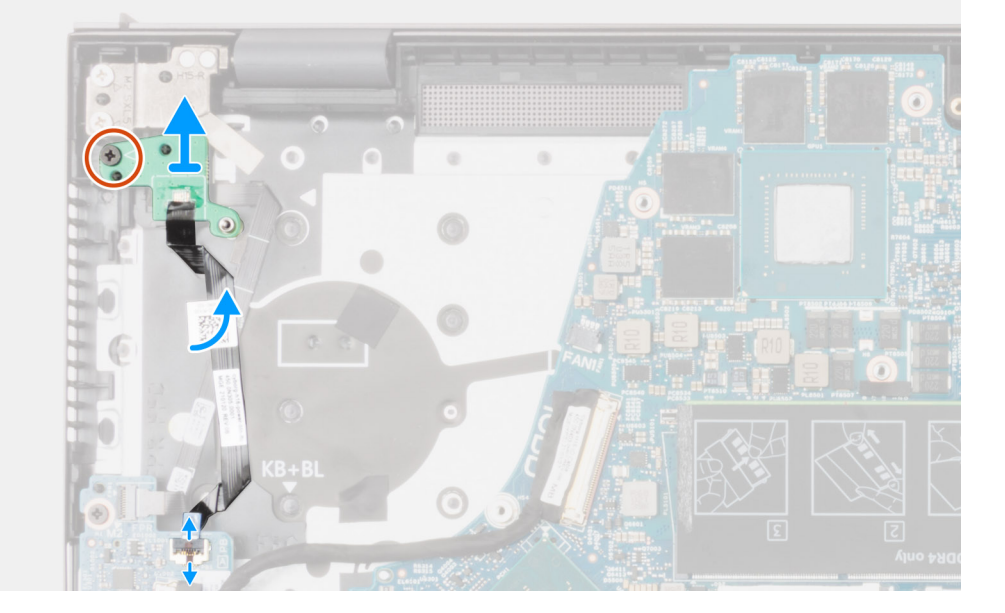

### **Kroky**

- 1. Odpojte kabel tlačítka napájení od desky I/O.
- 2. Odlepte lepicí pásku, která upevňuje kabel vypínače k sestavě opěrky pro dlaň a klávesnice.
- 3. Vyšroubujte šroub (M2x4), kterým je deska vypínače s kabelem připevněna k sestavě opěrky pro dlaň a klávesnice.
- 4. Zdvihněte desku vypínače s kabelem ze sestavy opěrky pro dlaň a klávesnice.

## <span id="page-48-0"></span>**Montáž desky vypínače**

### **O této úloze**

Následující obrázky znázorňují umístění desky vypínače a postup montáže.

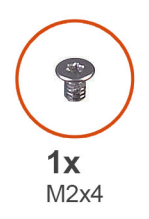

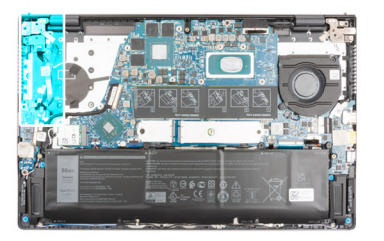

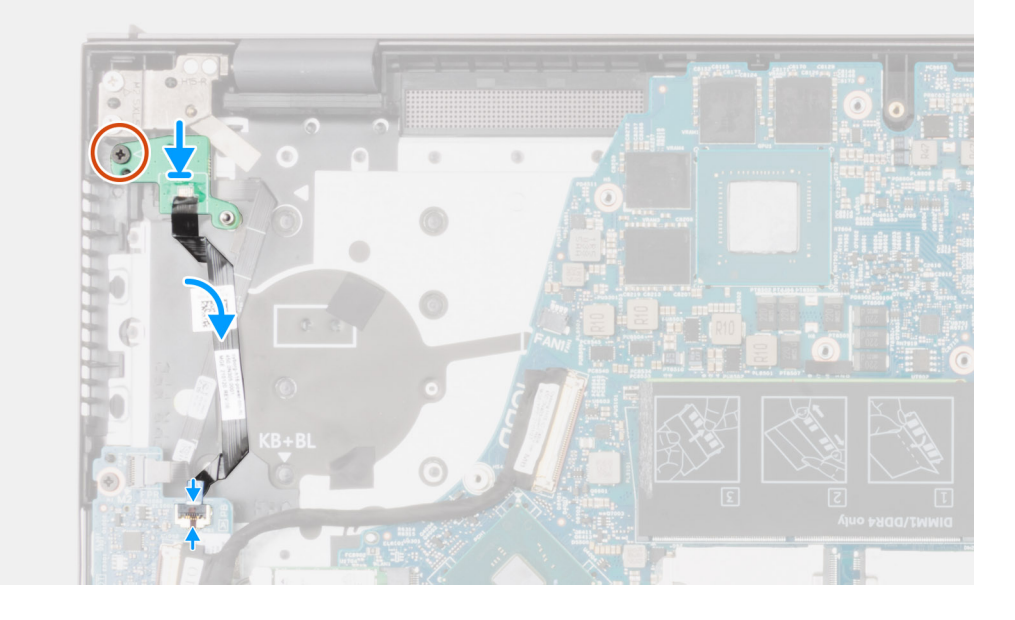

### **Kroky**

- 1. Zarovnejte a vložte desku vypínače společně s kabelem na sestavu opěrky pro dlaň a klávesnice.
- 2. Zašroubujte šroub (M2x4), kterým je deska vypínače s kabelem připevněna k sestavě opěrky pro dlaň a klávesnice.
- 3. Připojte kabel vypínače k desce I/O.

### **Další kroky**

- 1. Vložte [chladič.](#page-35-0)
- 2. Namontujte [ventilátor grafické karty](#page-32-0)
- 3. Nasaďte [spodní kryt](#page-14-0).
- 4. Ukončete [servisní režim.](#page-8-0)
- 5. Postupujte podle pokynů v části [Po manipulaci uvnitř počítače.](#page-8-0)

# **Tlačítko napájení s volitelnou čtečkou otisků prstů**

## **Demontáž vypínače s volitelnou čtečkou otisků prstů**

### **Požadavky**

- 1. Postupujte podle pokynů v části [Před manipulací uvnitř počítače](#page-5-0).
- 2. Sejměte [spodní kryt.](#page-12-0)
- 3. Vyjměte [baterii](#page-16-0).
- <span id="page-49-0"></span>4. Vyjměte [chladič](#page-34-0).
- 5. Vyjměte [ventilátor grafické karty.](#page-31-0)
- 6. Demontujte [desku tlačítka napájení.](#page-47-0)

### **O této úloze**

Následující obrázky znázorňují umístění vypínače s volitelnou čtečkou otisků prstů a postup demontáže.

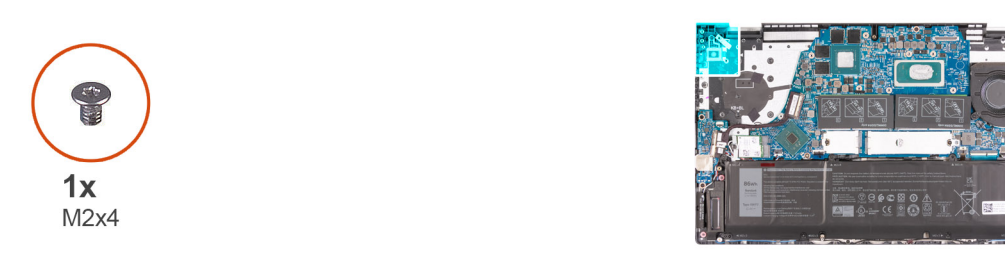

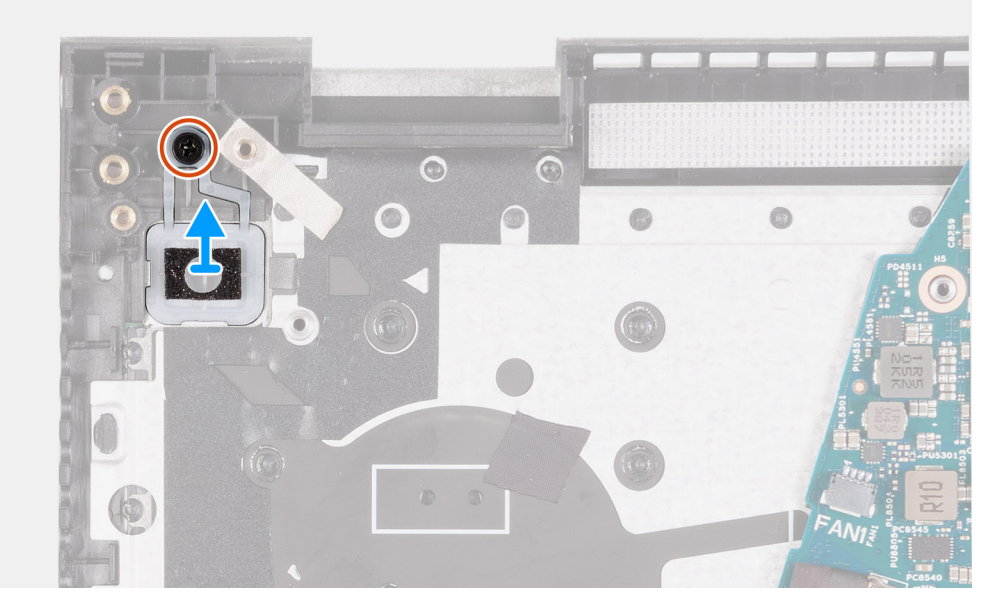

### **Kroky**

- 1. Vyšroubujte šroub (M2x4), kterým je vypínač s volitelnou čtečkou otisků prstů připevněn k sestavě opěrky pro dlaň a klávesnice.
- 2. Zvedněte vypínač s volitelnou čtečkou otisků prstů ze sestavy opěrky pro dlaň a klávesnice.

## **Montáž vypínače s volitelnou čtečkou otisků prstů**

### **Požadavky**

Jestliže nahrazujete určitou součástku, vyjměte před montáží stávající součástku.

### **O této úloze**

Obrázek znázorňuje umístění vypínače s volitelnou čtečkou otisků prstů a postup montáže.

<span id="page-50-0"></span>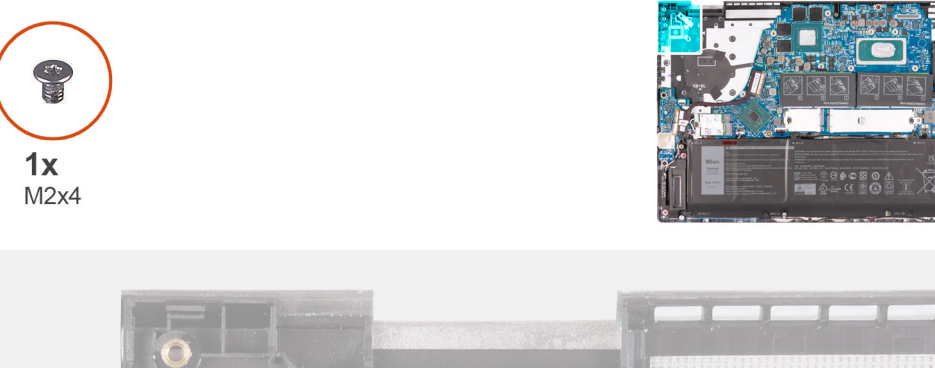

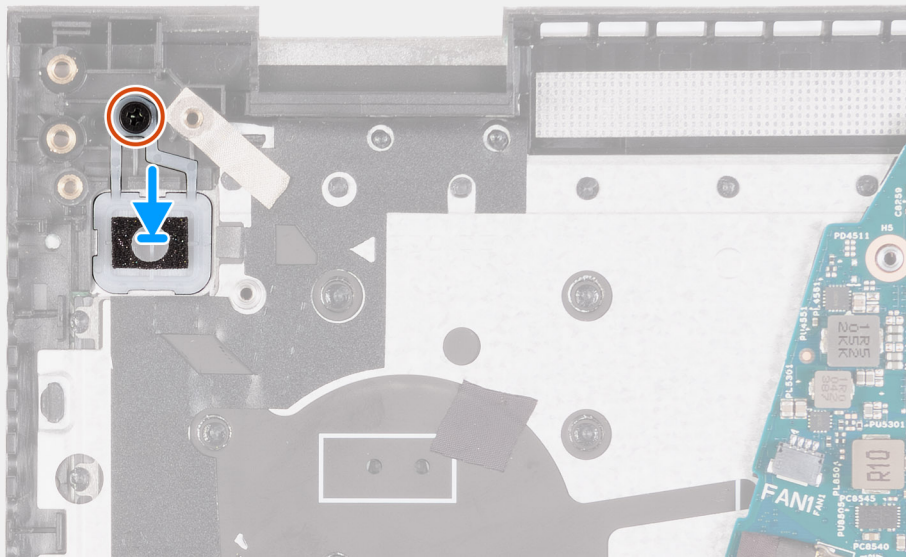

- 1. Pomocí zarovnávacích výčnělků umístěte vypínač s volitelnou čtečkou otisků prstů do slotu na sestavě opěrky pro dlaň a klávesnice.
- 2. Zašroubujte šrouby (M2x4), které připevňují vypínač s volitelnou čtečkou otisků prstů k sestavě opěrky pro dlaň a klávesnice.

### **Další kroky**

- 1. Nainstalujte [desku tlačítka napájení.](#page-48-0)
- 2. Vložte [chladič.](#page-35-0)
- 3. Namontujte [ventilátor grafické karty](#page-32-0)
- 4. Nasaďte [spodní kryt](#page-14-0).
- 5. Ukončete [servisní režim.](#page-8-0)
- 6. Postupujte podle pokynů v části [Po manipulaci uvnitř počítače.](#page-8-0)

# **Vypínač se čtečkou otisků prstů**

## **Demontáž vypínače se čtečkou otisků prstů**

#### **Požadavky**

- 1. Postupujte podle pokynů v části [Před manipulací uvnitř počítače](#page-5-0).
- 2. Přejděte do [servisního režimu.](#page-7-0)
- 3. Sejměte [spodní kryt.](#page-12-0)
- 4. Vyjměte [chladič](#page-34-0).
- 5. Vyjměte [ventilátor grafické karty.](#page-31-0)
- 6. Demontujte [desku tlačítka napájení.](#page-47-0)

### <span id="page-51-0"></span>**O této úloze**

Obrázky znázorňují umístění vypínače se čtečkou otisků prstů a postup demontáže.

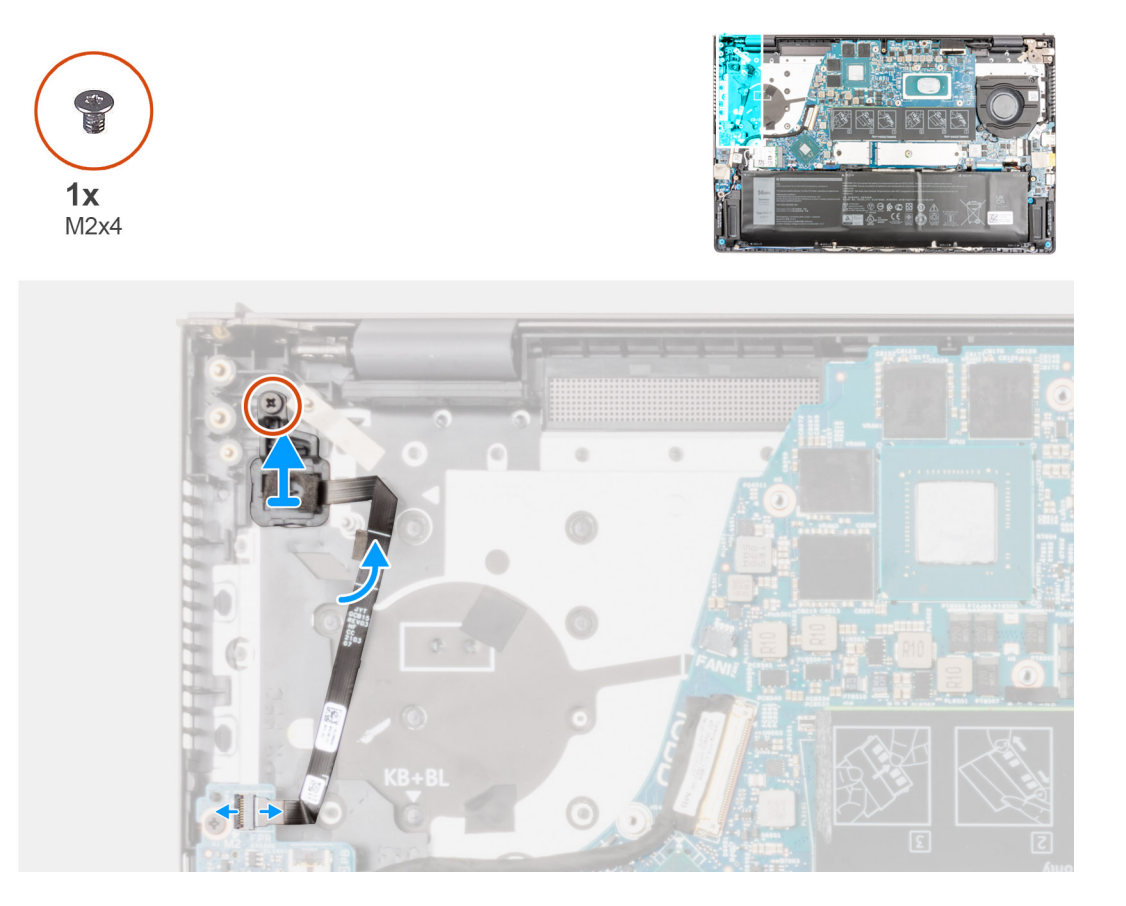

### **Kroky**

- 1. Odpojte vypínač s kabelem čtečky otisků prstů od desky I/O.
- 2. Vyšroubujte šroub (M2x4), kterým je vypínač se čtečkou otisků prstů připevněn k sestavě opěrky pro dlaň a klávesnice.
- 3. Zvedněte vypínač se čtečkou otisků prstů společně s kabelem ze sestavy opěrky pro dlaň a klávesnice.

## **Montáž vypínače se čtečkou otisků prstů**

### **O této úloze**

Následující obrázky znázorňují umístění vypínače se čtečkou otisků prstů a postup montáže.

<span id="page-52-0"></span>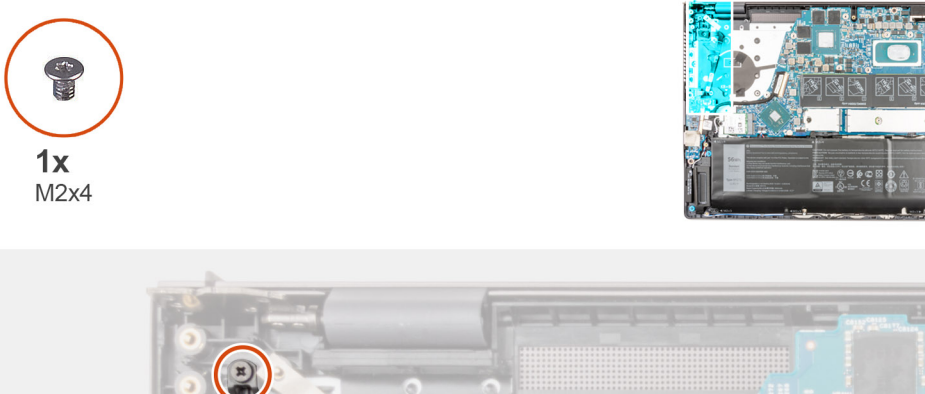

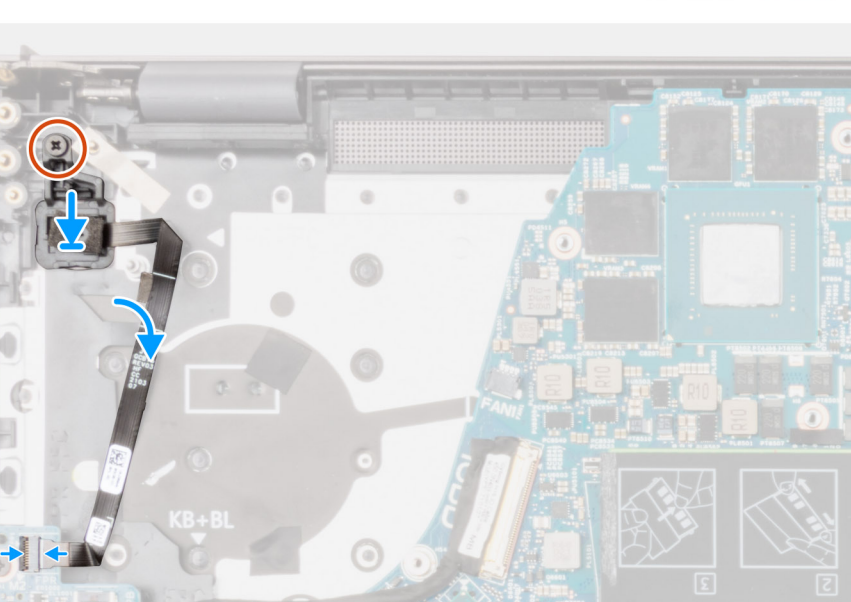

- 1. Zarovnejte a umístěte vypínač se čtečkou otisků prstů společně s kabelem do slotu na sestavě opěrky pro dlaň a klávesnice.
- 2. Zašroubujte šroub (M2x4), kterým je vypínač se čtečkou otisků prstů připevněn k sestavě opěrky pro dlaň a klávesnice.
- 3. Připojte sestavu vypínače s kabelem čtečky otisků prstů k desce I/O.

### **Další kroky**

- 1. Nainstalujte [desku tlačítka napájení.](#page-48-0)
- 2. Vložte [chladič.](#page-35-0)
- 3. Namontujte [ventilátor grafické karty](#page-32-0)
- 4. Nasaďte [spodní kryt](#page-14-0).
- 5. Ukončete [servisní režim.](#page-8-0)
- 6. Postupujte podle pokynů v části [Po manipulaci uvnitř počítače.](#page-8-0)

# **Port napájecího adaptéru**

## **Demontáž portu napájecího adaptéru**

### **Požadavky**

- 1. Postupujte podle pokynů v části [Před manipulací uvnitř počítače](#page-5-0).
- 2. Přejděte do [servisního režimu.](#page-7-0)
- 3. Sejměte [spodní kryt.](#page-12-0)
- 4. Vyjměte [chladič](#page-34-0).

#### **O této úloze**

Následující obrázky znázorňují umístění portu napájecího adaptéru a demontáž.

<span id="page-53-0"></span>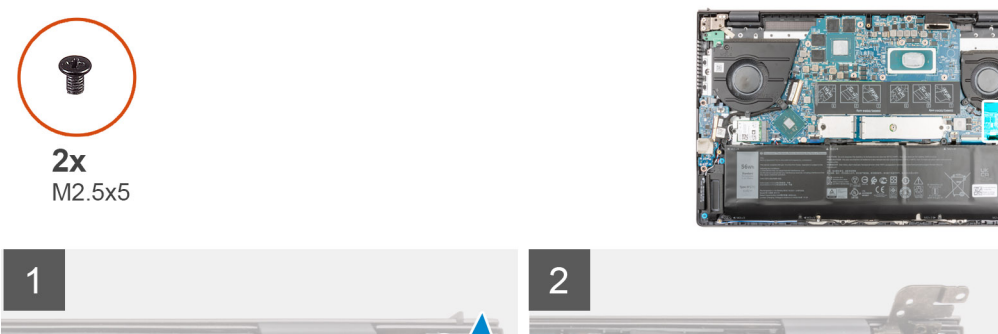

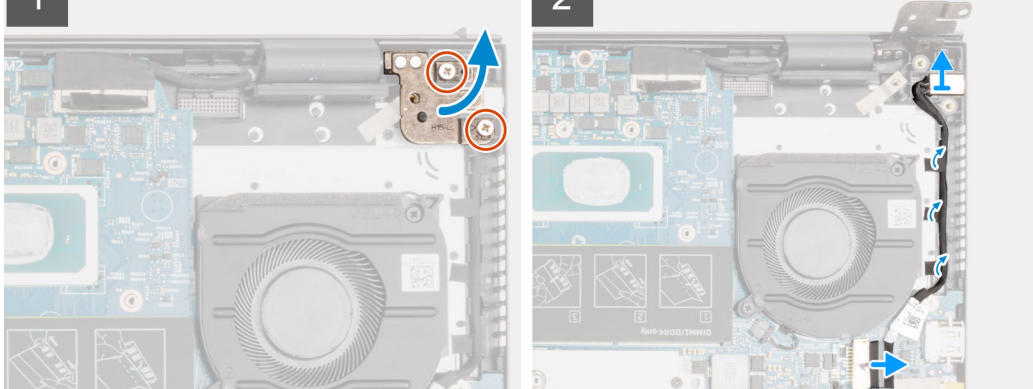

- 1. Vyšroubujte dva šrouby (M2.5x5), kterými je připevněn pravý pant displeje k základní desce.
- 2. Otevřete pant displeje pod úhlem 90 stupňů.
- 3. Odpojte kabel portu napájecího adaptéru od základní desky.
- 4. Odloupněte pásky, které upevňují kabel portu napájecího adaptéru k základní desce.
- 5. Vyjměte kabel portu napájecího adaptéru z vodítka na sestavě opěrky pro dlaň a klávesnice.
- 6. Vyjměte port napájecího adaptéru spolu s kabelem ze sestavy opěrky pro dlaň a klávesnice.

## **Montáž portu napájecího adaptéru**

### **Požadavky**

Jestliže nahrazujete určitou součástku, vyjměte před montáží stávající součástku.

### **O této úloze**

Následující obrázek znázorňuje umístění portu napájecího adaptéru a postup montáže.

<span id="page-54-0"></span>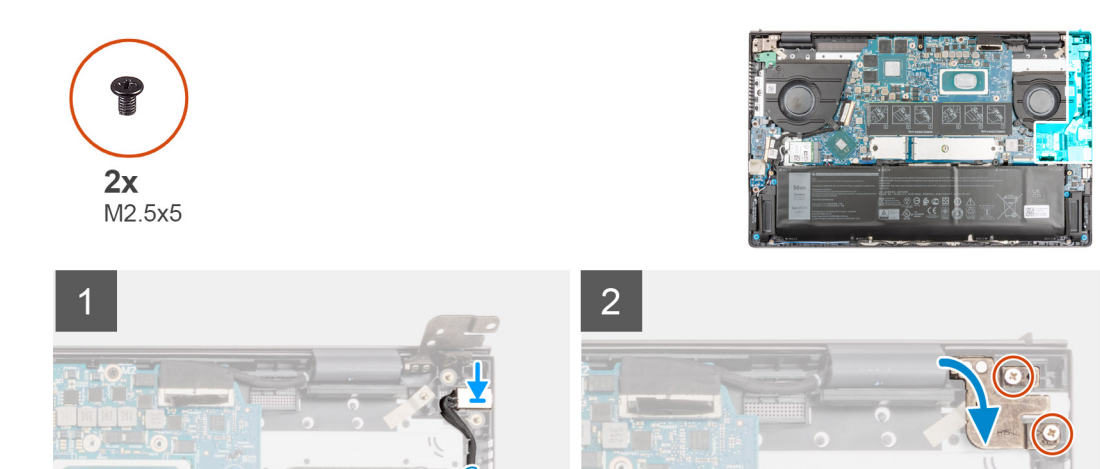

- 1. Vložte port napájecího adaptéru spolu s kabelem do slotu na sestavě opěrky pro dlaň a klávesnice.
- 2. Veďte kabel portu napájecího adaptéru vodítkem na sestavě opěrky pro dlaň a klávesnice.
- 3. Nalepte pásky, kterými je kabel portu napájecího adaptéru připevněn k základní desce.
- 4. Připojte kabel portu adaptéru napájení k základní desce.
- 5. Zavřete pravý pant displeje a otvory pro šrouby na pravém pantu displeje zarovnejte s otvory pro šrouby na základní desce a sestavě opěrky pro dlaň a klávesnice.
- 6. Zašroubujte dva šrouby (M2,5x5), které připevňují pravý pant displeje k základní desce a sestavě opěrky pro dlaň a klávesnice.

### **Další kroky**

- 1. Vložte [chladič.](#page-35-0)
- 2. Nasaďte [spodní kryt](#page-14-0).
- 3. Ukončete [servisní režim.](#page-8-0)
- 4. Postupujte podle pokynů v části [Po manipulaci uvnitř počítače.](#page-8-0)

# **Základní deska**

### **Demontáž základní desky**

#### **Požadavky**

1. Postupujte podle pokynů v části [Před manipulací uvnitř počítače](#page-5-0).

**(j) POZNÁMKA:** Výrobní číslo počítače je uloženo na základní desce. Po výměně základní desky je třeba v nastavení systému BIOS zadat výrobní číslo.

**(j) POZNÁMKA:** Výměnou základní desky dojde k odstranění všech změn, které jste v systému BIOS pomocí programu BIOS Setup provedli. Po výměně základní desky musíte příslušné změny provést znovu.

- **POZNÁMKA:** Před odpojením kabelů od základní desky si zapamatujte jejich umístění, abyste je po výměně základní desky zapojili správně.
- 2. Sejměte [spodní kryt.](#page-12-0)
- 3. Vyjměte [baterii](#page-16-0).
- 4. Vyjměte [paměťový modul.](#page-19-0)
- 5. Vyjměte [disk SSD M.2 2280](#page-25-0) nebo [SSD M.2 2230](#page-22-0) ze slotu M.2 č. 1, dle konkrétní situace.
- 6. Vyjměte [disk SSD M.2 2230](#page-27-0) ze slotu M.2 č. 2, je-li nainstalovaný.
- 7. Demontujte [bezdrátovou kartu.](#page-29-0)
- 8. Vyjměte [ventilátor grafické karty.](#page-31-0)
- 9. Vyjměte [systémový ventilátor.](#page-33-0)
- 10. Vyjměte [chladič](#page-34-0).

### **O této úloze**

**POZNÁMKA:** Při demontáži základní desky kvůli výměně resp. přístupu k ostatním součástem lze základní desku vyjmout a nainstalovat společně s chladičem, což zjednodušuje postup a chrání tepelnou vazbu mezi základní deskou a chladičem.

Následující obrázek popisuje konektory na základní desce.

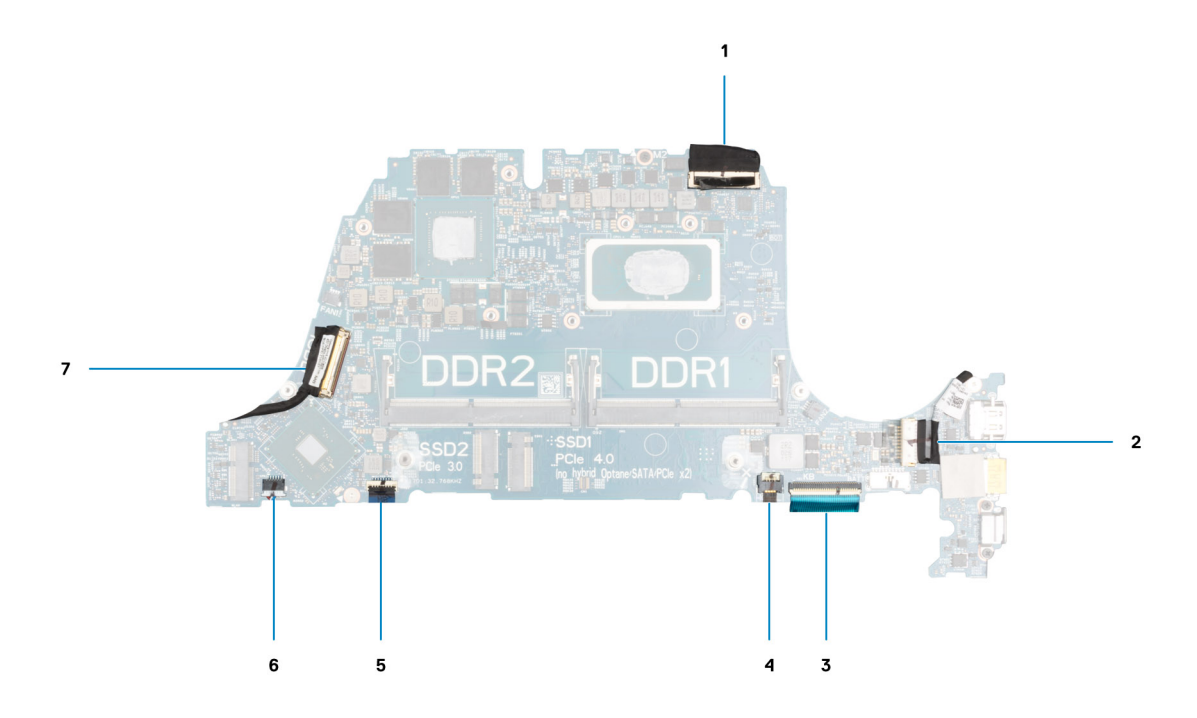

#### **Obrázek 1. Konektory na základní desce**

- 1. Konektor kabelu displeje
- 2. Konektor kabelu portu napájecího adaptéru
- 3. Konektor kabelu klávesnice
- 4. Konektor kabelu podsvícení klávesnice
- 5. Konektor kabelu dotykové podložky
- 6. Konektor kabelu dceřiné desky I/O
- 7. Konektor kabelu reproduktoru

Následující obrázky znázorňují umístění základní desky a postup demontáže.

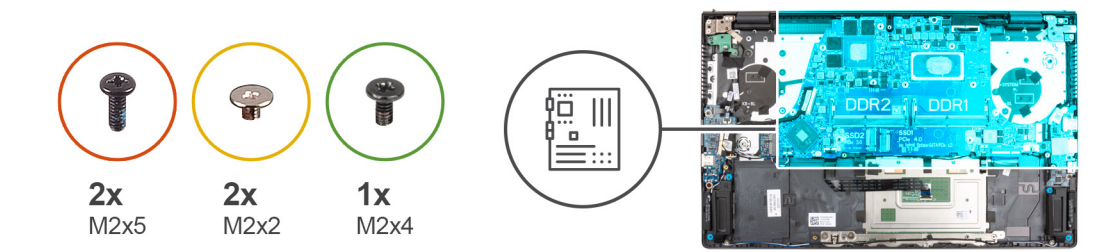

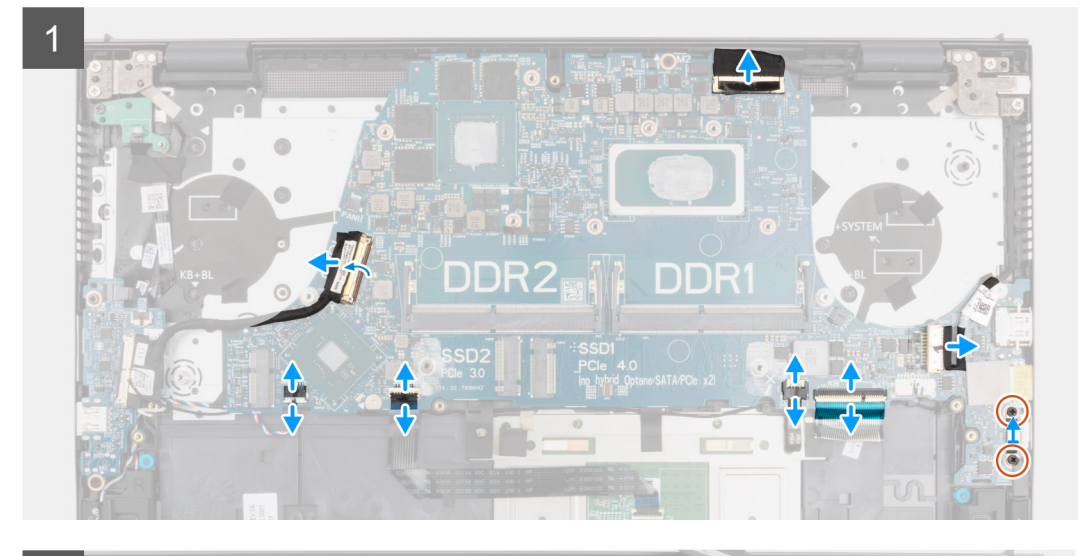

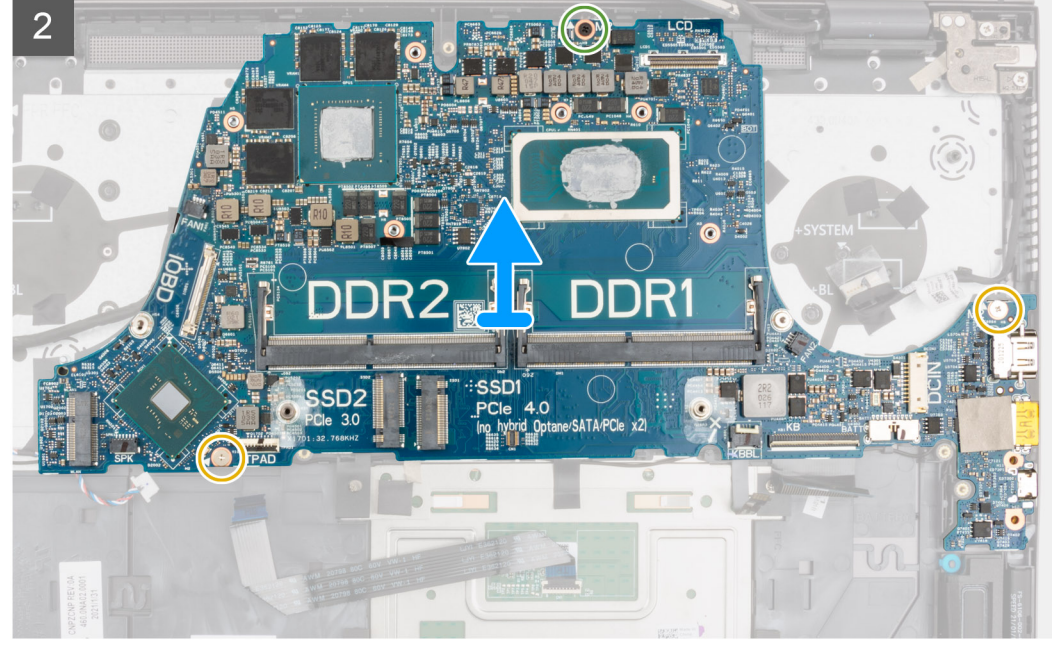

- 1. Odlepte pásku, kterou je kabel displeje připevněn k základní desce.
- 2. Otevřete západku a odpojte kabel displeje od základní desky.
- 3. Odloupněte pásku a odpojte kabel desky I/O od základní desky.
- 4. Odpojte kabel reproduktoru od základní desky.
- 5. Uvolněte západku a odpojte kabel dotykové podložky od základní desky.
- 6. Otevřete západku a odpojte kabel podsvícení klávesnice od základní desky.
- 7. Otevřete západku a odpojte kabel klávesnice od základní desky.
- 8. Odloupněte pásku a odpojte kabel portu napájecího adaptéru od základní desky.
- <span id="page-57-0"></span>9. Vyšroubujte dva šrouby (M2x5), kterými je připevněn držák portu USB Type-C k základní desce.
- 10. Vyšroubujte dva šrouby (M2x2) a jeden šroub (M2x4), kterými je základní deska připevněna k sestavě opěrky pro dlaň a klávesnice.
- 11. Zvedněte základní desku ze sestavy opěrky pro dlaň a klávesnice.

### **Montáž základní desky**

### **Požadavky**

Jestliže nahrazujete určitou součástku, vyjměte před montáží stávající součástku.

### **O této úloze**

- **POZNÁMKA:** Při výměně resp. přístupu k ostatním součástem lze základní desku nainstalovat společně s chladičem, což zjednodušuje postup a chrání tepelnou vazbu mezi základní deskou a chladičem.
- **POZNÁMKA:** Výrobní číslo počítače je uloženo na základní desce. Po výměně základní desky je třeba v nastavení systému BIOS നി zadat výrobní číslo.
- **POZNÁMKA:** Výměnou základní desky dojde k odstranění všech změn, které jste v systému BIOS pomocí programu pro jeho nastavení provedli. Po výměně základní desky musíte příslušné změny provést znovu.

Následující obrázek popisuje konektory na základní desce.

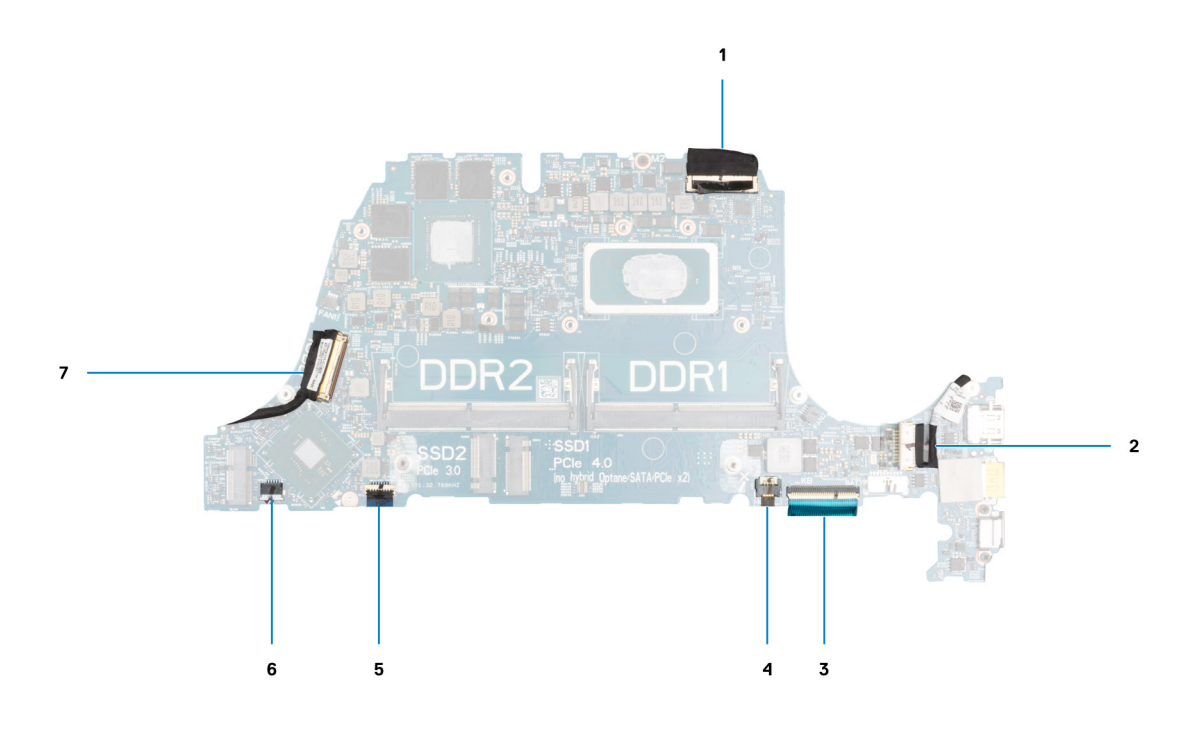

### **Obrázek 2. Konektory na základní desce**

- 1. Konektor kabelu displeje
- 2. Konektor kabelu portu napájecího adaptéru
- 3. Konektor kabelu klávesnice
- 4. Konektor kabelu podsvícení klávesnice
- 5. Konektor kabelu dotykové podložky
- 6. Konektor kabelu dceřiné desky I/O
- 7. Konektor kabelu reproduktoru

Následující obrázek znázorňuje umístění základní desky a postup montáže.

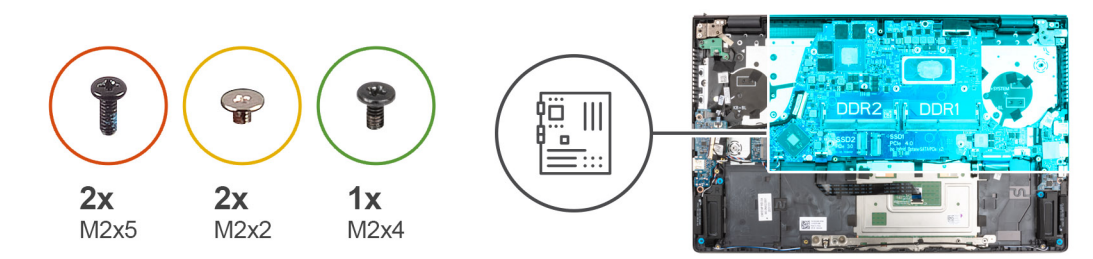

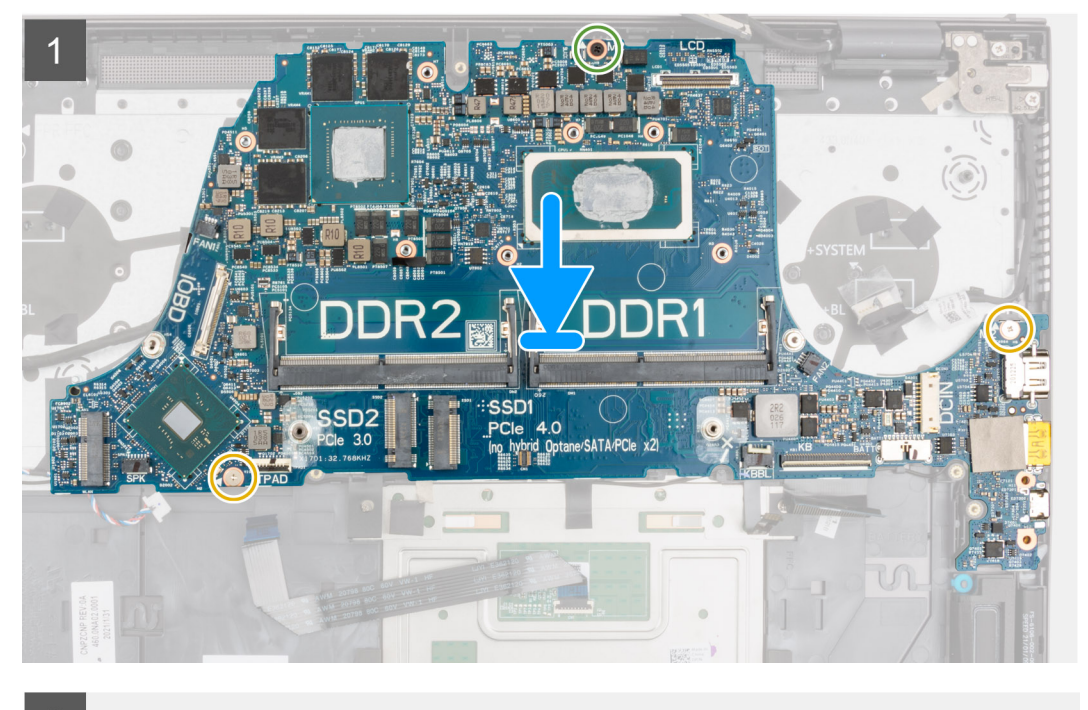

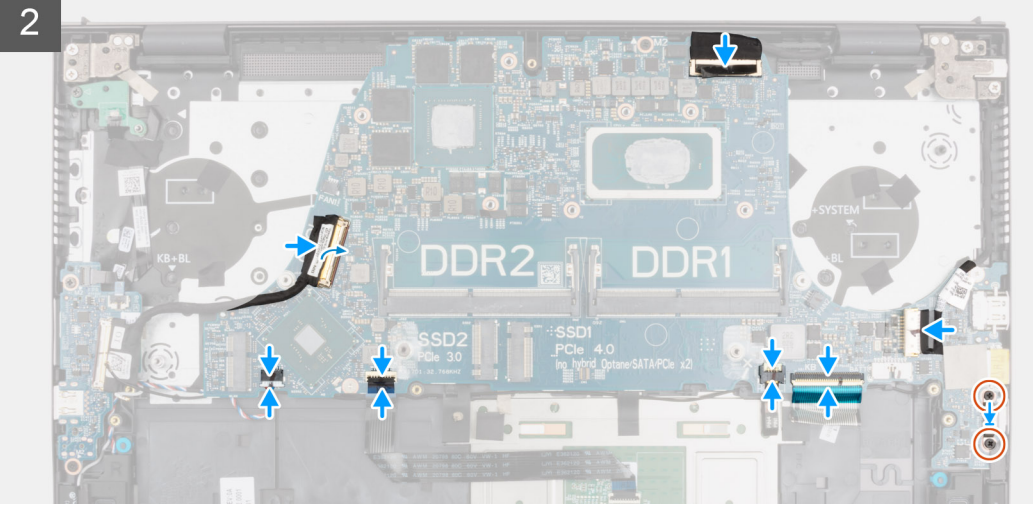

- 1. Zarovnejte a položte základní desku na sestavu opěrky pro dlaň a klávesnice.
- 2. Zašroubujte dva šrouby (M2x2) a jeden šroub (M2x4), kterými je základní deska připevněna k sestavě opěrky pro dlaň a klávesnice.
- 3. Připojte kabel displeje k základní desce a zajistěte jej uzavřením západky.
- 4. Přilepte pásku, kterou je kabel displeje připevněn k základní desce.
- 5. Připojte kabel portu adaptéru napájení k základní desce.
- 6. Nalepte pásku, kterou je kabel portu adaptéru napájení připevněn k základní desce.
- 7. Zarovnejte otvory pro šrouby na držáku portu USB Type-C s otvory pro šrouby na základní desce.
- 8. Zašroubujte dva šrouby (M2x5), kterými je připevněn držák portu USB typu C k základní desce.
- 9. Připojte kabel klávesnice k základní desce a zajistěte jej uzavřením západky.
- 10. Připojte kabel podsvícení klávesnice k základní desce a zajistěte jej uzavřením západky.
- 11. Připojte kabel dotykové podložky k základní desce a zajistěte jej uzavřením západky.
- 12. Připojte kabel reproduktoru k základní desce.
- 13. Připojte k základní desce kabel desky I/O.
- 14. Nalepte pásku, kterou je kabel desky I/O připevněn k základní desce.

### **Další kroky**

- 1. Vložte [chladič.](#page-35-0)
- 2. Namontujte [ventilátor grafické karty](#page-32-0)
- 3. Namontujte [systémový ventilátor](#page-33-0).
- 4. Namontujte [bezdrátovou kartu](#page-30-0).
- 5. Namontujte [disk SSD M.2 2280](#page-26-0) nebo [SSD M.2 2230](#page-23-0) do slotu M.2 č. 1, dle konkrétní situace.
- 6. Namontujte [disk SSD M.2 2230](#page-28-0) do slotu M.2 č. 2, v příslušném případě.
- 7. Namontujte [paměťový modul](#page-20-0).
- 8. Nainstaluite [baterii.](#page-16-0)
- 9. Nasaďte [spodní kryt](#page-14-0).
- 10. Postupujte podle pokynů v části [Po manipulaci uvnitř počítače.](#page-8-0)

# **Sestava opěrky rukou a klávesnice**

### **Demontáž sestavy opěrky pro dlaň a klávesnice**

### **Požadavky**

- 1. Postupujte podle pokynů v části [Před manipulací uvnitř počítače](#page-5-0).
- 2. Sejměte [spodní kryt.](#page-12-0)
- 3. Vyjměte [baterii](#page-16-0).
- 4. Vyjměte [paměťový modul.](#page-19-0)
- 5. Vyjměte [disk SSD M.2 2280](#page-25-0) nebo [SSD M.2 2230](#page-22-0) ze slotu M.2 č. 1, dle konkrétní situace.
- 6. Vyjměte [disk SSD M.2 2230](#page-27-0) ze slotu M.2 č. 2, je-li nainstalovaný.
- 7. Demontujte [bezdrátovou kartu.](#page-29-0)
- 8. Vyjměte [ventilátor grafické karty.](#page-31-0)
- 9. Vyjměte [systémový ventilátor.](#page-33-0)
- 10. Vyjměte [chladič](#page-34-0).
- 11. Demontujte [desku I/O.](#page-36-0)
- 12. Demontujte [základní desku.](#page-54-0)

**POZNÁMKA:** Základní desku lze vyjmout společně s chladičem.

- 13. Demontujte [desku tlačítka napájení.](#page-47-0)
- 14. Demontujte [vypínač s volitelnou čtečkou otisků prstů](#page-48-0) (závisí na konfiguraci systému).
- 15. Demontujt[evypínač se čtečkou otisků prstů](#page-50-0) (závisí na konfiguraci systému).
- 16. Demontujte [port napájecího adaptéru](#page-52-0).
- 17. Demontuite [reproduktory](#page-38-0).
- 18. Demontujte [dotykovou podložku](#page-40-0).
- 19. Demontujte [sestavu displeje](#page-43-0).

### **O této úloze**

Po provedení přípravných kroků nám zbývá sestava opěrky pro dlaň a klávesnice.

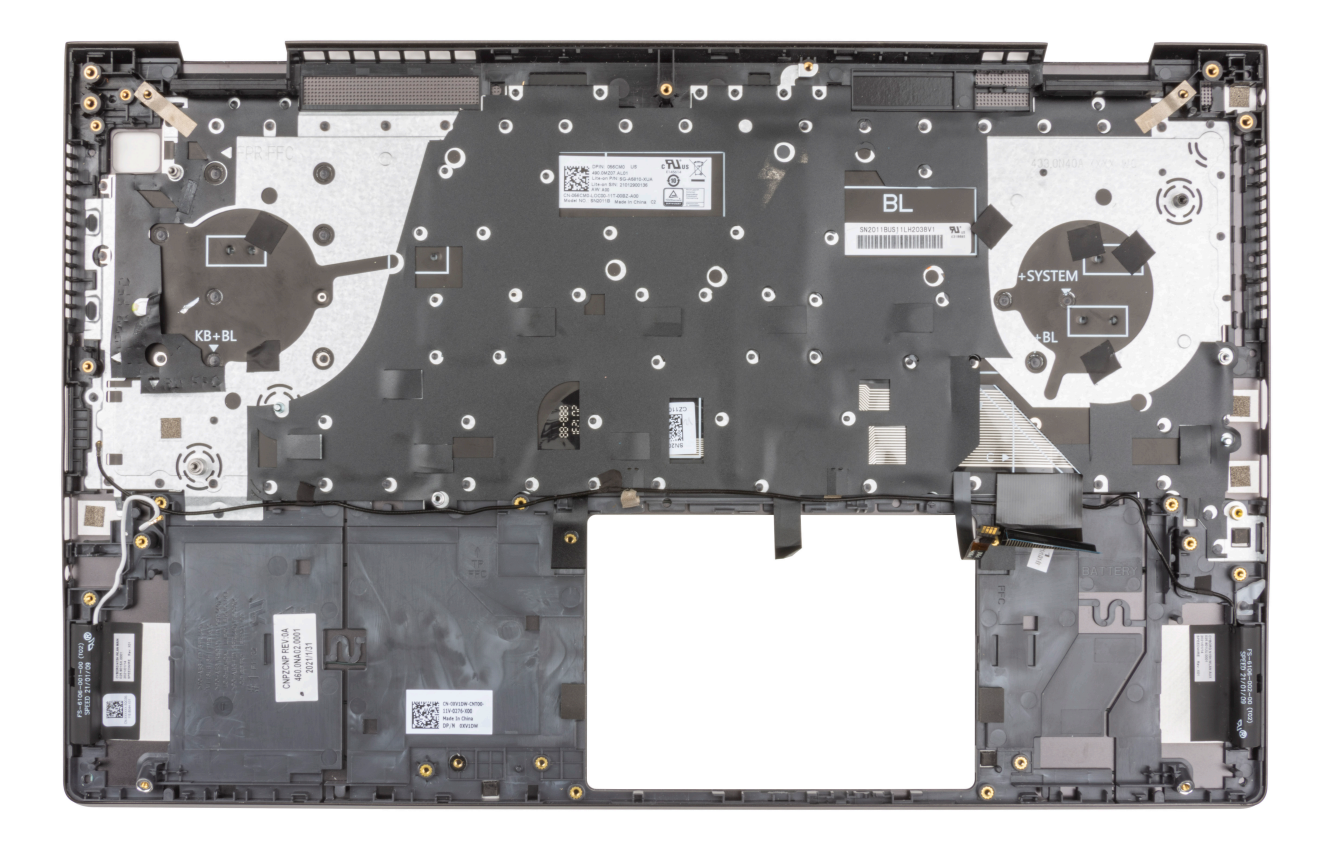

## **Montáž sestavy opěrky pro dlaň a klávesnice**

### **Požadavky**

Jestliže nahrazujete určitou součástku, vyjměte před montáží stávající součástku.

### **O této úloze**

Položte sestavu opěrky pro dlaň a klávesnice na rovný povrch.

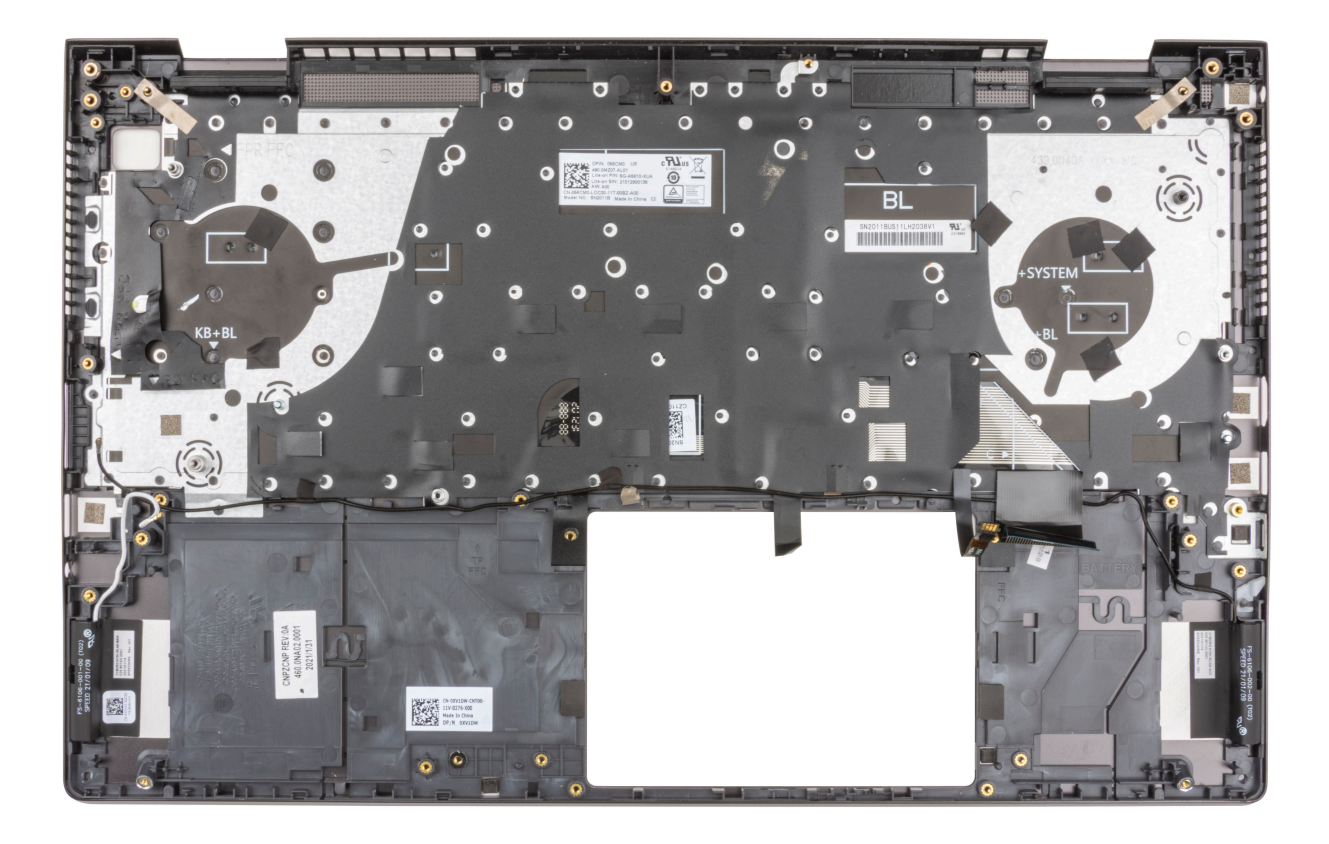

### **Další kroky**

- 1. Nainstalujte [sestavu displeje](#page-45-0).
- 2. Nainstalujte [dotykovou podložku](#page-41-0).
- 3. Nainstalujte [reproduktory](#page-39-0).
- 4. Nainstalujte [port napájecího adaptéru](#page-53-0).
- 5. Nainstalujte [vypínač se čtečkou otisků prstů](#page-51-0) (závisí na konfiguraci systému).
- 6. Nainstalujte [vypínač s volitelnou čtečkou otisků prstů](#page-49-0) (závisí na konfiguraci systému).
- 7. Nainstalujte [desku tlačítka napájení.](#page-48-0)
- 8. Nainstalujte [základní desku.](#page-57-0)

**POZNÁMKA:** Základní desku lze nainstalovat společně s chladičem.

- 9. Nainstalujte [desku I/O.](#page-37-0)
- 10. Vložte [chladič.](#page-35-0)
- 11. Namontujte [ventilátor grafické karty](#page-32-0)
- 12. Namontujte [systémový ventilátor](#page-33-0).
- 13. Namontujte [bezdrátovou kartu](#page-30-0).
- 14. Namontujte [disk SSD M.2 2280](#page-26-0) nebo [SSD M.2 2230](#page-23-0) do slotu M.2 č. 1, dle konkrétní situace.
- 15. Namontujte [disk SSD M.2 2230](#page-28-0) do slotu M.2 č. 2, v příslušném případě.
- 16. Namontujte [paměťový modul](#page-20-0).
- 17. Nainstalujte [baterii.](#page-16-0)
- 18. Nasaďte [spodní kryt](#page-14-0).
- 19. Postupujte podle pokynů v části [Po manipulaci uvnitř počítače.](#page-8-0)

# **Ovladače a soubory ke stažení**

Tato kapitola uvádí podrobnosti o podporovaných operačních systémech, společně s pokyny pro instalaci ovladačů.

### **Témata:**

• Stažení ovladačů

# **Stažení ovladačů**

### **Kroky**

- 1. Zapněte počítač.
- 2. Přejděte na web [www.dell.com/support.](https://www.dell.com/support)
- 3. Zadejte výrobní číslo počítače a klikněte na možnost **Odeslat**.

- 4. Klikněte na možnost **Ovladače a soubory ke stažení**.
- 5. Klikněte na tlačítko **Detekovat ovladače**.
- 6. Chcete-li používat aplikaci **SupportAssist**, přečtěte si smluvní podmínky a potvrďte, že s nimi souhlasíte. Poté klikněte na tlačítko **Pokračovat**.
- 7. V případě potřeby váš počítač začne stahovat a instalovat aplikaci **SupportAssist**.

**POZNÁMKA:** Projděte si pokyny na obrazovce obsahující specifické instrukce pro daný prohlížeč.

- 8. Klikněte na možnost **Zobrazit ovladače pro můj systém**.
- 9. Kliknutím na možnost **Stáhnout a nainstalovat** zahájíte stahování a instalaci aktualizací všech ovladačů v počítači.
- 10. Zvolte umístění, do kterého chcete soubory uložit.
- 11. Pokud budete vyzváni, odsouhlaste požadavek od **Řízení uživatelských účtů** na povolení změn v systému.
- 12. Aplikace nainstaluje všechny nalezené ovladače a aktualizace.

**POZNÁMKA:** Ne všechny soubory lze nainstalovat automaticky. Zkontrolujte přehled instalace a prověřte, zda není třeba provést instalaci ručně.

- 13. Chcete-li provést stahování a instalaci ručně, klikněte na možnost **Kategorie**.
- 14. Z rozbalovacího seznamu vyberte preferovaný ovladač.
- 15. Klikněte na možnost **Stáhnout** a stáhněte ovladač pro svůj počítač.
- 16. Po dokončení stahování přejděte do složky, do které jste uložili soubor ovladače.
- 17. Dvakrát klikněte na ikonu souboru ovladače a podle pokynů na obrazovce ovladač nainstalujte.

**POZNÁMKA:** Pokud výrobní číslo nemáte k dispozici, použijte funkci automatického rozpoznání nebo ručně vyhledejte model počítače.

**4**

**VÝSTRAHA: Pokud nejste odborným uživatelem počítače, nastavení konfiguračního programu BIOS neměňte. Některé změny by mohly způsobit nesprávnou funkci počítače.**

**POZNÁMKA:** Než začnete používat konfigurační program systému BIOS, doporučuje se zapsat si informace z obrazovek tohoto programu pro pozdější potřebu.

Konfigurační program BIOS použijte, když chcete:

- získat informace o hardwaru nainstalovaném v počítači, například o množství paměti RAM a velikosti pevného disku,
- změnit informace o konfiguraci systému,
- nastavit nebo změnit uživatelské možnosti, například heslo uživatele, typ nainstalovaného pevného disku a zapnutí nebo vypnutí základních zařízení.

### **Témata:**

- Přehled systému BIOS
- Spuštění programu pro nastavení systému BIOS
- Navigační klávesy
- [Sekvence spouštění](#page-64-0)
- [Možnosti nástroje Nastavení systému](#page-64-0)
- [Pokročilé nebo inženýrské konfigurace](#page-73-0)
- [SupportAssist System Resolution](#page-73-0)
- [Aktualizace systému BIOS ve Windows](#page-73-0)
- [Systémové heslo a heslo konfigurace](#page-75-0)

# **Přehled systému BIOS**

Systém BIOS spravuje tok dat mezi operačním systémem počítače a připojenými zařízeními, jako je pevný disk, grafický adaptér, klávesnice, myš nebo tiskárna.

# **Spuštění programu pro nastavení systému BIOS**

#### **O této úloze**

Zapněte (nebo restartujte) počítač a ihned stiskněte klávesu F2.

# **Navigační klávesy**

**POZNÁMKA:** V případě většiny možností nastavení systému se provedené změny zaznamenají, ale použijí se až po restartu počítače.

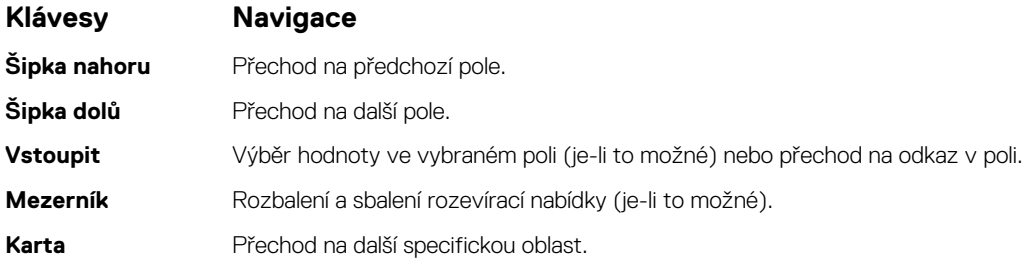

### <span id="page-64-0"></span>**Klávesy Navigace**

**Esc** Přechod na předchozí stránku, dokud se nezobrazí hlavní obrazovka. Stisknutí klávesy Esc na hlavní obrazovce zobrazí zprávu s požadavkem o uložení veškerých neuložených změn a restartuje systém.

# **Sekvence spouštění**

Sekvence spouštění nabízí rychlý a pohodlný způsob, jak obejít pořadí spouštění definované v konfiguraci systému a spustit systém přímo z určitého zařízení (např. optická jednotka nebo pevný disk). Během testu POST (Power-on Self Test), jakmile se zobrazí logo Dell, můžete:

- Otevřít nabídku System Setup stisknutím klávesy F2.
- Otevřít jednorázovou nabídku spuštění systému stisknutím klávesy F12.

Jednorázová nabídka zavádění systému obsahuje zařízení, ze kterých můžete spustit počítač, a možnost diagnostiky. Možnosti nabídky zavádění jsou následující:

- Windows Boot Manager
- UEFI HTTPs Boot
- UEFI RST BC711 NVMe SK hynix 256 GB N09Q728610109O4Z

Na obrazovce se sekvencí spouštění jsou k dispozici také možnosti přístupu na obrazovku nástroje Nastavení systému.

# **Možnosti nástroje Nastavení systému**

**POZNÁMKA:** V závislosti na počítači a nainstalovaných zařízeních se nemusí některé z uvedených položek zobrazovat.

### **Tabulka 3. Možnosti nástroje Nastavení systému – nabídka Systémové informace**

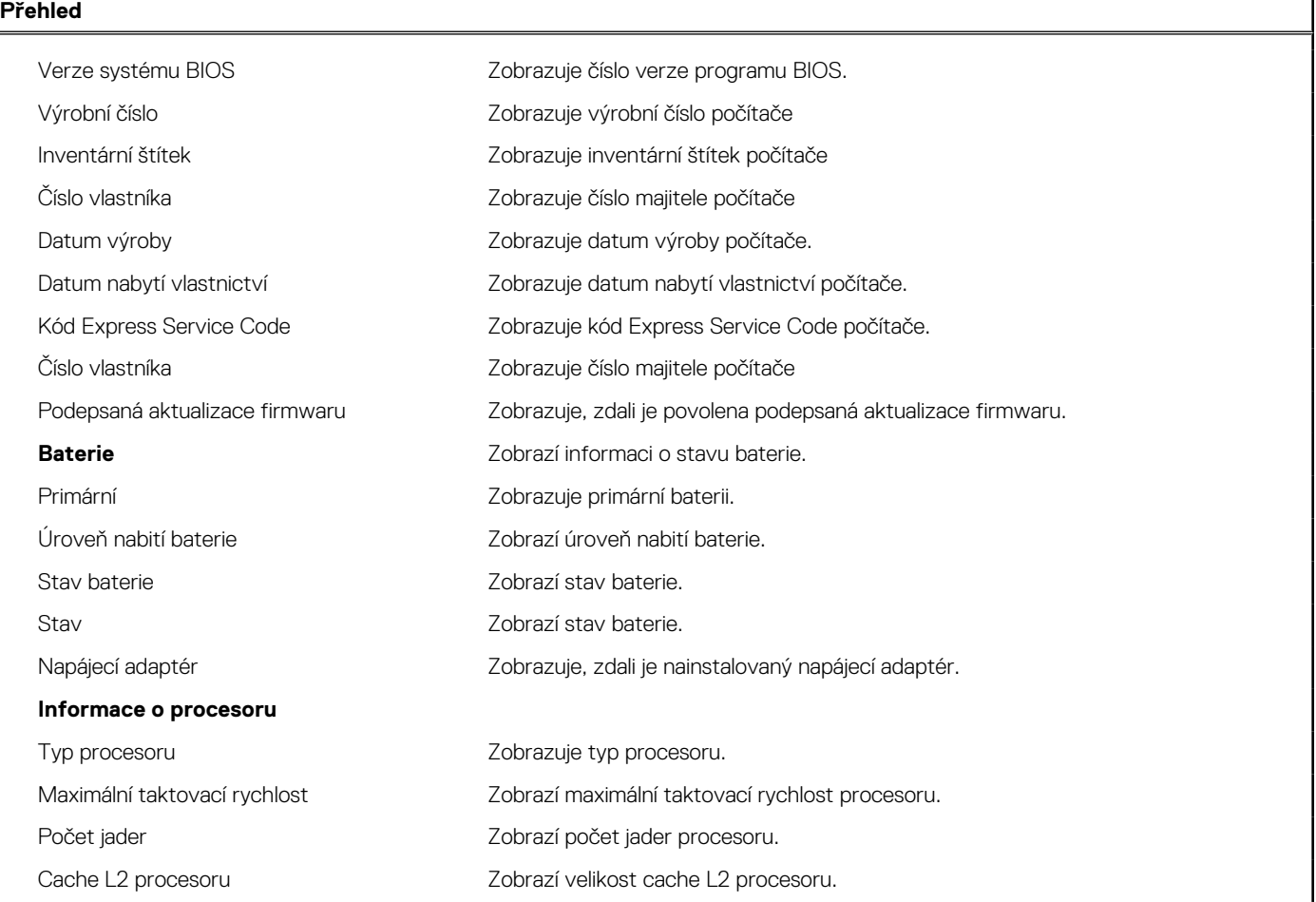

### **Tabulka 3. Možnosti nástroje Nastavení systému – nabídka Systémové informace (pokračování)**

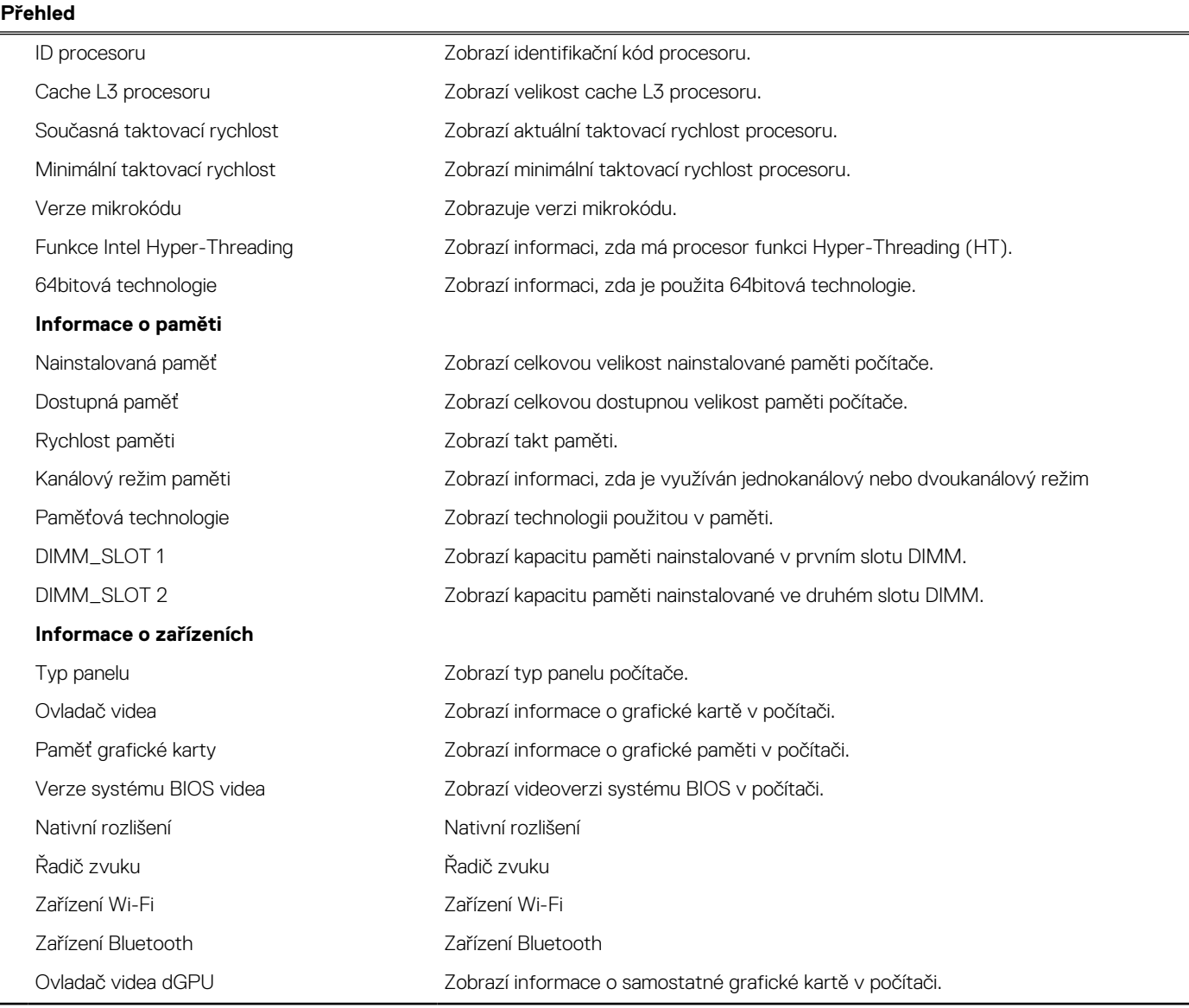

### **Tabulka 4. Možnosti Nastavení systému – nabídka Nastavení systému**

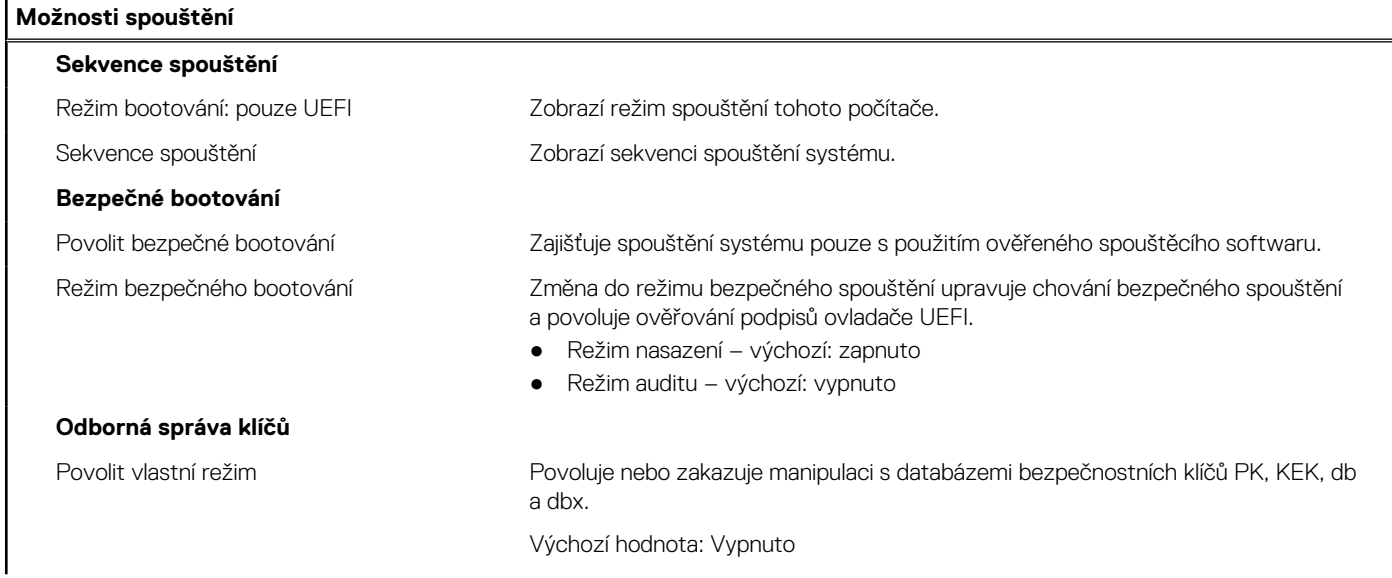

### **Tabulka 4. Možnosti Nastavení systému – nabídka Nastavení systému (pokračování)**

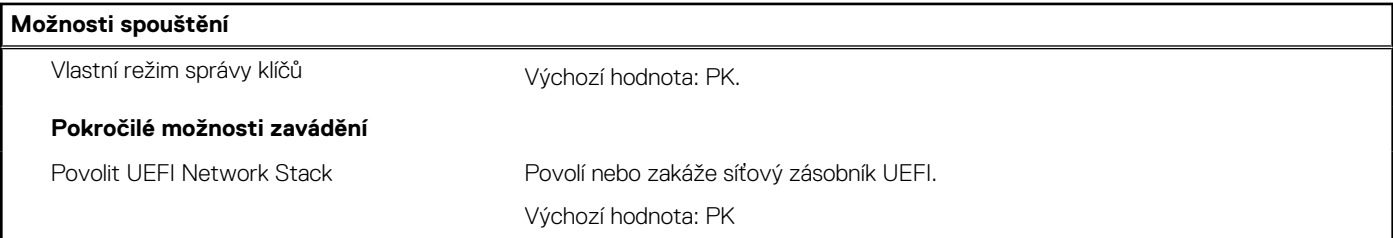

### **Tabulka 5. Možnosti nástroje Nastavení systému – nabídka Integrovaná zařízení**

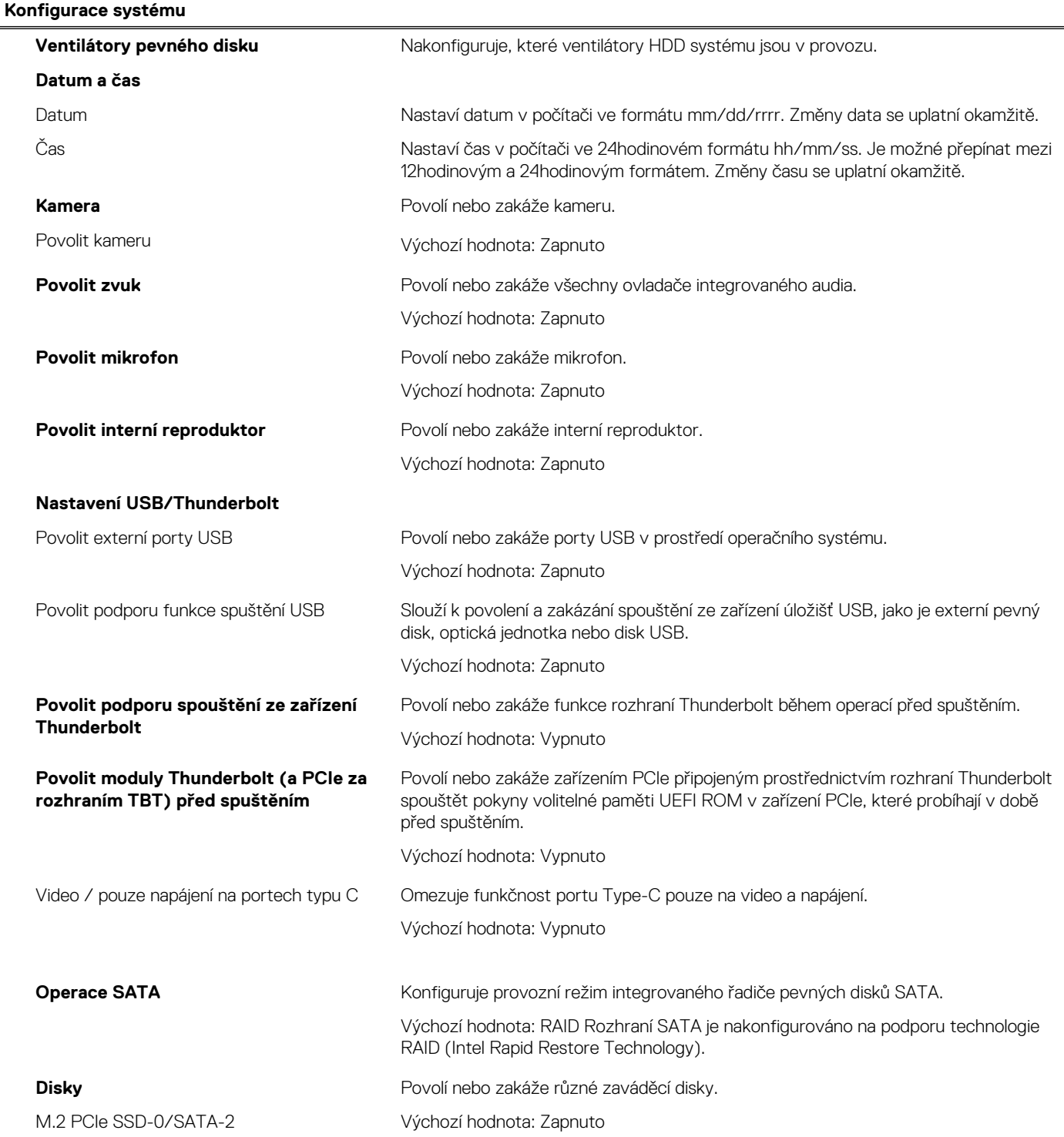

### **Tabulka 5. Možnosti nástroje Nastavení systému – nabídka Integrovaná zařízení (pokračování)**

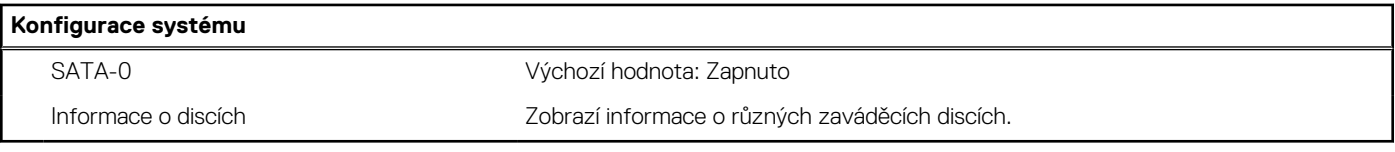

### **Tabulka 6. Možnost nástroje Nastavení systému – nabídka Úložiště**

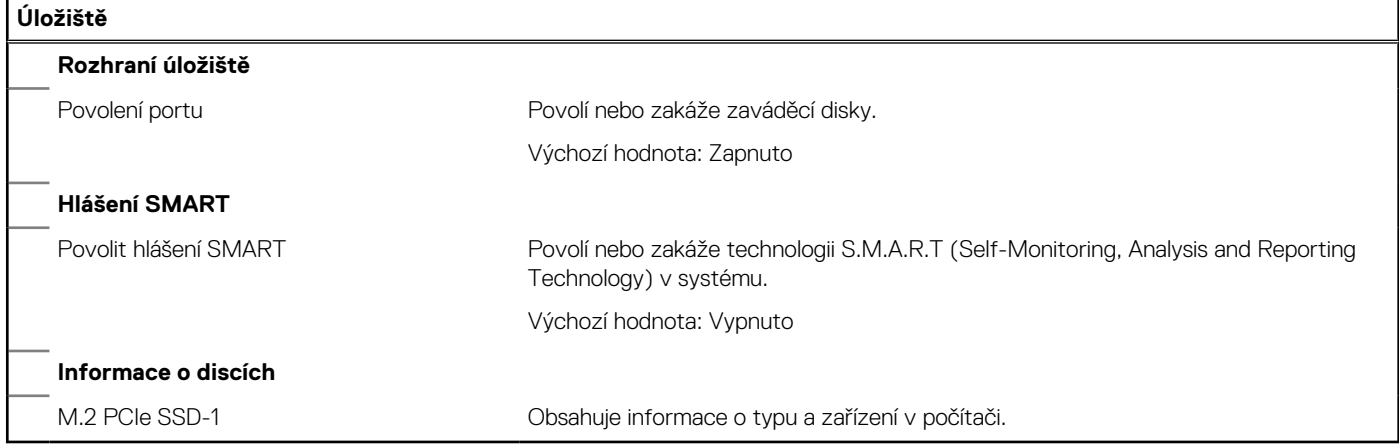

### **Tabulka 7. Možnost nástroje Nastavení systému – nabídka Displej**

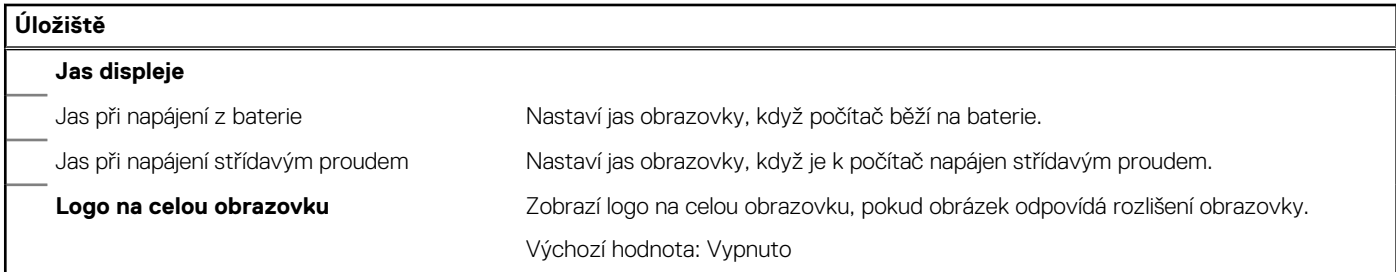

### **Tabulka 8. Možnosti nástroje Nastavení systému – nabídka Připojení**

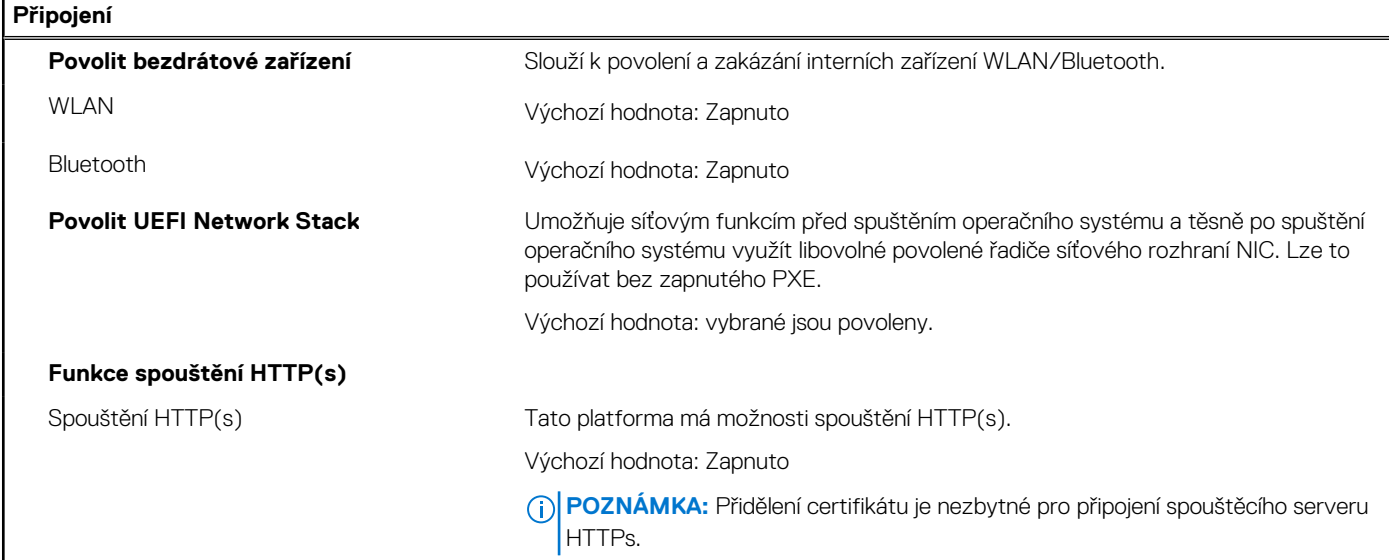

### **Tabulka 9. Možnosti nástroje Nastavení systému – nabídka Řízení spotřeby**

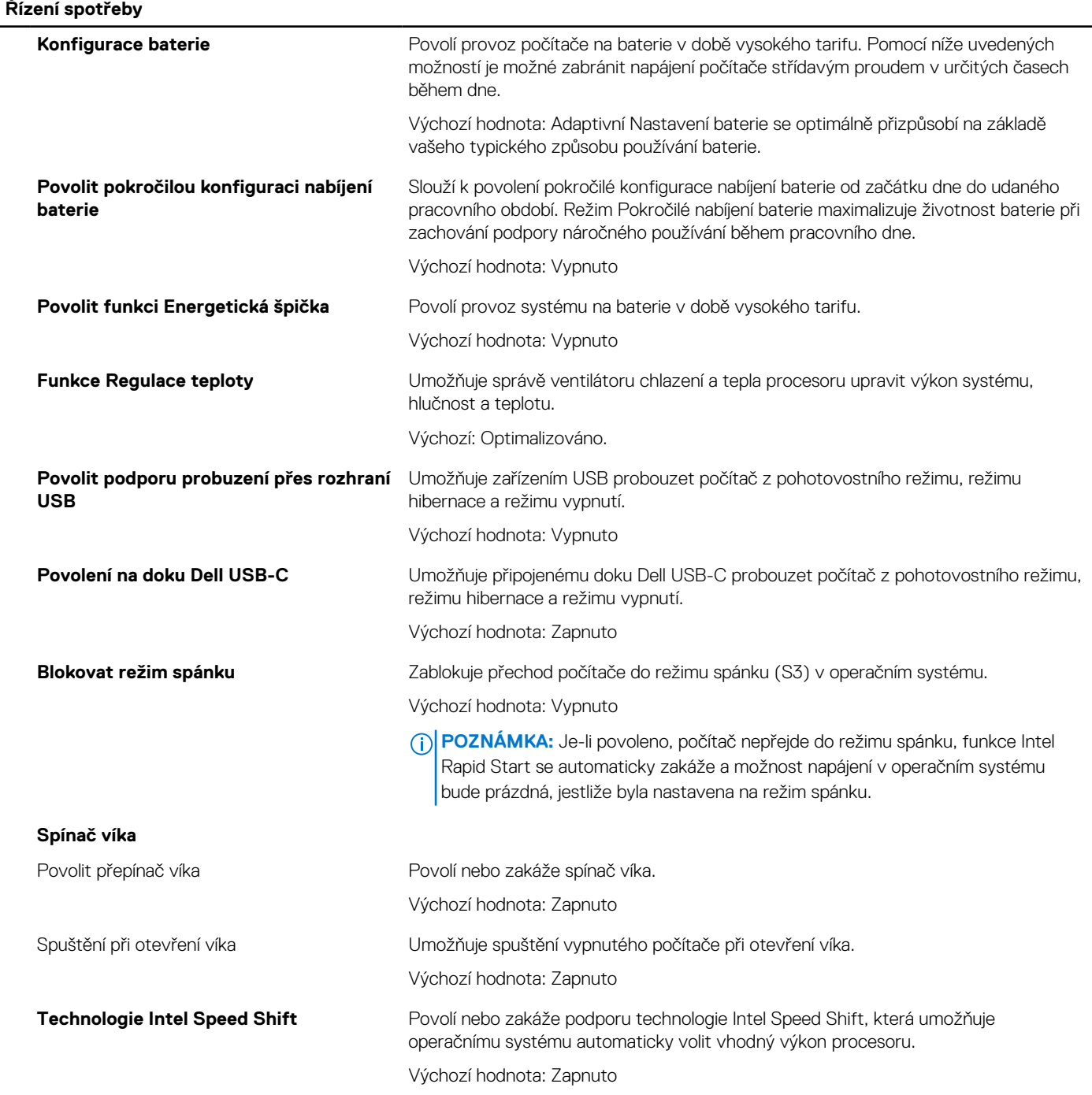

### **Tabulka 10. Možnosti nástroje Nastavení systému – nabídka Zabezpečení**

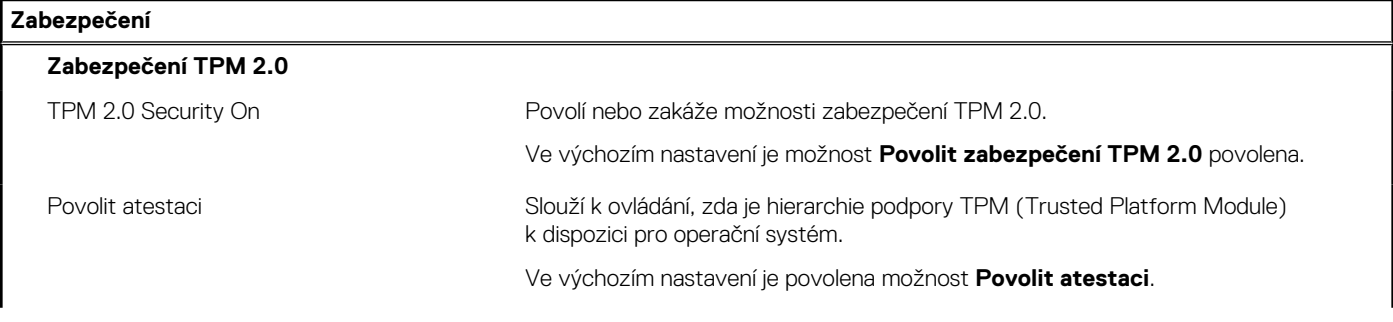

### **Tabulka 10. Možnosti nástroje Nastavení systému – nabídka Zabezpečení (pokračování)**

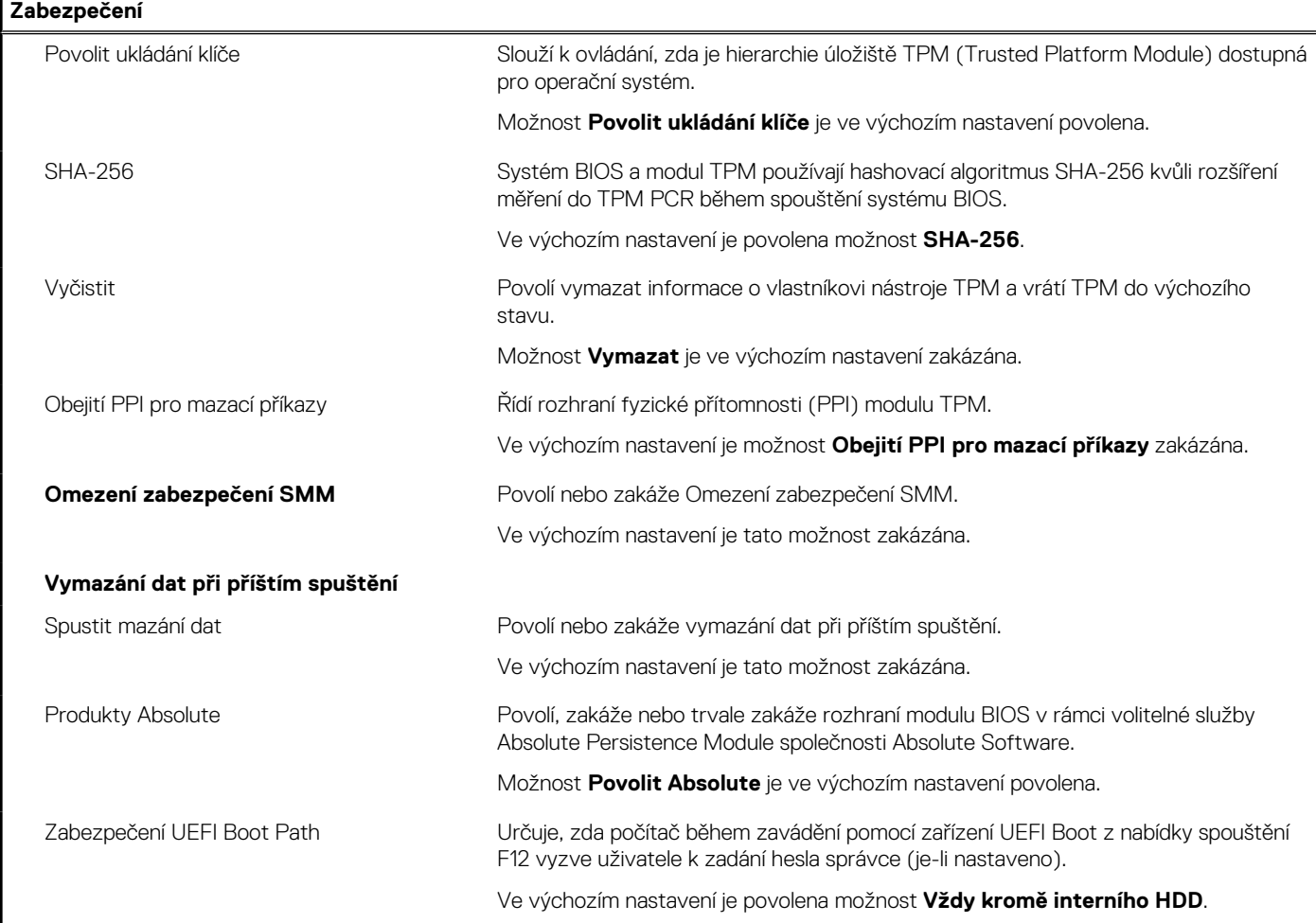

### **Tabulka 11. Možnosti nástroje Nastavení systému – nabídka Hesla**

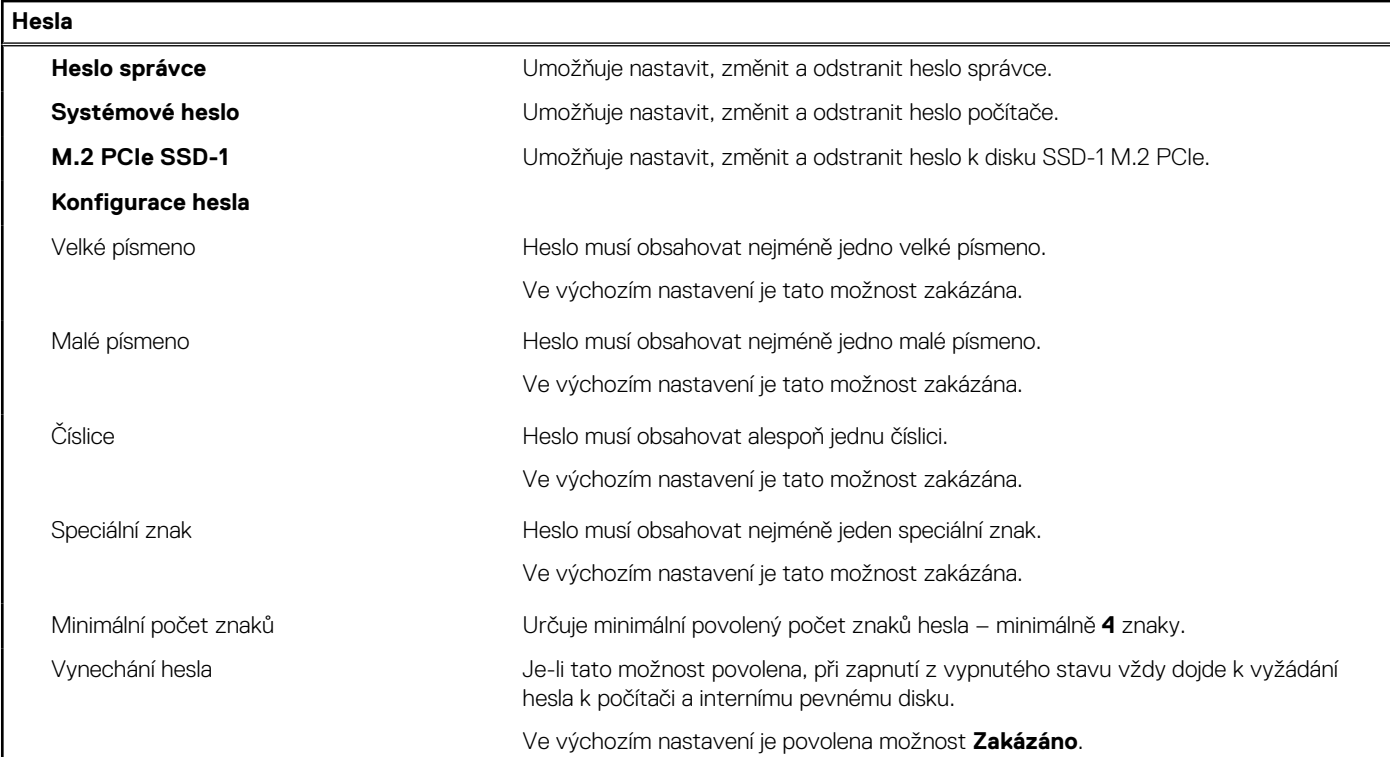

### **Tabulka 11. Možnosti nástroje Nastavení systému – nabídka Hesla (pokračování)**

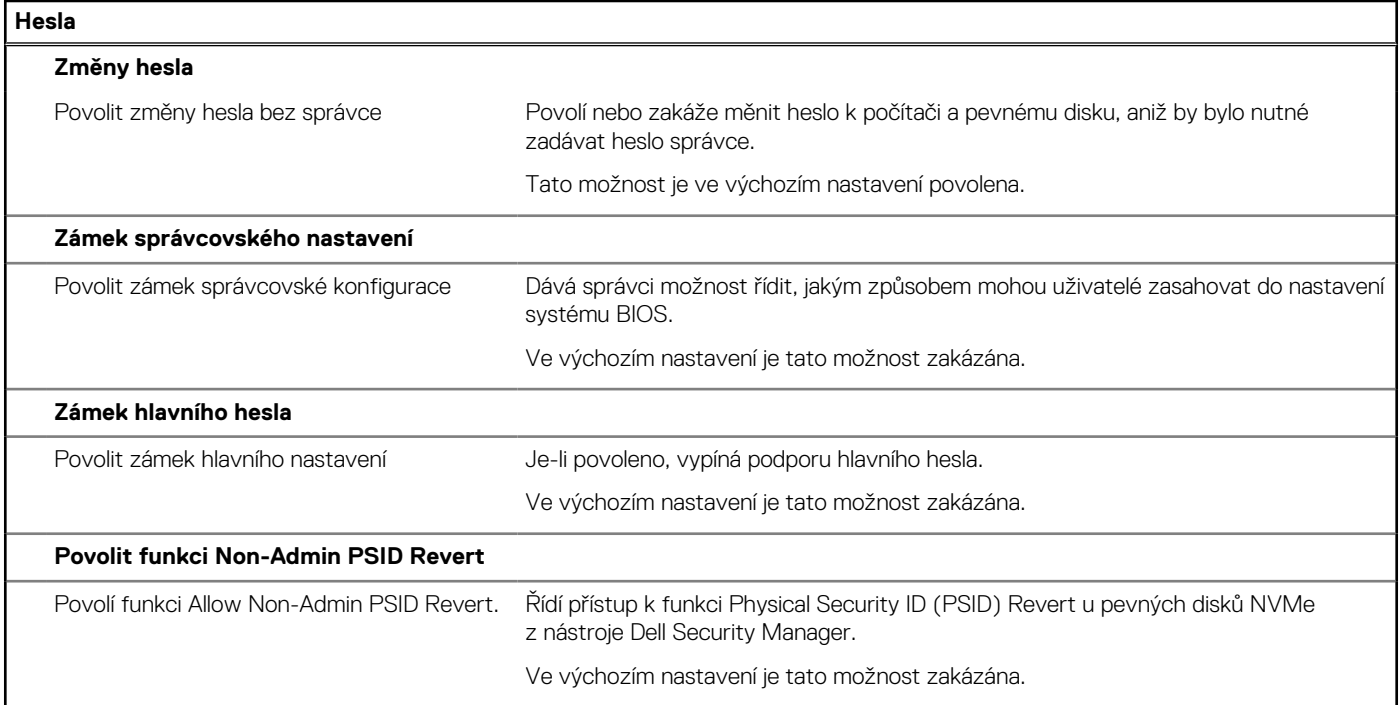

### **Tabulka 12. Možnosti nástroje Nastavení systému – nabídka Aktualizace, obnovení**

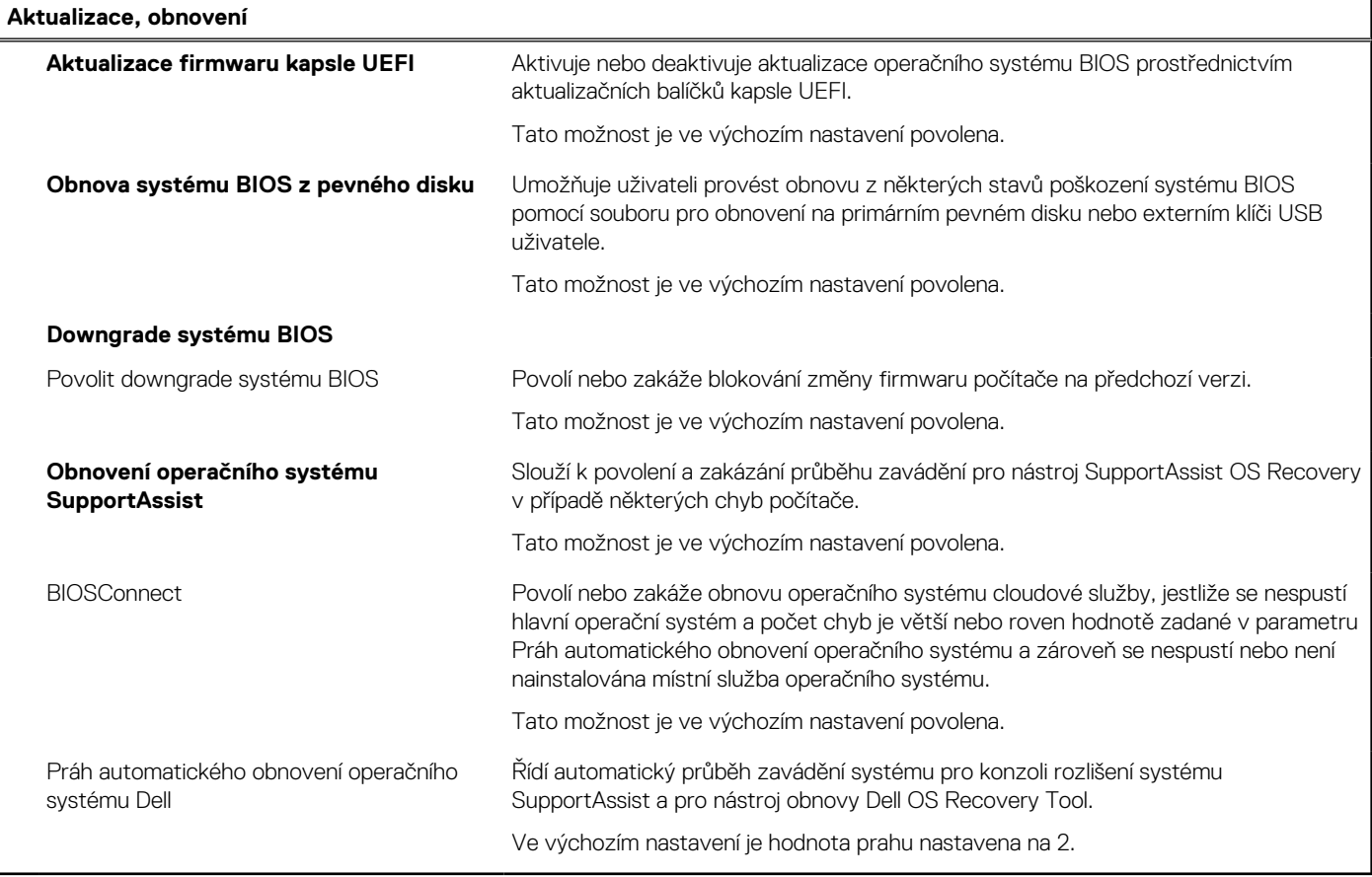

### **Tabulka 13. Možnosti nástroje Nastavení systému – nabídka Správa systému**

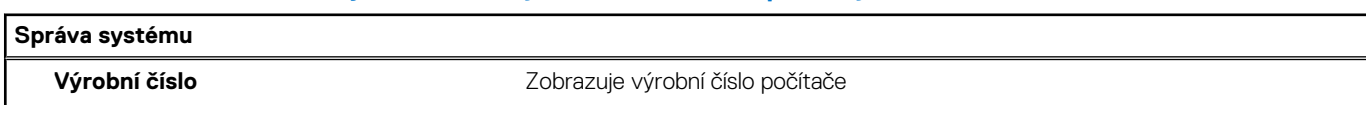

### **Tabulka 13. Možnosti nástroje Nastavení systému – nabídka Správa systému (pokračování)**

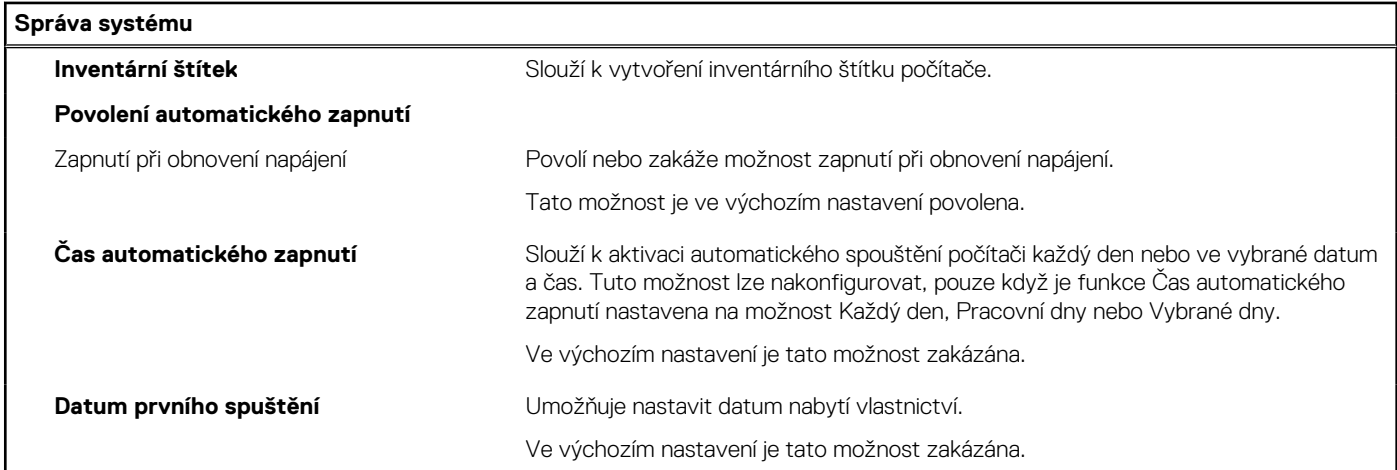

### **Tabulka 14. Možnosti nástroje Nastavení systému – nabídka Klávesnice**

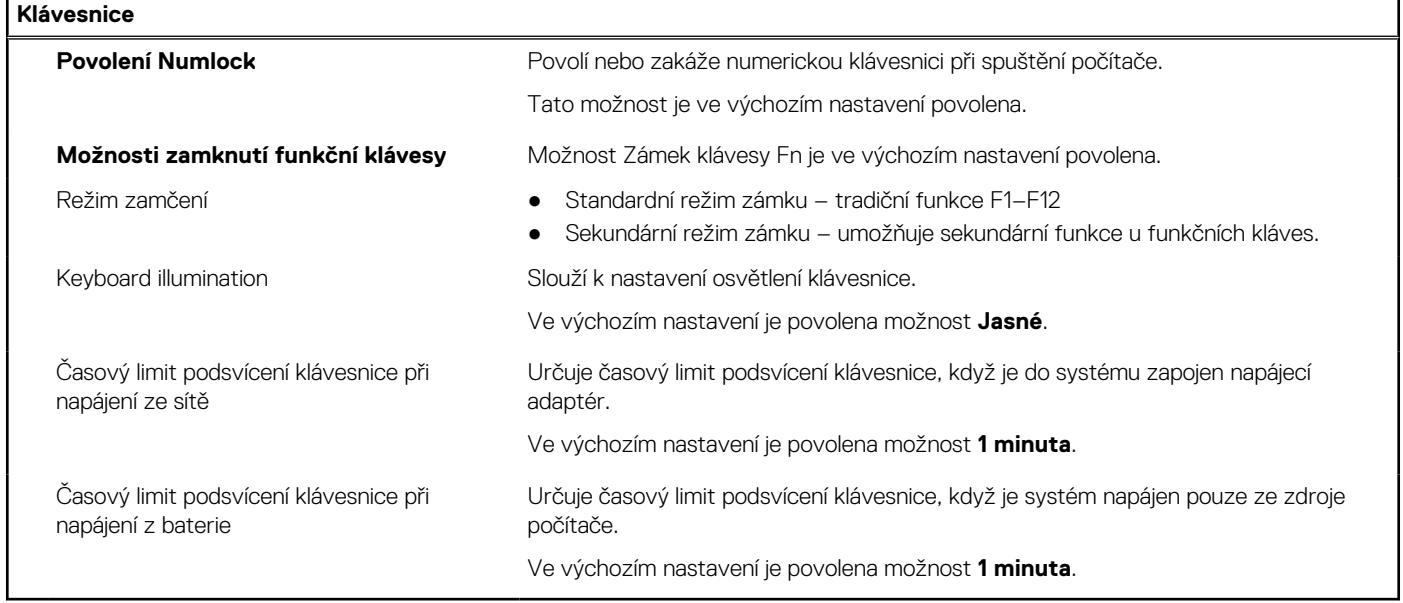

### **Tabulka 15. Možnosti nástroje Nastavení systému – nabídka Chování před spuštěním**

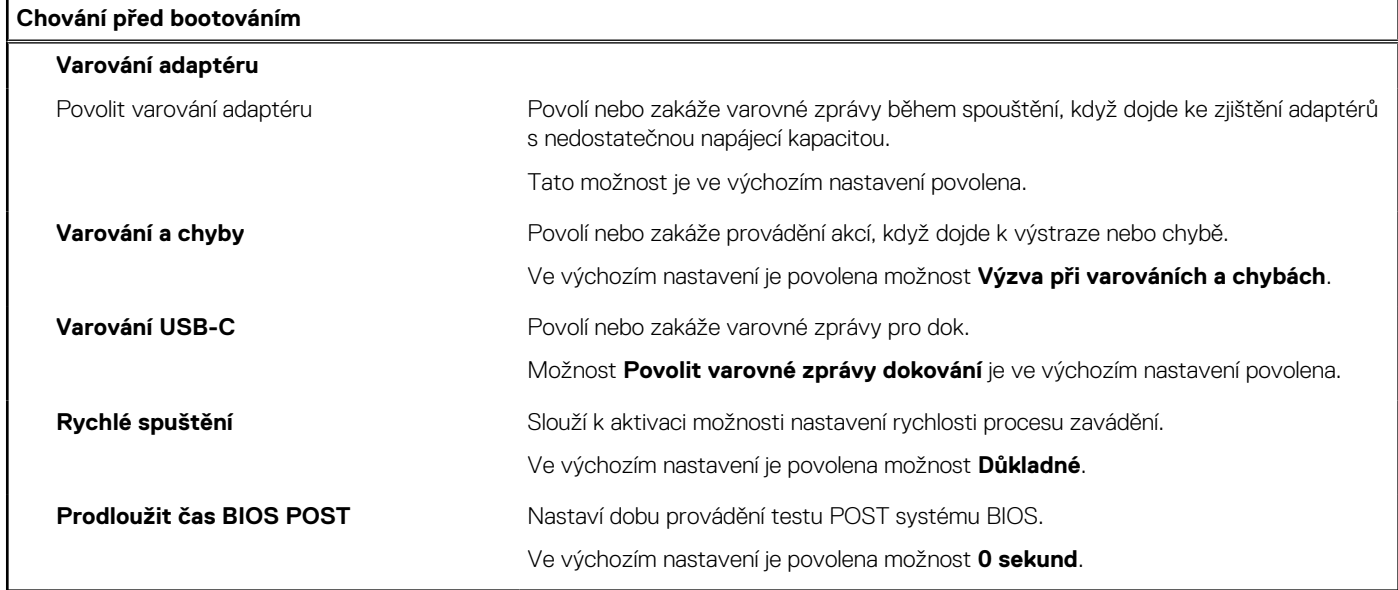
#### **Tabulka 16. Možnosti nástroje Konfigurace systému – nabídka Virtualizace**

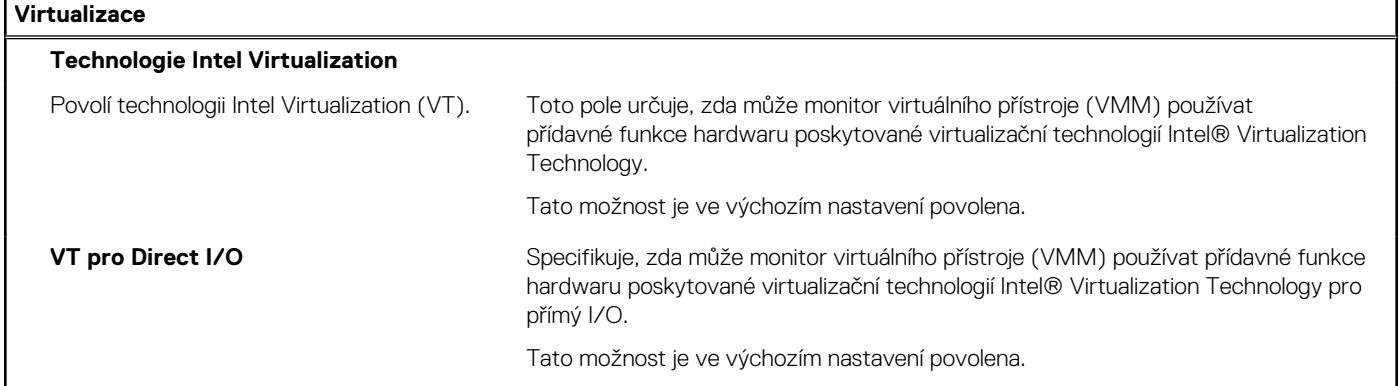

#### **Tabulka 17. Možnosti nástroje Nastavení systému – nabídka Výkon**

T

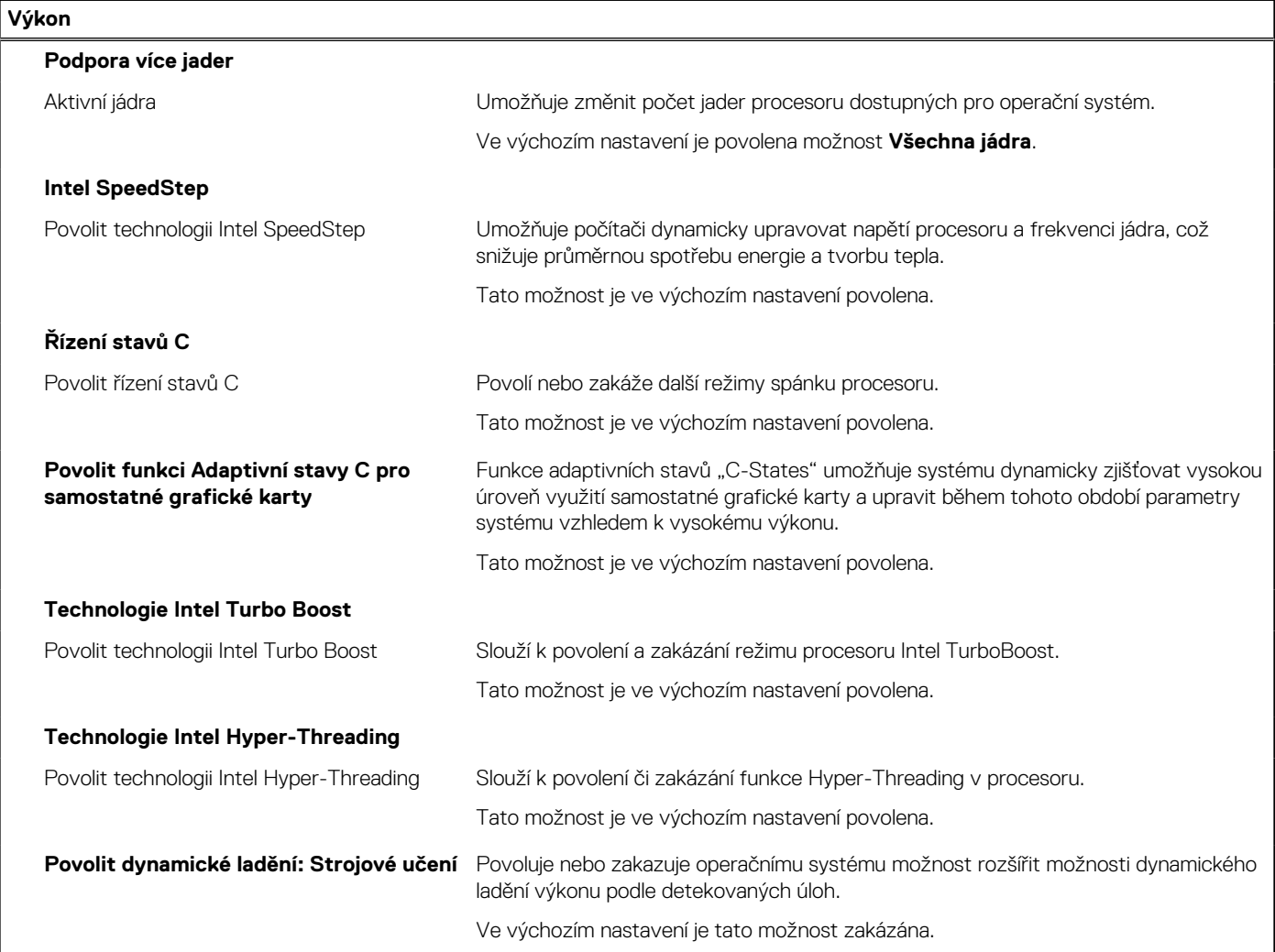

#### **Tabulka 18. Možnosti nástroje Nastavení systému – nabídka Systémové protokoly**

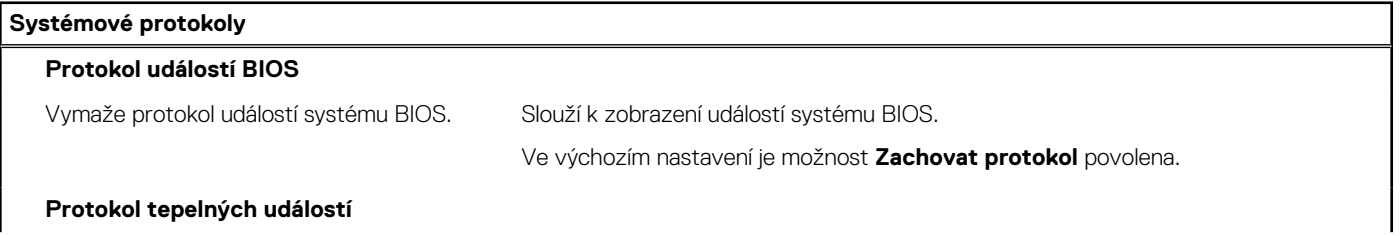

#### **Tabulka 18. Možnosti nástroje Nastavení systému – nabídka Systémové protokoly (pokračování)**

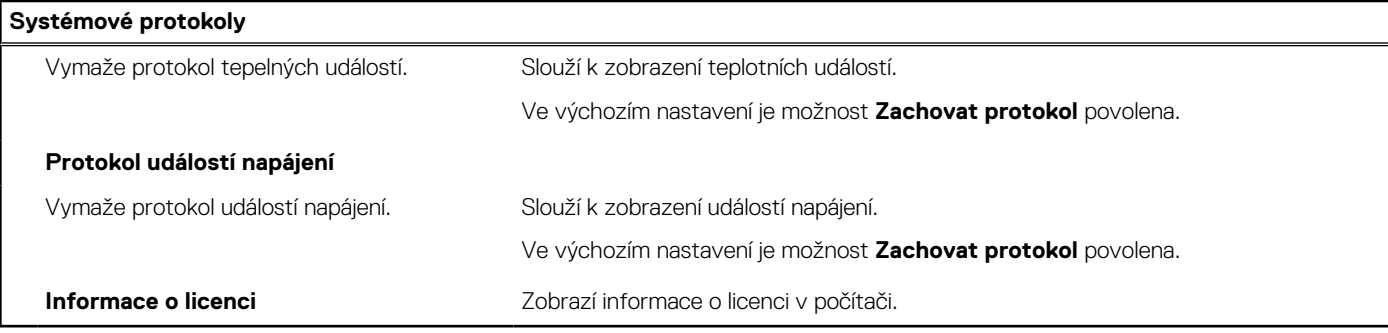

### **Pokročilé nebo inženýrské konfigurace**

#### **Tabulka 19. Pokročilé nebo inženýrské konfigurace**

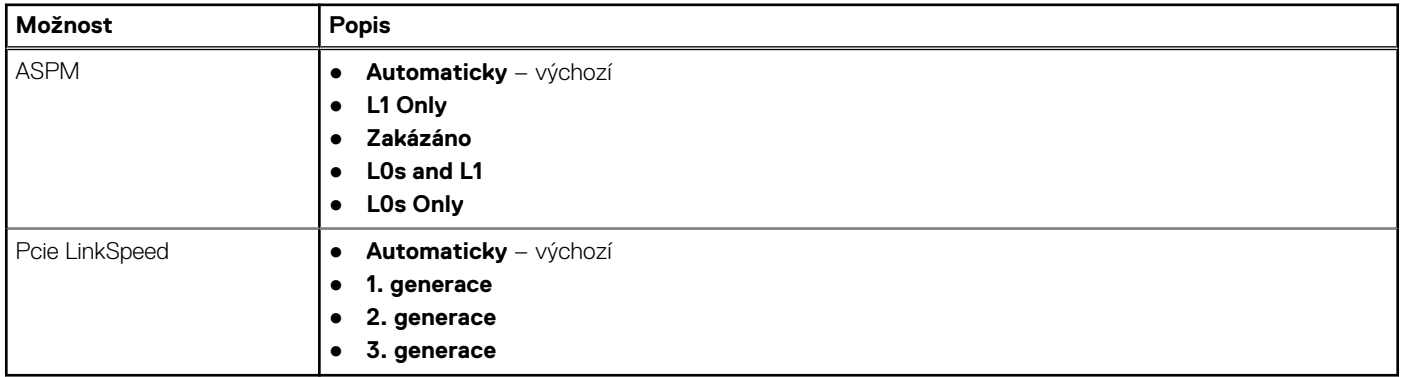

### **SupportAssist System Resolution**

#### **Tabulka 20. Konzole SupportAssist System Resolution**

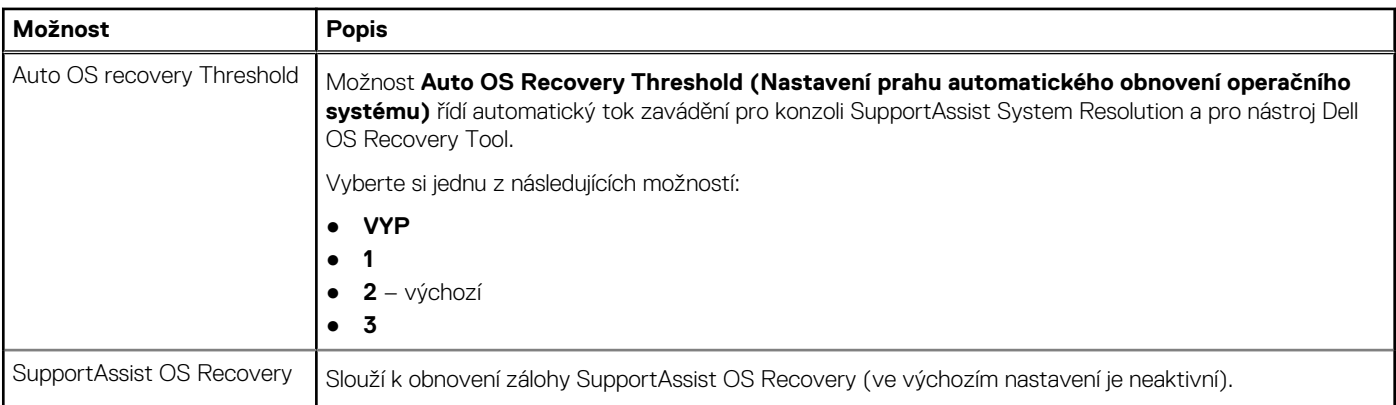

### **Aktualizace systému BIOS ve Windows**

#### **Požadavky**

Systém BIOS (Nastavení systému) se doporučuje aktualizovat tehdy, když měníte základní desku nebo je k dispozici aktualizace. V případě notebooků zajistěte, aby před spuštěním aktualizace systému BIOS byla baterie plně nabitá a notebook byl připojen do elektrické sítě.

#### **O této úloze**

**POZNÁMKA:** Pokud je povolena funkce BitLocker, je zapotřebí ji před zahájením aktualizace systému BIOS pozastavit a po dokončení aktualizace systému BIOS opět povolit.

**VÝSTRAHA: Jestliže není technologie BitLocker před aktualizací systému BIOS pozastavena, při dalším restartu systém nerozezná klíč BitLocker. Budete vyzváni k vložení obnovovacího klíče a systém o něj bude žádat při každém restartu. Pokud obnovovací klíč není znám, může to vést ke ztrátě dat nebo ke zbytečné reinstalaci operačního systému. Další informace o tomto tématu naleznete v článku znalostní báze: <https://www.dell.com/support/kbdoc/000134415/>.**

#### **Kroky**

- 1. Restartujte počítač.
- 2. Přejděte na web **Dell.com/support**.
	- Zadejte **výrobní číslo** nebo **kód express service code** a klikněte na tlačítko **Odeslat**.
	- Klikněte na možnost **Rozpoznat produkt** a postupujte podle instrukcí na obrazovce.
- 3. Pokud se vám nedaří rozpoznat nebo nalézt výrobní číslo, klikněte na možnost **Vybrat ze všech produktů**.
- 4. Ze seznamu vyberte kategorii **Produkty**.

**POZNÁMKA:** Vyberte příslušnou kategorii, která vás dovede na stránku produktu.

- 5. Vyberte model svého počítače. Zobrazí se stránka **produktové podpory** pro váš počítač.
- 6. Klikněte na možnost **Získat ovladače** a poté na možnost **Ovladače a soubory ke stažení**. Zobrazí se část Ovladače a soubory ke stažení.
- 7. Klikněte na kartu **Najdu to sám**.
- 8. Klikněte na možnost **BIOS**, zobrazí se verze systému BIOS.
- 9. Vyhledejte nejnovější soubor se systémem BIOS a klepněte na odkaz **Stáhnout**.
- 10. V okně **Zvolte metodu stažení** klikněte na tlačítko **Stáhnout soubor**. Zobrazí se okno **Stažení souboru**.
- 11. Kliknutím na tlačítko **Uložit** uložíte soubor do počítače.
- 12. Kliknutím na tlačítko **Spustit** v počítači nainstalujete aktualizované nastavení systému BIOS. Postupujte podle pokynů na obrazovce.

### **Aktualizace systému BIOS v systémech s povoleným softwarem BitLocker**

**VÝSTRAHA: Jestliže není technologie BitLocker před aktualizací systému BIOS pozastavena, při dalším restartu systém nerozezná klíč BitLocker. Budete vyzváni k vložení obnovovacího klíče a systém o něj bude žádat při každém restartu. Pokud obnovovací klíč není znám, může to vést ke ztrátě dat nebo ke zbytečné opakované instalaci operačního systému. Další informace o tomto tématu naleznete v článku [Aktualizace systému BIOS v systémech Dell s povolenou funkcí](https://www.dell.com/support/article/us/en/04/sln153694/updating-the-bios-on-dell-systems-with-bitlocker-enabled?lang=en) [BitLocker](https://www.dell.com/support/article/us/en/04/sln153694/updating-the-bios-on-dell-systems-with-bitlocker-enabled?lang=en) ve znalostní databázi.**

### **Aktualizace systému BIOS pomocí disku flash USB**

#### **O této úloze**

Jestliže v počítači nelze spustit systém Windows, avšak je stále potřeba aktualizovat systém BIOS, stáhněte soubor BIOS pomocí jiného počítače a uložte jej na spustitelný disk flash USB.

- 1. Stáhněte aktualizační soubor s příponou .EXE pro systém BIOS do jiného počítače.
- 2. Zkopírujte soubor, např. O9010A12.exe, na spustitelný disk flash USB.
- 3. Vložte disk flash USB do počítače, který potřebuje aktualizovat systém BIOS.
- 4. Restartujte počítač, a jakmile se objeví logo Dell, stiskněte klávesu F12. Zobrazí se spouštěcí nabídka.
- 5. Pomocí šipek zvolte možnost USB Storage Device (Paměťové zařízení USB) a stiskněte možnost Return (Návrat).
- 6. Systém se spustí do příkazového řádku Diag C:\>.
- 7. Napište plný název souboru, např. O9010A12.exe, spusťte soubor a stiskněte možnost Return (Návrat).
- 8. Načte se utilita pro aktualizaci systému BIOS. Postupujte podle pokynů na obrazovce.

### **Systémové heslo a heslo konfigurace**

#### **Tabulka 21. Systémové heslo a heslo konfigurace**

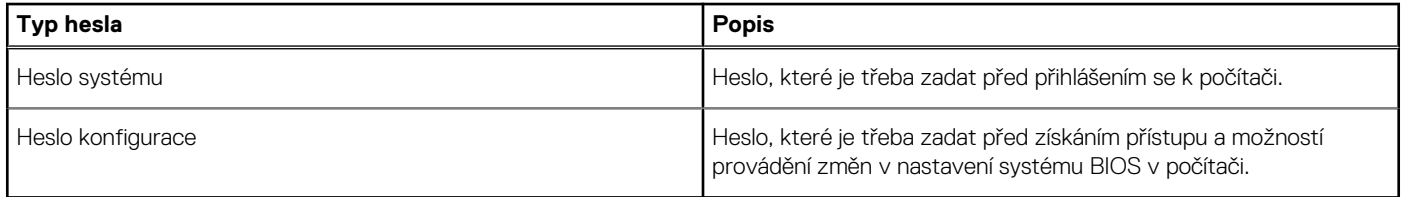

Můžete vytvořit systémové heslo a zabezpečit počítač heslem.

**VÝSTRAHA: Heslo nabízí základní úroveň zabezpečení dat v počítači.**

**VÝSTRAHA: Pokud počítač nebude uzamčen nebo zůstane bez dozoru, k uloženým datům může získat přístup kdokoli.**

**POZNÁMKA:** Systémové heslo a heslo konfigurace je zakázáno.

### **Přiřazení hesla konfigurace systému**

#### **Požadavky**

Nové **systémové heslo nebo heslo správce** lze nastavit pouze v případě, že je stav **Nenastaveno**.

#### **O této úloze**

Nástroj Konfigurace systému otevřete stisknutím tlačítka F2 ihned po spuštění či restartu počítače.

#### **Kroky**

- 1. Na obrazovce **Systém BIOS** nebo **Konfigurace systému** vyberte možnost **Zabezpečení** a stiskněte klávesu **Enter**. Otevře se obrazovka **Zabezpečení**.
- 2. Zvolte možnost **Systémové heslo / heslo správce** a v poli **Zadejte nové heslo** vytvořte heslo.

Nové heslo systému přiřaďte podle následujících pokynů:

- Heslo smí obsahovat nejvýše 32 znaků.
- Heslo smí obsahovat čísla od 0 do 9.
- Povolena jsou pouze malá písmena (velká písmena jsou zakázána).
- Povoleny jsou pouze následující zvláštní znaky: mezera, ("), (+), (,), (-), (.), (/), (;), ([), (\), (]), (`).
- 3. Vypište systémové heslo, které jste zadali dříve do pole **Potvrdit nové heslo** a klikněte na možnost **OK**.
- 4. Po stisknutí klávesy **Esc** se zobrazí zpráva s požadavkem na uložení změn.
- 5. Stisknutím klávesy **Y** změny uložíte. Počítač se restartuje.

### **Odstranění nebo změna stávajícího hesla konfigurace systému**

#### **Požadavky**

Před pokusem o odstranění nebo změnu stávajícího hesla k systému a/nebo konfiguraci ověřte, zda je možnost **Stav hesla** v programu Konfigurace systému nastavena na hodnotu Odemčeno. Pokud je možnost **Stav hesla** nastavena na hodnotu Zamčeno, stávající heslo k systému a/nebo konfiguraci nelze odstranit ani změnit.

#### **O této úloze**

Nástroj Konfigurace systému otevřete stisknutím tlačítka **F2** ihned po spuštění či restartu počítače.

- 1. Na obrazovce **Systém BIOS** nebo **Konfigurace systému** vyberte možnost **Zabezpečení systému** a stiskněte klávesu **Enter**. Otevře se obrazovka **Zabezpečení systému**.
- 2. Na obrazovce **Zabezpečení systému** ověřte, zda je v nastavení **Stav hesla** vybrána možnost **Odemčeno**.
- 3. Po změně nebo odstranění stávajícího hesla systému vyberte možnost **Heslo systému** a stiskněte klávesu **Enter** nebo **Tab**.
- 4. Po změně nebo odstranění stávajícího hesla konfigurace vyberte možnost **Heslo konfigurace** a stiskněte klávesu **Enter** nebo **Tab**. **(j) POZNÁMKA:** Jestliže heslo k systému či konfiguraci měníte, vložte na vyžádání nové heslo. Pokud heslo k systému či konfiguraci mažete, potvrďte na vyžádání smazání hesla.
- 5. Po stisknutí klávesy **Esc** se zobrazí zpráva s požadavkem na uložení změn.
- 6. Stisknutím klávesy **Y** uložíte změny a nástroj Konfigurace systému ukončíte. Počítač se restartuje.

# **Řešení potíží**

**5**

#### **Témata:**

- Manipulace s vyboulenými lithium-iontovými bateriemi
- [Kontrola výkonu nástroje Dell SupportAssist před spuštěním operačního systému](#page-78-0)
- [Indikátory diagnostiky systému](#page-78-0)
- [Obnovení operačního systému](#page-80-0)
- [Funkce Real Time Clock \(RTC Reset\)](#page-80-0)
- [Aktualizace systému BIOS pomocí jednotky USB v prostředí systému Windows](#page-80-0)
- [Aktualizace systému BIOS v prostředí systému Windows](#page-80-0)
- [Možnosti záložních médií a obnovy](#page-81-0)
- [Restart napájení sítě Wi-Fi](#page-81-0)
- [Uvolnění statické elektřiny \(Flea power\)](#page-81-0)

### **Manipulace s vyboulenými lithium-iontovými bateriemi**

Jako většina notebooků i notebooky Dell používají lithium-iontové baterie. Jedním z takových typů baterií je lithium-iontová polymerová baterie. Lithium-iontové polymerové baterie se v posledních letech těší zvýšené oblibě a staly se standardní výbavou v elektronickém odvětví díky oblibě u zákazníků, která pramení z tenké konstrukce (především v novějších, velmi tenkých noteboocích) a dlouhé životnosti baterií. Neoddělitelným průvodním jevem lithium-iontové polymerové technologie je možnost vyboulení bateriových článků.

Vyboulená baterie může ovlivnit výkon notebooku. Aby nemohlo dojít k dalšímu poškozování krytu zařízení nebo interních součástí a následné poruše, přestaňte notebook používat, odpojte napájecí adaptér a nechte baterii vybít.

Vyboulené baterie by se neměly používat. Je třeba je vyměnit a vhodným způsobem zlikvidovat. Doporučujeme kontaktovat podporu produktů společnosti Dell, kde vám sdělí možnosti výměny vyboulené baterie v rámci platné záruky nebo smlouvy o poskytování služeb, včetně možností výměny autorizovaným servisním technikem společnosti Dell.

Manipulace a výměna lithium-iontových baterií se řídí následujícími pokyny:

- Při manipulaci s lithium-iontovými bateriemi postupujte opatrně.
- Před vyjmutím ze systému baterii vybijte. Baterii lze vybít odpojením napájecího adaptéru od systému a provozem systému pouze na baterii. Jakmile se systém při stisknutí vypínače znovu nespustí, je baterie zcela vybitá.
- Nerozbíjejte, neupouštějte, nedeformujte ani neprobíjejte baterii cizími objekty.
- Nevystavujte baterii vysokým teplotám a nerozebírejte bateriové sady a články.
- Nevyvíjejte tlak na povrch baterie.
- Neohýbejte baterii.
- Nepoužívejte k vypáčení nebo vytažení baterie žádné nástroje.
- Pokud se baterie zasekne v zařízení následkem vyboulení, nepokoušejte se ji uvolnit. Propíchnutí, ohnutí nebo rozbití baterie může být nebezpečné.
- Nepokoušejte se do notebooku namontovat poškozenou nebo vyboulenou baterii.
- Vyboulené baterie kryté zárukou je třeba vrátit společnosti Dell ve schváleném přepravním obalu (dodaném společností Dell). Důvodem je dodržení přepravních předpisů. Vyboulené baterie, které zárukou kryty nejsou, je třeba zlikvidovat ve schváleném recyklačním středisku. Kontaktuje podporu produktů společnosti Dell na stránkách <https://www.dell.com/support>a vyžádejte si pomoc a další pokyny.
- V případě použití baterie od jiného výrobce než společnosti Dell nebo nekompatibilní baterie hrozí zvýšené nebezpečí požáru nebo výbuchu. Baterii nahrazujte pouze kompatibilní baterií určenou pro váš počítač, kterou zakoupíte u společnosti Dell. V tomto počítači nepoužívejte baterie vyjmuté z jiných počítačů. Vždy objednávejte originální baterie na stránkách [https://www.dell.com](https://www.dell.com/) nebo jiným způsobem přímo od společnosti Dell.

Lithium-iontové baterie se mohou vyboulit z různých důvodů, například kvůli stáří, počtu nabíjecích cyklů nebo působení vysokých teplot. Více informací o zvýšení výkonnosti a životnosti baterie v notebooku a minimalizaci možnosti vzniku uvedeného problému naleznete v článku [Baterie v noteboocích Dell – často kladené dotazy.](https://www.dell.com/support/kbdoc/en-in/000175212/dell-laptop-battery-frequently-asked-questions)

# <span id="page-78-0"></span>**Kontrola výkonu nástroje Dell SupportAssist před spuštěním operačního systému**

#### **O této úloze**

Diagnostika SupportAssist (známá také jako diagnostika systému) provádí celkovou kontrolu hardwaru. Diagnostika Dell SupportAssist s kontrolou výkonu systému před spuštěním je integrována do systému BIOS a je spouštěna interně systémem BIOS. Integrovaná diagnostika systému poskytuje sadu možností pro konkrétní zařízení nebo jejich skupiny a umožní vám:

- Spouštět testy automaticky nebo v interaktivním režimu
- Opakovat testy
- Zobrazit nebo ukládat výsledky testů
- Procházet testy a využitím dalších možností testu získat dodatečné informace o zařízeních, u kterých test selhal.
- Prohlížet stavové zprávy s informacemi o úspěšném dokončení testu
- Prohlížet chybové zprávy s informacemi o problémech, ke kterým během testu došlo
- **POZNÁMKA:** Některé testy pro konkrétní zařízení vyžadují zásah uživatele. Při provádění diagnostických testů buďte vždy přítomni u terminálu počítače.

Další informace naleznete v části<https://www.dell.com/support/kbdoc/000180971>.

### **Spuštění kontroly výkonu nástrojem SupportAssist před spuštěním operačního systému**

#### **Kroky**

- 1. Zapněte počítač.
- 2. Během spouštění počítače vyčkejte na zobrazení loga Dell a stiskněte klávesu F12.
- 3. Na obrazovce se spouštěcí nabídkou vyberte možnost **Diagnostika**.
- 4. Klikněte na šipku v levém dolním rohu. Zobrazí se úvodní obrazovka diagnostiky.
- 5. Klikněte na šipku v pravém dolním rohu a přejděte na výpis stránek. Zobrazí se detekované položky.
- 6. Chcete-li spustit diagnostický test u konkrétního zařízení, stiskněte klávesu Esc a kliknutím na tlačítko **Ano** diagnostický test ukončete.
- 7. V levém podokně vyberte požadované zařízení a klepněte na tlačítko **Spustit testy**.
- 8. V případě jakéhokoli problému se zobrazí chybové kódy. Chybový kód a ověřovací číslo si poznamenejte a obraťte se na společnost Dell.

### **Indikátory diagnostiky systému**

#### **Indikátor stavu baterie**

Označuje stav napájení a nabíjení baterie.

**Svítí bíle** – Je připojen napájecí adaptér a baterie je nabitá alespoň na 5 %.

**Oranžová** – Počítač je napájen z baterie, která je nabita na méně než 5 %.

#### **Nesvítí**

- Napájecí adaptér je připojen a baterie je plně nabita.
- Počítač je napájen z baterie, a ta je nabita na více než 5 %.
- Počítač je v režimu spánku, hibernace nebo je vypnutý.

Indikátor stavu napájení a baterie bliká oranžově a zároveň pípají kódy značící chyby.

Příklad: Indikátor stavu napájení a baterie oranžově dvakrát zabliká, následuje pauza a potom zabliká třikrát bíle a následuje pauza. Tento vzor blikání 2, 3 pokračuje, dokud se počítač nevypne, což signalizuje, že nebyla detekována žádná paměť nebo RAM.

Následující tabulka ukazuje různé vzory signalizace indikátoru stavu napájení a baterie a související problémy.

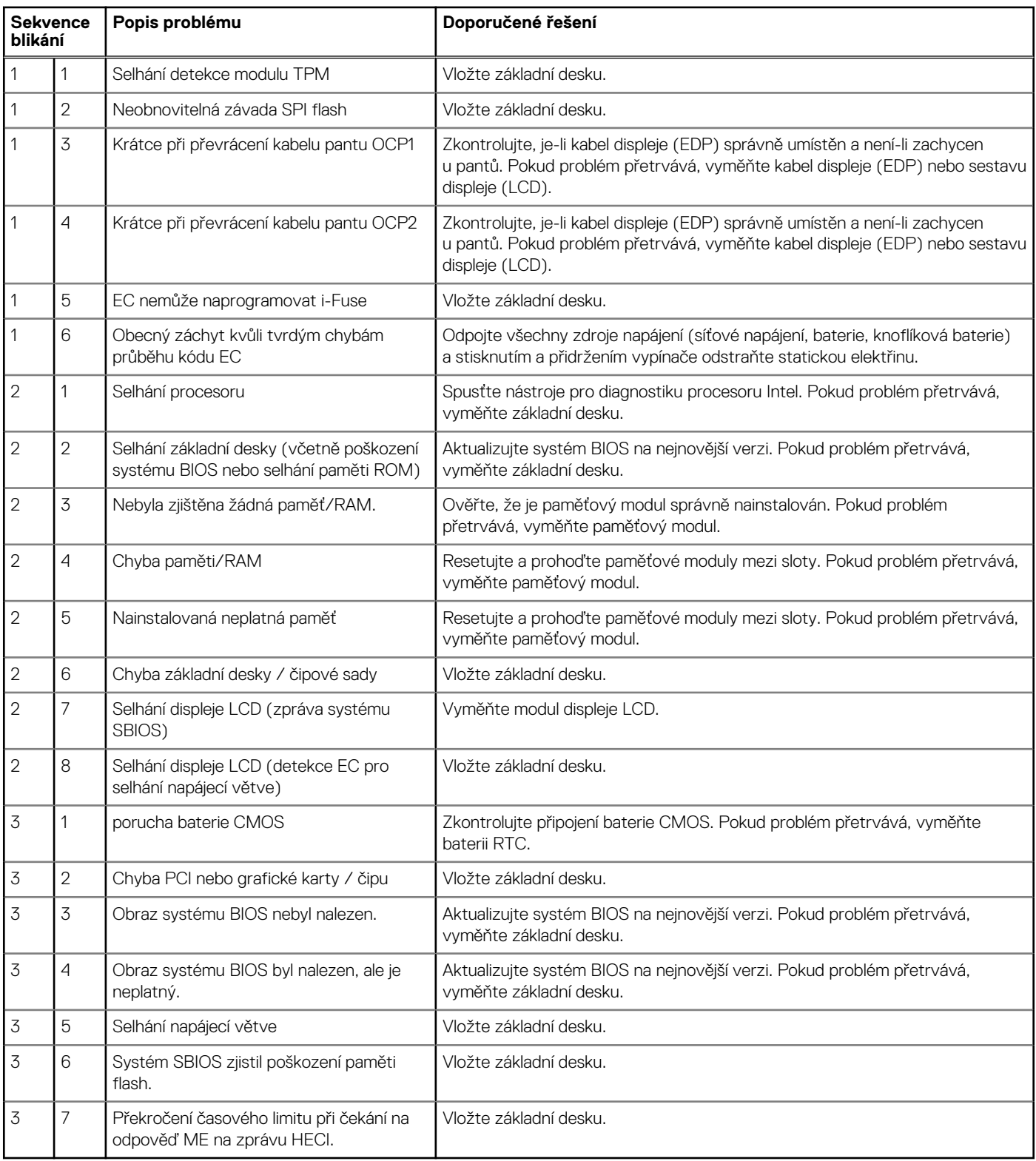

**Indikátor stavu kamery:** Označuje, zda se používá kamera.

- Svítí bíle kamera je používána.
- Nesvítí kamera není používána.

**Indikátor stavu klávesy Caps Lock:** Označuje, zda je klávesa Caps Lock zapnutá, nebo vypnutá.

- Svítí bíle funkce Caps Lock je zapnuta.
- Nesvítí funkce Caps Lock je vypnuta.

### <span id="page-80-0"></span>**Obnovení operačního systému**

Jestliže se počítač ani opakovaných pokusech nemůže spustit do operačního systému, automaticky se spustí nástroj Dell SupportAssist OS Recovery.

Dell SupportAssist OS Recovery je samostatný nástroj, který se do počítačů Dell instaluje společně s operačním systémem Windows. Obsahuje nástroje pro diagnostiku a odstraňování problémů, k nimž může dojít předtím, než se počítač spustí do operačního systému. Umožňuje zjistit problémy s hardwarem, opravit počítač, provést zálohování souborů nebo obnovit počítač do továrního nastavení.

Nástroj lze také stáhnout z webové stránky podpory Dell Support a vyřešit problémy s počítačem v případě, že se jej nepodaří spustit do primárního operačního systému kvůli problémům se softwarem nebo hardwarem.

Více informací o nástroji Dell SupportAssist OS Recovery naleznete v uživatelské příručce *Dell SupportAssist OS Recovery User's Guide* na stránkách [www.dell.com/serviceabilitytools.](https://www.dell.com/serviceabilitytools) Klikněte na možnost **SupportAssist** a poté na možnost **SupportAssist OS Recovery**.

# **Funkce Real Time Clock (RTC Reset)**

Funkce Real Time Clock (RTC) Reset umožňuje vám nebo servisnímu technikovi obnovit systémy Dell ze situací Nefunkční test POST / bez napájení / nefunkční zavádění systému. Starší propojka, která umožňovala provést na těchto modelech reset RTC, byla u těchto modelů zrušena.

Spusťte reset RTC s vypnutým systémem, připojeným k napájení. Stiskněte a podržte tlačítko napájení po dobu dvaceti pěti (25) sekund. Funkce RTC reset systému se spustí po uvolnění tlačítka napájení.

### **Aktualizace systému BIOS pomocí jednotky USB v prostředí systému Windows**

#### **Kroky**

- 1. Postupujte podle kroků 1 až 6 v části Aktualizace systému BIOS v prostředí systému Windows a stáhněte si nejnovější aktualizační soubor pro systém BIOS.
- 2. Vytvořte spustitelnou jednotku USB. Další informace naleznete v článku znalostní báze [000145519](https://www.dell.com/support/kbdoc/000145519/) na adrese [www.dell.com/support](https://www.dell.com/support).
- 3. Zkopírujte aktualizační soubor systému BIOS na spustitelnou jednotku USB.
- 4. Připojte spustitelnou jednotku USB k počítači, který potřebuje aktualizaci systému BIOS.
- 5. Restartujte počítač a stiskněte klávesu **F12**.
- 6. Zvolte jednotku USB z **Jednorázové nabídky spuštění**.
- 7. Zadejte název aktualizačního souboru systému BIOS a stiskněte klávesu **Enter**. Zobrazí se **Nástroj pro aktualizaci systému BIOS**.
- 8. Postupujte podle pokynů na obrazovce a dokončete aktualizaci systému BIOS.

# **Aktualizace systému BIOS v prostředí systému Windows**

#### **Kroky**

- 1. Přejděte na web [www.dell.com/support.](https://www.dell.com/support)
- 2. Klikněte na možnost **Podpora produktu**. Do pole **Vyhledat podporu**, zadejte výrobní číslo počítače a klikněte na možnost **Vyhledat**.

**POZNÁMKA:** Pokud výrobní číslo nemáte k dispozici, použijte k automatickému rozpoznání počítače funkci nástroje SupportAssist. Můžete rovněž použít ID produktu nebo ručně vyhledat model počítače.

- 3. Klikněte na možnost **Ovladače a soubory ke stažení**. Rozbalte nabídku **Najít ovladače**.
- 4. Vyberte operační systém nainstalovaný v počítači.
- 5. V rozbalovací nabídce **Kategorie** vyberte možnost **BIOS**.
- 6. Vyberte nejnovější verzi systému BIOS a kliknutím na odkaz **Stáhnout** stáhněte soubor se systémem BIOS do počítače.
- <span id="page-81-0"></span>7. Po dokončení stahování přejděte do složky, kam jste soubor s aktualizací systému BIOS uložili.
- 8. Dvakrát klikněte na ikonu souboru s aktualizací systému BIOS a postupujte podle pokynů na obrazovce. Další informace najdete v článku [000124211](https://www.dell.com/support/kbdoc/000124211) znalostní báze na adrese [www.dell.com/support.](https://www.dell.com/support)

# **Možnosti záložních médií a obnovy**

Doporučuje se vytvořit jednotku pro obnovení, s níž lze vyřešit potíže a problémy, které se mohou v systému Windows objevit. Společnost Dell nabízí několik možností pro obnovení operačního systému Windows v počítači Dell. Chcete-li získat více informací, přejděte na stránku [Média pro zálohování a možnosti společnosti Dell pro obnovení systému Windows.](https://www.dell.com/support/contents/article/Product-Support/Self-support-Knowledgebase/software-and-downloads/dell-backup-solutions/Media-backup)

### **Restart napájení sítě Wi-Fi**

#### **O této úloze**

Pokud počítač nemůže přistupovat k internetu kvůli problému s konektivitou Wi-Fi, můžete provést restart napájení sítě Wi-Fi. Následující postup obsahuje kroky potřebné k provedení restartu napájení sítě Wi-Fi.

(i) **POZNÁMKA:** Někteří poskytovatelé internetového připojení poskytují kombinované zařízení modem-směrovač.

#### **Kroky**

- 1. Vypněte počítač.
- 2. Vypněte modem.
- 3. Vypněte bezdrátový směrovač.
- 4. Počkejte 30 sekund.
- 5. Zapněte bezdrátový směrovač.
- 6. Zapněte modem.
- 7. Zapněte počítač.

# **Uvolnění statické elektřiny (Flea power)**

#### **O této úloze**

Flea power je zbytková statická elektřina, která zůstává v počítači i po jeho vypnutí a vyjmutí baterie. Následující postup obsahuje kroky potřebné k uvolnění statické elektřiny z počítače.

- 1. Vypněte počítač.
- 2. Odpojte napájecí adaptér od počítače.
- 3. Stisknutím a podržením tlačítka napájení po dobu 15 sekund vybijte statickou elektřinu.
- 4. Připojte napájecí adaptér do počítače.
- 5. Zapněte počítač.

# **Získání pomoci**

#### **Témata:**

• Kontaktování společnosti Dell

# **Kontaktování společnosti Dell**

#### **Požadavky**

**(i) POZNÁMKA:** Pokud nemáte aktivní internetové připojení, lze kontaktní informace nalézt na nákupní faktuře, balicím seznamu, účtence nebo v produktovém katalogu společnosti Dell.

#### **O této úloze**

Společnost Dell nabízí několik možností online a telefonické podpory a služeb. Jejich dostupnost závisí na zemi a produktu a některé služby nemusí být ve vaší oblasti k dispozici. Chcete-li kontaktovat společnost Dell se záležitostmi týkajícími se prodejů, technické podpory nebo zákaznického servisu:

- 1. Přejděte na web **Dell.com/support**.
- 2. Vyberte si kategorii podpory.
- 3. Ověřte svou zemi nebo region v rozbalovací nabídce **Choose a Country/Region (Vyberte zemi/region)** ve spodní části stránky.
- 4. Podle potřeby vyberte příslušnou službu nebo linku podpory.